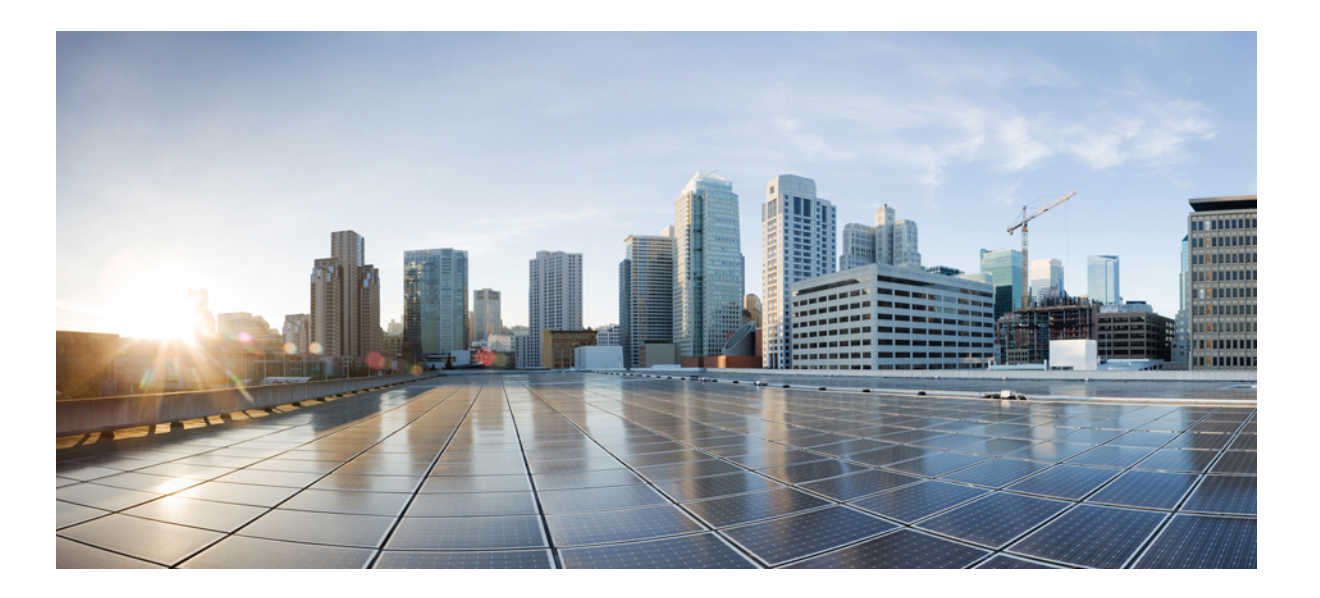

### **Installation and Configuration Guide for Cisco Jabber Guest Server 11.0**

**First Published:** 2016-12-16 **Last Modified:** 2017-05-26

### **Americas Headquarters**

Cisco Systems, Inc. 170 West Tasman Drive San Jose, CA 95134-1706 USA http://www.cisco.com Tel: 408 526-4000 800 553-NETS (6387) Fax: 408 527-0883

THE SPECIFICATIONS AND INFORMATION REGARDING THE PRODUCTS IN THIS MANUAL ARE SUBJECT TO CHANGE WITHOUT NOTICE. ALL STATEMENTS, INFORMATION, AND RECOMMENDATIONS IN THIS MANUAL ARE BELIEVED TO BE ACCURATE BUT ARE PRESENTED WITHOUT WARRANTY OF ANY KIND, EXPRESS OR IMPLIED. USERS MUST TAKE FULL RESPONSIBILITY FOR THEIR APPLICATION OF ANY PRODUCTS.

THE SOFTWARE LICENSE AND LIMITED WARRANTY FOR THE ACCOMPANYING PRODUCT ARE SET FORTH IN THE INFORMATION PACKET THAT SHIPPED WITH THE PRODUCT AND ARE INCORPORATED HEREIN BY THIS REFERENCE. IF YOU ARE UNABLE TO LOCATE THE SOFTWARE LICENSE OR LIMITED WARRANTY, CONTACT YOUR CISCO REPRESENTATIVE FOR A COPY.

The Cisco implementation of TCP header compression is an adaptation of a program developed by the University of California, Berkeley (UCB) as part of UCB's public domain version of the UNIX operating system. All rights reserved. Copyright © 1981, Regents of the University of California.

NOTWITHSTANDING ANY OTHER WARRANTY HEREIN, ALL DOCUMENT FILES AND SOFTWARE OF THESE SUPPLIERS ARE PROVIDED "AS IS" WITH ALL FAULTS. CISCO AND THE ABOVE-NAMED SUPPLIERS DISCLAIM ALL WARRANTIES, EXPRESSED OR IMPLIED, INCLUDING, WITHOUT LIMITATION, THOSE OF MERCHANTABILITY, FITNESS FOR A PARTICULAR PURPOSE AND NONINFRINGEMENT OR ARISING FROM A COURSE OF DEALING, USAGE, OR TRADE PRACTICE.

IN NO EVENT SHALL CISCO OR ITS SUPPLIERS BE LIABLE FOR ANY INDIRECT, SPECIAL, CONSEQUENTIAL, OR INCIDENTAL DAMAGES, INCLUDING, WITHOUT LIMITATION, LOST PROFITS OR LOSS OR DAMAGE TO DATA ARISING OUT OF THE USE OR INABILITY TO USE THIS MANUAL, EVEN IF CISCO OR ITS SUPPLIERS HAVE BEEN ADVISED OF THE POSSIBILITY OF SUCH DAMAGES.

Any Internet Protocol (IP) addresses and phone numbers used in this document are not intended to be actual addresses and phone numbers. Any examples, command display output, network topology diagrams, and other figuresincluded in the document are shown for illustrative purposes only. Any use of actual IP addresses or phone numbersin illustrative content is unintentional and coincidental.

Cisco and the Cisco logo are trademarks or registered trademarks of Cisco and/or its affiliates in the U.S. and other countries. To view a list of Cisco trademarks, go to this URL: [http://](http://www.cisco.com/go/trademarks) [www.cisco.com/go/trademarks](http://www.cisco.com/go/trademarks). Third-party trademarks mentioned are the property of their respective owners. The use of the word partner does not imply a partnership relationship between Cisco and any other company. (1110R)

© 2017 Cisco Systems, Inc. All rights reserved.

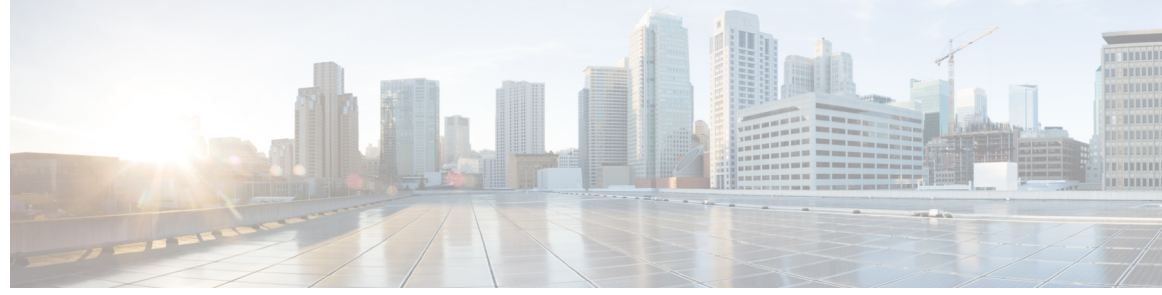

#### **CONTENTS**

#### **New and Changed [Information](#page-6-0) 7**

**CHAPTER 1 [Prepare](#page-8-0) to Install 1**

Server [Requirements](#page-8-1) **1** Cisco Product [Requirements](#page-8-2) **1** Virtual Machine [Requirements](#page-9-0) **2** Hardware and System [Requirements](#page-9-1) **2** [Supported](#page-10-0) Storage Models **3** Virtual Machine [Specifications](#page-10-1) **3** [VMware](#page-10-2) vSphere Feature Support **3** Reverse Proxy Server [Requirements](#page-11-0) **4** License [Requirements](#page-11-1) **4** Client [Requirements](#page-13-0) **6** Client Hardware and System [Requirements](#page-13-1) **6** Cisco Jabber Guest Plug-in [Requirement](#page-14-0) **7** [Supported](#page-15-0) Mobile Devices **8** [Deployment](#page-17-0) Options **10** Network [Topology](#page-18-0) **11** Call [Control](#page-19-0) Flow **12** [Media](#page-20-0) Flow **13** Media Flow: Cisco [Expressway-E](#page-21-0) with Single NIC Deployment **14** Media Flow: Cisco [Expressway-E](#page-22-0) with Dual NIC Deployment **15** Ports and [Protocols](#page-23-0) **16** Ports and Protocols: Cisco [Expressway-E](#page-23-1) with Single NIC Deployment **16** Ports and Protocols: Cisco [Expressway-E](#page-25-0) with Dual NIC Deployment **18** [Clustering](#page-27-0) Options **20** Load [Balancing](#page-28-0) Methods Available **21**

**CHAPTER 2 Install Cisco [Jabber](#page-32-0) Guest Server 25**

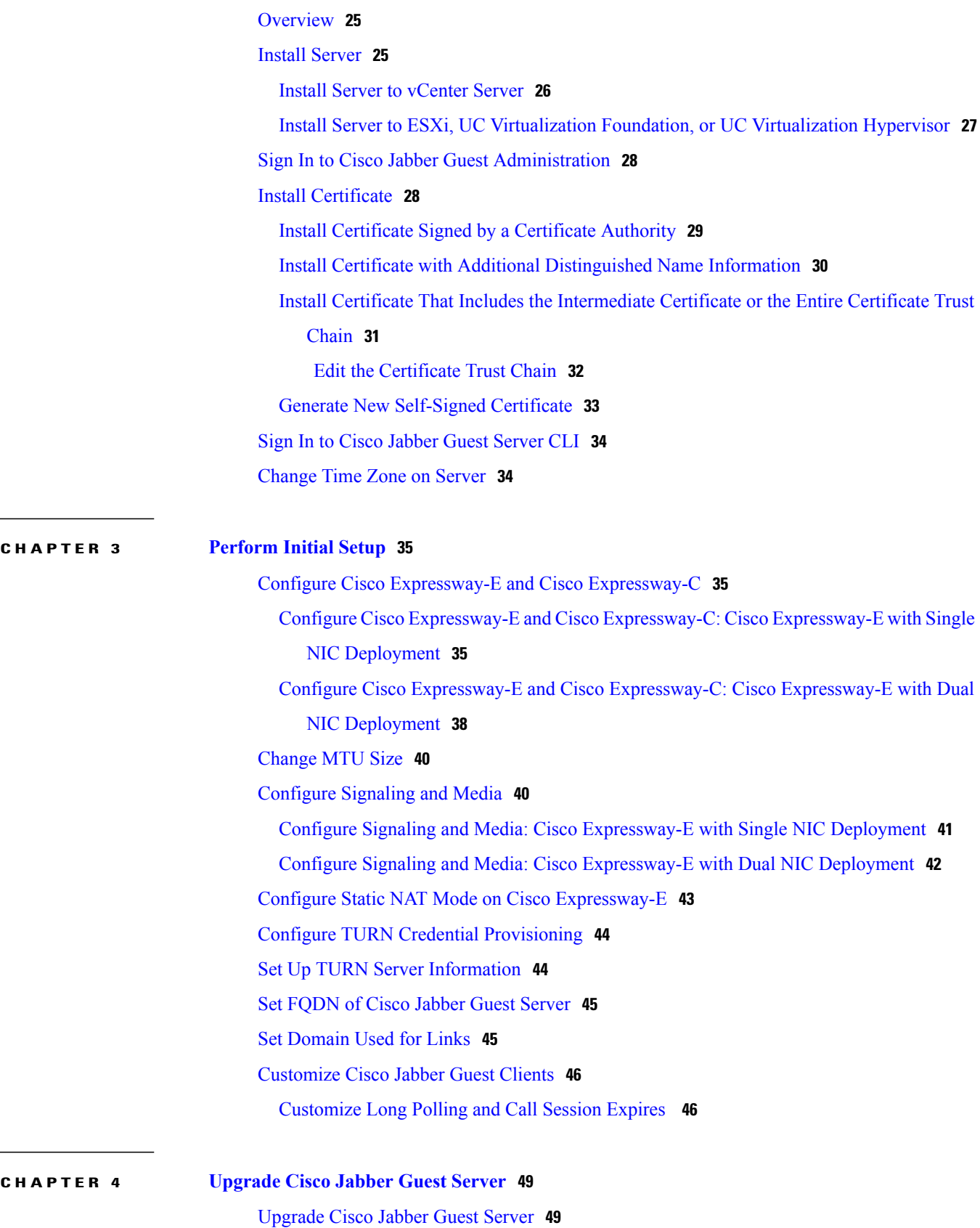

 $\overline{\phantom{a}}$ 

 $\mathbf I$ 

 $\overline{\phantom{a}}$ 

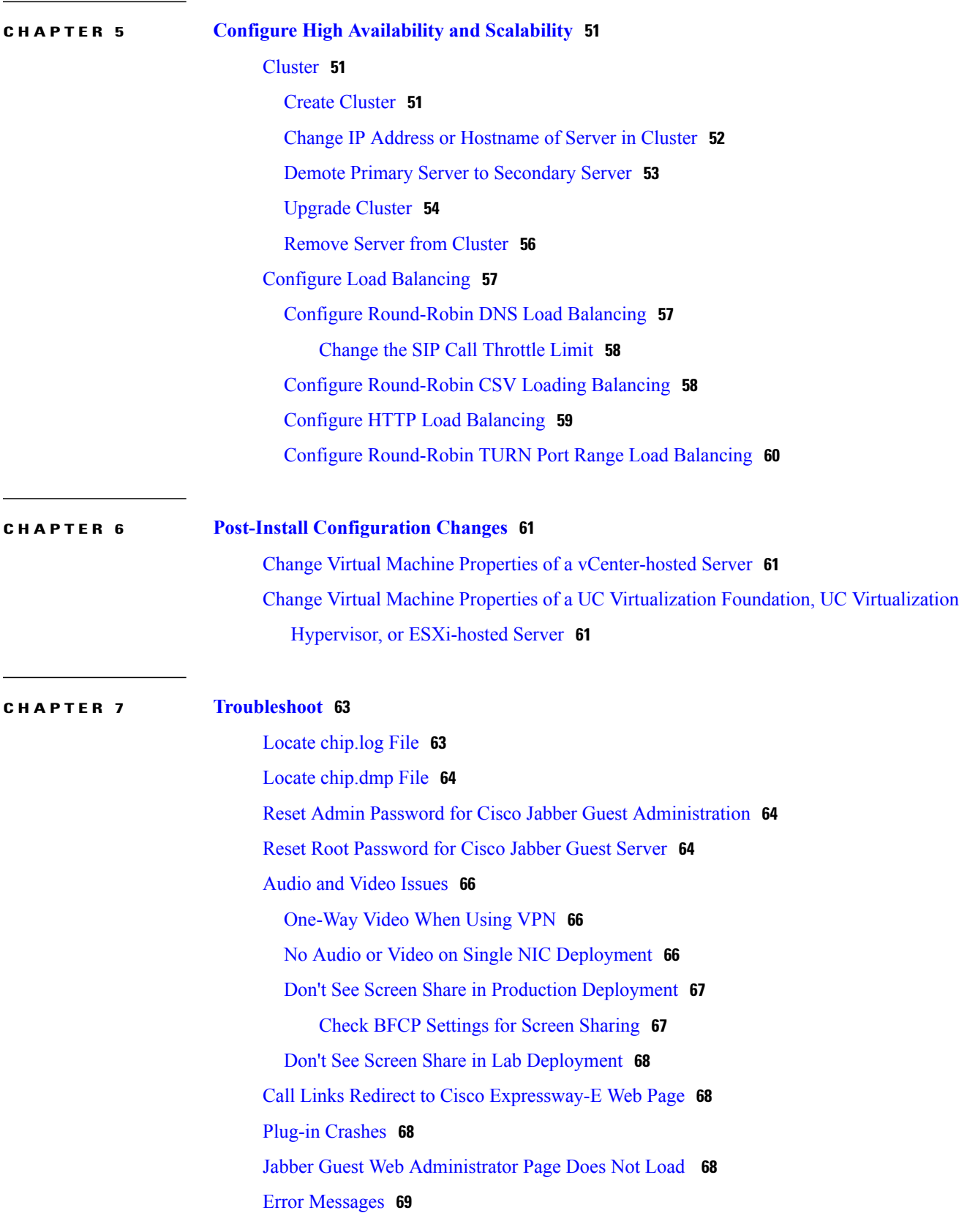

**CHAPTER 8 [Reference](#page-80-0) 73**

Cisco Unified [Communications](#page-80-1) Manager **73** Cisco Unified [Communications](#page-81-0) Manager/Cisco Expressway Configuration Checklist **74**

1

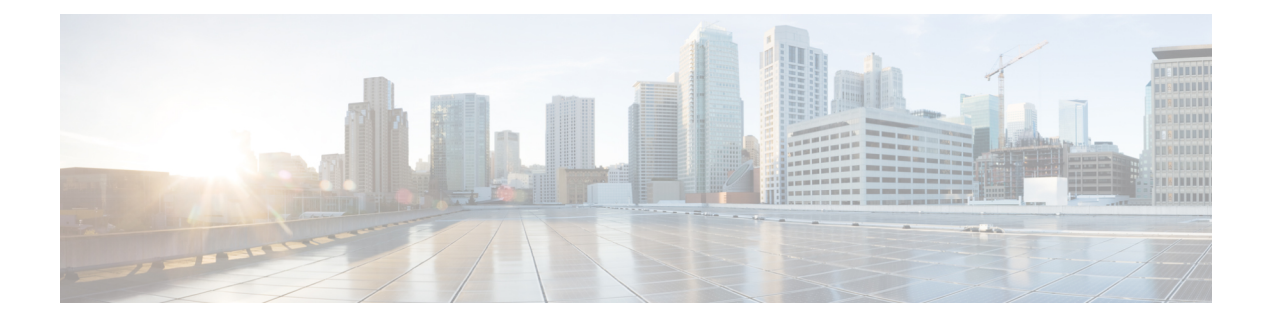

# <span id="page-6-0"></span>**New and Changed Information**

 $\mathbf I$ 

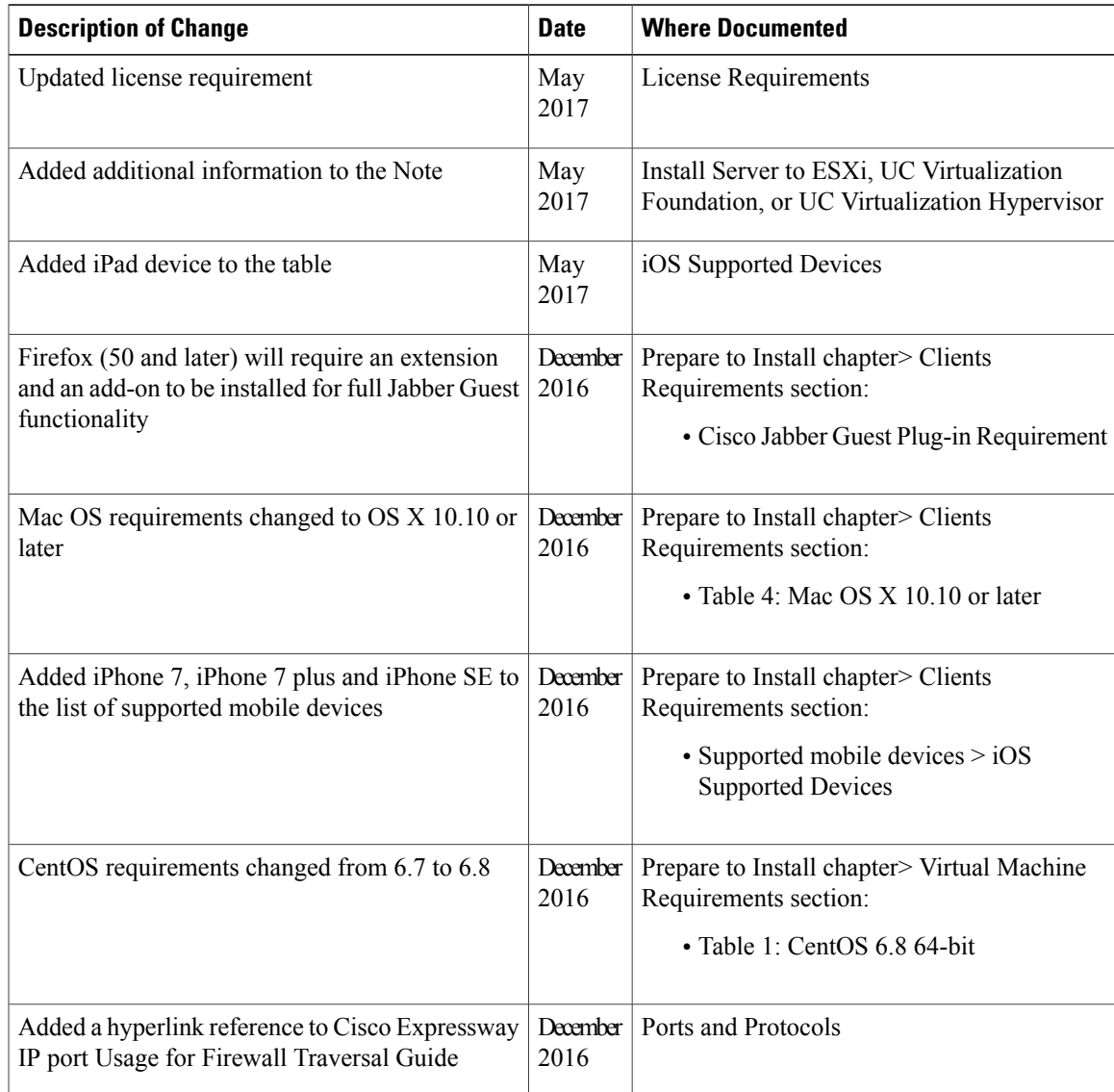

 $\mathbf l$ 

I

<span id="page-8-0"></span>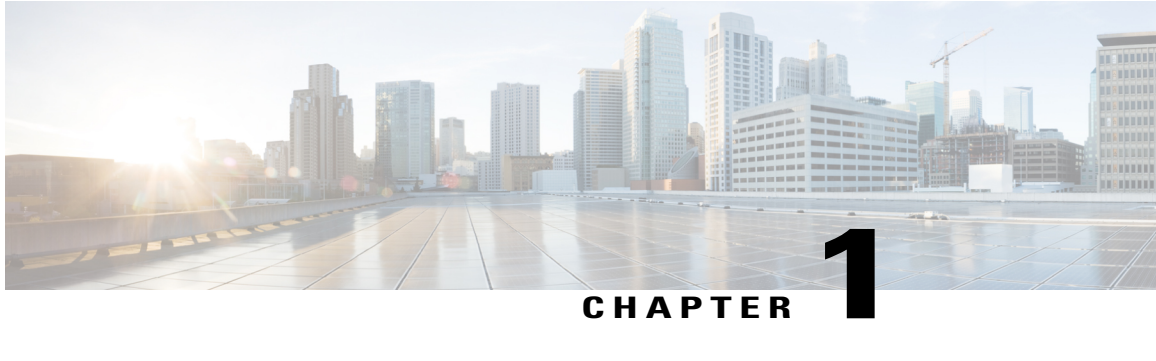

### **Prepare to Install**

Cisco Jabber Guest can be deployed in combination with Cisco Expressway-E and Cisco Expressway-C or in combination with Cisco VCS-E and VCS-C. To simplify the documentation, we reference only Cisco Expressway-E and Cisco Expressway-C throughout this guide.

The mobile and web clients use the same interfaces when interacting with Cisco Expressway/Cisco TelePresence Video Communication Server (VCS) and Cisco Jabber Guest. To simplify the documentation, we reference only the web client throughout this guide.

- Server [Requirements,](#page-8-1) page 1
- License [Requirements,](#page-11-1) page 4
- Client [Requirements,](#page-13-0) page 6
- [Deployment](#page-17-0) Options, page 10
- Network [Topology,](#page-18-0) page 11
- Ports and [Protocols,](#page-23-0) page 16
- [Clustering](#page-27-0) Options, page 20
- Load Balancing Methods [Available,](#page-28-0) page 21

### <span id="page-8-2"></span><span id="page-8-1"></span>**Server Requirements**

### **Cisco Product Requirements**

Deploy Cisco Jabber Guest with an existing Cisco Unified Communications Manager installation.

To allow Cisco Jabber Guest to access devices located inside the enterprise firewall, deploy the following:

• Cisco Unified Communications Manager 8.6.*x* or later

Cisco Jabber Guest requires that your Cisco Unified Communications Manager be configured to work with Cisco Expressway.

• Cisco Jabber Guest Server

- Cisco Expressway-C X8.2 or later
- Cisco Expressway-E X8.2 or later

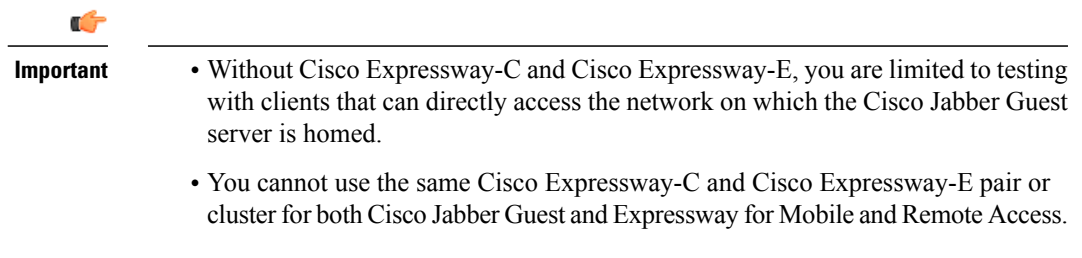

For more information, download the *Cisco Expressway Administrator Guide*, deployment guides, and release notes or see the online help for complete information on configuring the options available on your Cisco Expressway.

#### **Related Topics**

Cisco VCS and CUCM [Deployment](http://www.cisco.com/en/US/products/ps11337/products_installation_and_configuration_guides_list.html) Guide Cisco Expressway Series on [www.cisco.com](http://www.cisco.com/c/en/us/support/unified-communications/expressway-series/tsd-products-support-series-home.html)

### <span id="page-9-0"></span>**Virtual Machine Requirements**

Cisco Jabber Guest is deployed as a virtual server using the Open Virtualization Format (OVF) standard for packaging and distributing virtual appliances that run in a virtual environment. It requires VMware vSphere as the hypervisor. Cisco publishes the distribution as an OVF file with the file extension .OVA, which stands for Open Virtual Appliance. This file contains the OVF template for the application. The OVF template defines the virtual machine's hardware and is preloaded with required software.

#### <span id="page-9-1"></span>**Hardware and System Requirements**

- A server platform that meets VMware's Compatibility Guide for VMware vSphere 5.*x* or later isrequired. The Cisco Jabber Guest virtual machine uses a 64-bit distribution of CentOS 6.8. Make sure that the server platform uses CPUs that are capable of 64-bit instructions.
- Cisco Jabber Guest Server is supported on any Full UC Performance CPU, beginning with Intel Xeon Processor 5600 with a minimum physical core speed of 2.53 GHz or higher and any Restricted UC Performance CPU, beginning with Intel Xeon Processor E5 2609 v1 with a minimum physical core speed of 2.4 GHz or higher. For more information on Full UC performance CPUs and Restricted UC Performance CPUs, see the *Processors/CPUs* section in *UC Virtualization Supported Hardware*.
- Cisco Jabber Guest is allowed on server models meeting required specifications, including Cisco Business Edition 6000 (BE6000), Cisco Business Edition 7000 (BE7000), and UC on UCS Tested Reference Configurations with a Full UC Performance CPU. BE6000M (M2) UCS C200 M2 TRC#1 is not supported. For more information, see *Virtualization for Cisco Jabber Guest Server*. Cisco Jabber Guest Server must follow the application co-residency and virtual-to-physical sizing rules in the *Unified Communications Virtualization Sizing Guidelines*.
- Cisco Jabber Guest supports all virtualization software described in *Purchasing/Sourcing Options for Required Virtualization Software*.
- If Cisco Jabber Guest Server is installed on a Cisco Business Edition 6000 server or Cisco Business Edition 7000 server, it must follow the additional co-residency rules in the *Cisco Business Edition 6000 and Cisco Business Edition 7000 Co-residency Policy Requirements*.
- See the VMware developer documentation for additional configuration and hardware requirements. We highly recommend using the Cisco Unified Computing System (CUCS) to simplify and maximize performance.

#### **Related Topics**

[Processors/CPUs](http://docwiki.cisco.com/wiki/UC_Virtualization_Supported_Hardware#Processors_.2F_CPUs) section in UC Virtualization Supported Hardware [Virtualization](http://docwiki.cisco.com/wiki/Virtualization_for_Cisco_Jabber_Guest_Server) for Cisco Jabber Guest Server Unified [Communications](http://docwiki.cisco.com/wiki/Unified_Communications_Virtualization_Sizing_Guidelines) Virtualization Sizing Guidelines [Purchasing/Sourcing](http://docwiki.cisco.com/wiki/Unified_Communications_VMWare_Requirements#Purchasing_.2F_Sourcing_Options_for_Required_Virtualization_Software) Options for Required Virtualization Software Cisco Business Edition 6000 and Cisco Business Edition 7000 Co-residency Policy [Requirements](http://www.cisco.com/c/en/us/td/docs/voice_ip_comm/cucm/BE6000/Coresidency/10-x/BE6K_coRes.html)

#### <span id="page-10-1"></span><span id="page-10-0"></span>**Supported Storage Models**

#### **Virtual Machine Specifications**

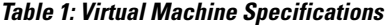

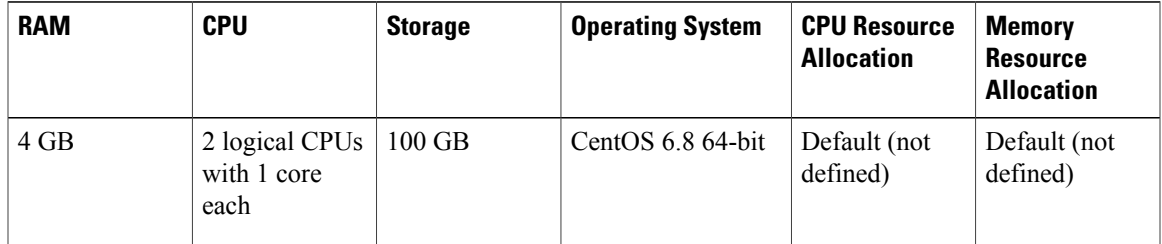

#### <span id="page-10-2"></span>**VMware vSphere Feature Support**

The following VMware vSphere features are supported:

- VM OVA template deployment (using the Cisco-provided Cisco Jabber Guest OVA)
- VMware vMotion
- VMware vSphere Distributed Switch (vDS)
- VMware Dynamic Resource Scheduler (DRS)
- VMware Storage vMotion (Storage DRS)
- VMware Virtual Machine Snapshots

You can restart Cisco Jabber Guest on a different VMware ESXi host and create or revert VMware Snapshots as long as the application was shut down without any issues before moving or taking a snapshot.

The following VMware vSphere features have not been tested with Cisco Jabber Guest:

- VMware Site Recovery Manager (SRM)
- VMware Consolidated Backup (VCB)
- VMware Data Recovery (VDR)
- VMware Dynamic Power Management (Cisco Jabber Guest must be configured to run 24/7)
- Long Distance vMotion (vMotion over a WAN)
- VMware Fault Tolerance (FT)

The following VMware vSphere and third-party features are not supported with Cisco Jabber Guest:

- VMware Hot Add
- Copying a Cisco Jabber Guest virtual machine (must use OVA to deploy new server)
- Configuring Cisco Jabber Guest with multiple virtual network interface controllers (vNICs)
- Third-party Virtual to Physical (V2P) migration tools
- Third-party deployment tools

### <span id="page-11-0"></span>**Reverse Proxy Server Requirements**

The Cisco Expressway-E and Cisco Expressway-C can be used to tunnel HTTP from the Cisco Jabber Guest client to the Cisco Jabber Guest server. If a third-party reverse proxy is used in front of the Cisco Expressway-E, configure it to proxy only the following URL types:

- /call
- /jabberc (used for HTTP/call control)

Configure the reverse proxy to redirect any HTTP requests to HTTPS.

### <span id="page-11-1"></span>**License Requirements**

Cisco Jabber Guest islicensed and obtained through User Connect Licensing (UCL), Cisco Unified Workspace Licensing (CUWL), and other ordering mechanisms. Contact a sales representative from a Cisco partner or from Cisco for ordering details. No license keys are provided or required for the Cisco Jabber Guest software.

The following table describes the license requirements for using Cisco Expressway with Cisco Jabber Guest.

 $\mathbf{I}$ 

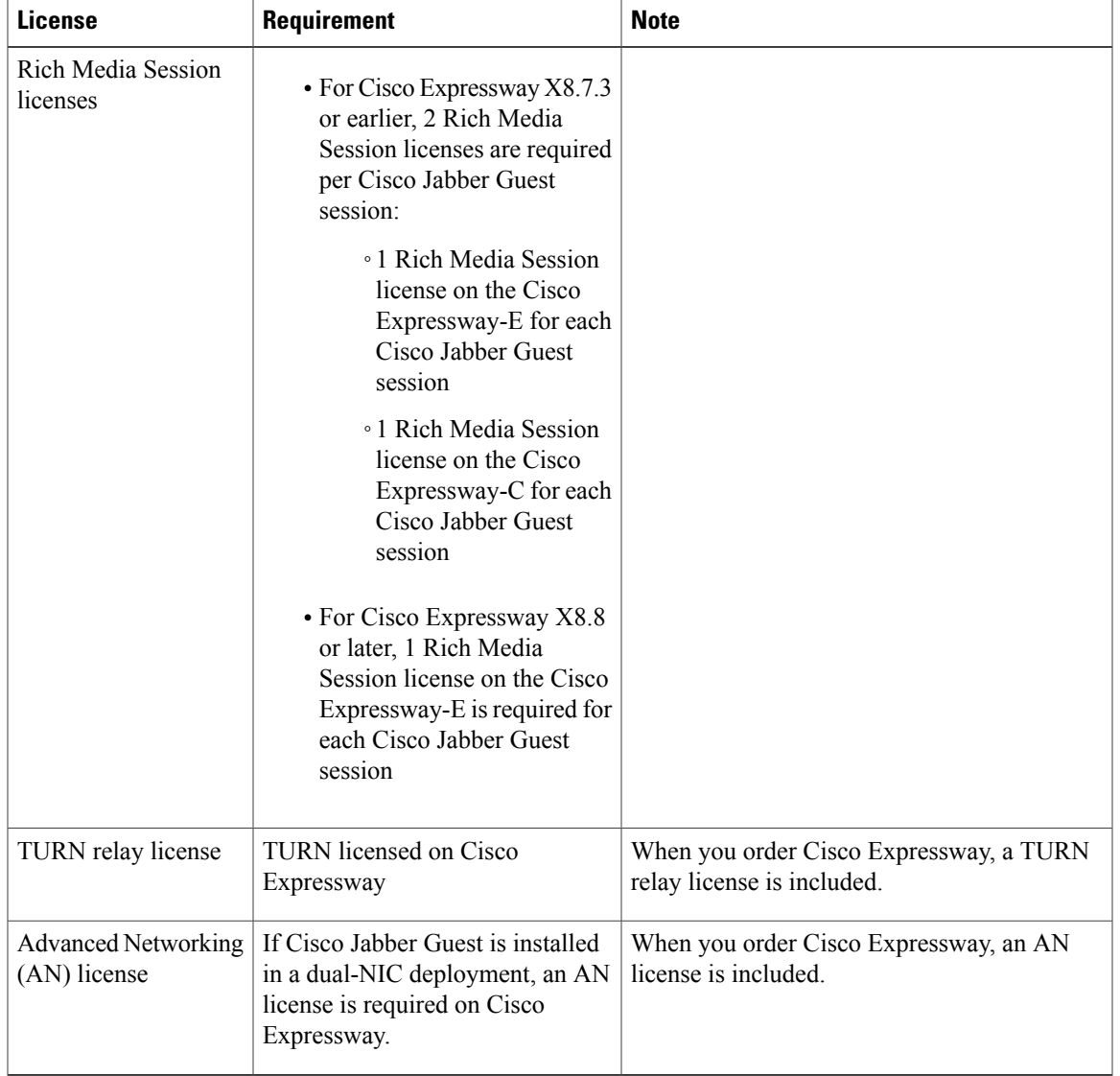

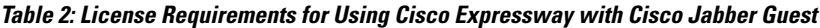

The following table describes the license requirements for using Cisco TelePresence Video Communication Server (VCS) with Cisco Jabber Guest.

T

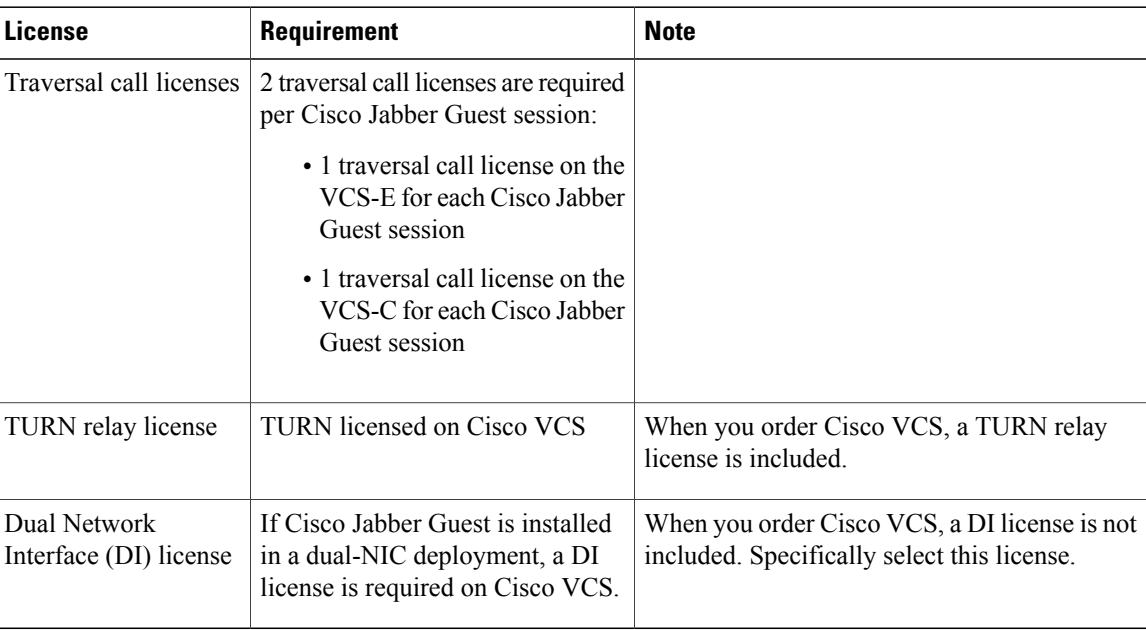

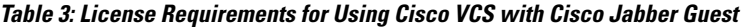

## <span id="page-13-1"></span><span id="page-13-0"></span>**Client Requirements**

### **Client Hardware and System Requirements**

Users require a multimedia-capable computer with a camera and microphone that support the following software and hardware requirements:

|                  | <b>PC Requirements</b>                                                                                                    | <b>Mac Requirements</b>                                                                                                    |
|------------------|----------------------------------------------------------------------------------------------------|----------------------------------------------------------------------------------------------------|
| Operating system | Microsoft Windows 7 or later                                                                                                    | Mac OS X 10.10 or later                                                                                                    |
| Hardware         | GPU capable of OpenGL 1.2 or later<br>Minimum CPU supporting SSE2<br>(Pentium IV or newer)<br>Encoding at 720p 30 fps requires Intel<br>Core2Duo $(a)$ 1.2 GHz or better<br>Encoding at VGA 30 fps can be done<br>on as low-end CPUs as the Intel Atom | Intel x86 processor<br>Encoding at 720p 30 fps requires<br>Intel Core2Duo $(a)$ 1.2 GHz or<br>better. For optimal experience,<br>Core2Duo @ 2 GHz with $2 \text{ MB}$<br>L2 cache per core is<br>recommended. |
|                  | $@.1.6 \text{ GHz}$                                                                                                    |                                                                                                    |

**Table 4: Client Requirements**

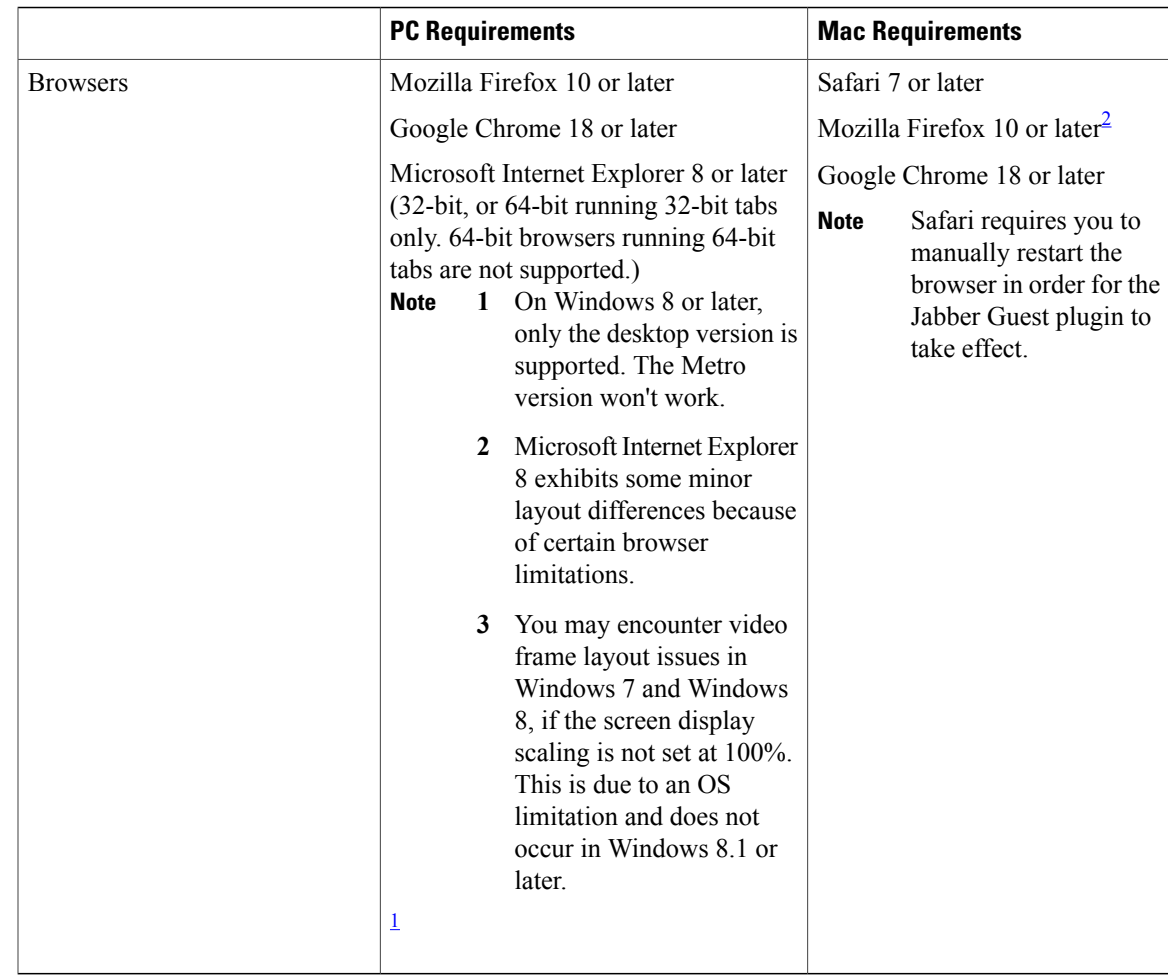

<span id="page-14-2"></span><span id="page-14-1"></span>1 To configure Internet Explorer on Windows 8 or later to open the desktop version by default, do the following:

- **1** Open Microsoft Internet Explorer.
- **2** From the **Tools** menu, click **Internet options**.
- **3** Click the **Programs** tab.
- **4** Under **Opening Internet Explorer**, choose **Always in Internet Explorer on the desktop**.

<span id="page-14-0"></span>2 Currently, a known issue with Firefox on Mac OS X prevents full-screen video. This option is not offered for this combination of browser and operating system.

### **Cisco Jabber Guest Plug-in Requirement**

The Cisco Jabber Guest solution includes a browser plug-in that is downloaded and installed by the caller on the local machine. For Google Chrome and Firefox (50 and later), the web page prompts the user to install the Chrome/Firefox Extension and the Cisco Jabber Guest Add-on. For all other browsers, the Cisco Jabber Guest web page prompts the caller to download and install the plug-in the first time the service is used.

New plug-ins are periodically made available with fixes and new functionality. The caller is prompted to download and install the new plug-in the next time an attempt is made to place a call.

T

### <span id="page-15-0"></span>**Supported Mobile Devices**

#### **Android Supported Devices**

We support Cisco Jabber Guest for Android on audio and video for the following Android devices and operating systems:

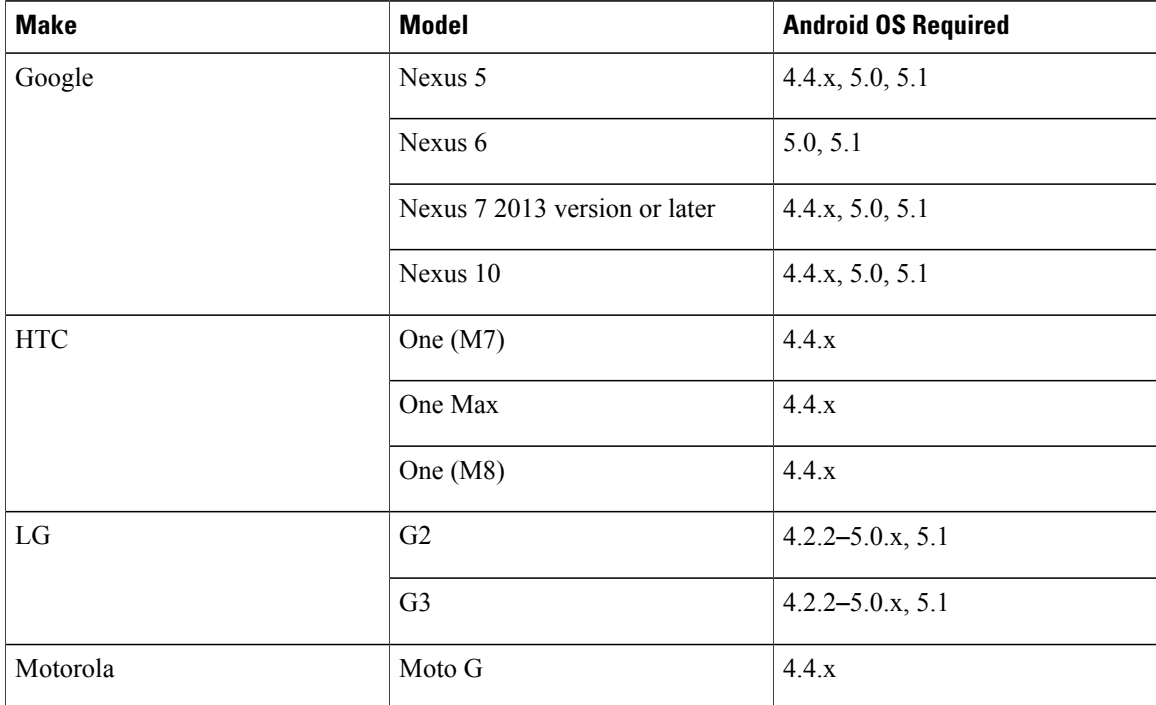

 $\mathbf{I}$ 

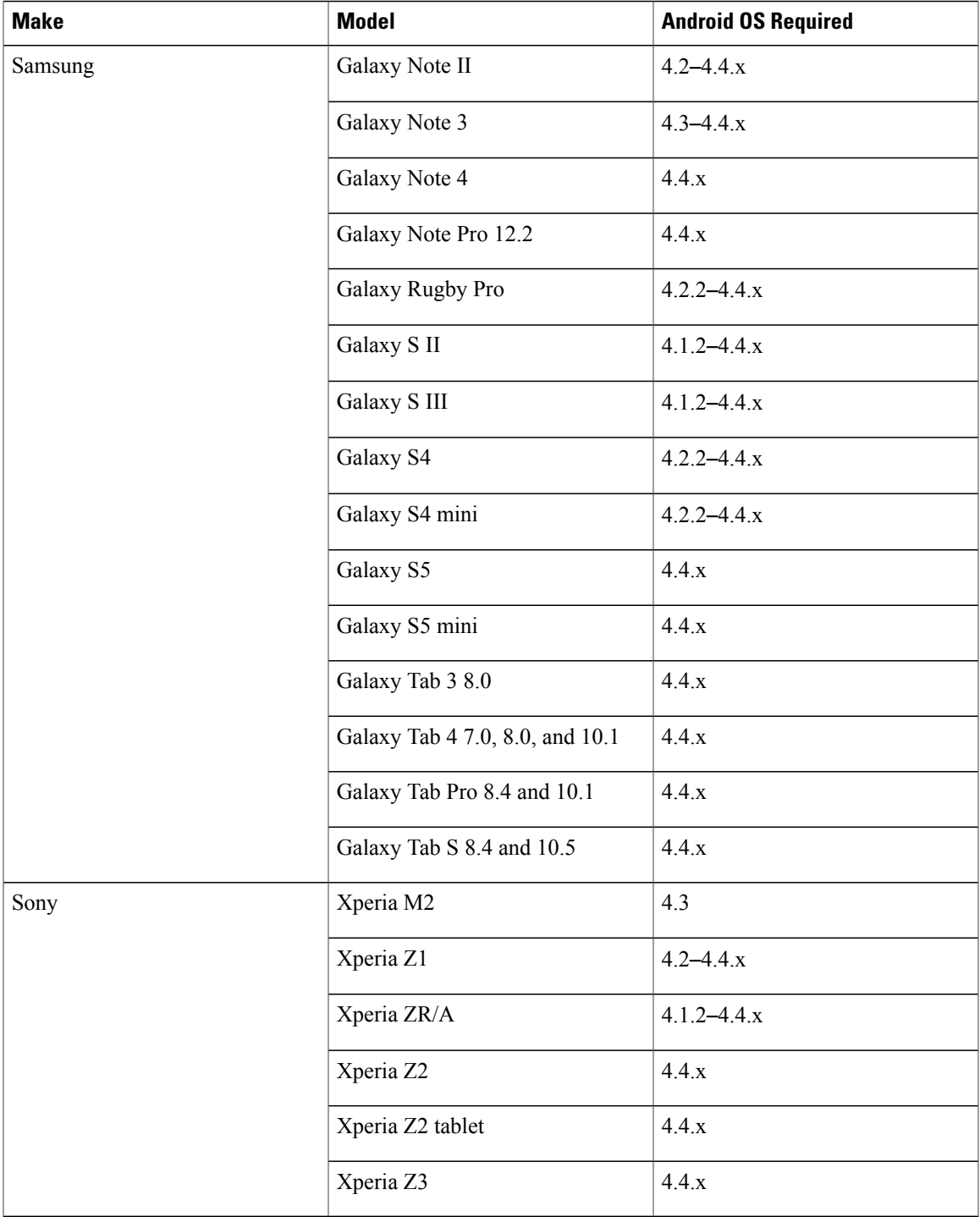

We support Cisco Jabber Guest for Android with tested Android devices. Although other devices are not officially supported, you may be able to use Cisco Jabber Guest for Android with other devices.

#### **iOS Supported Devices**

Cisco Jabber Guest is supported on iOS 8.0 or later.

The following table lists the iOS mobile devices that Cisco Jabber Guest supports:

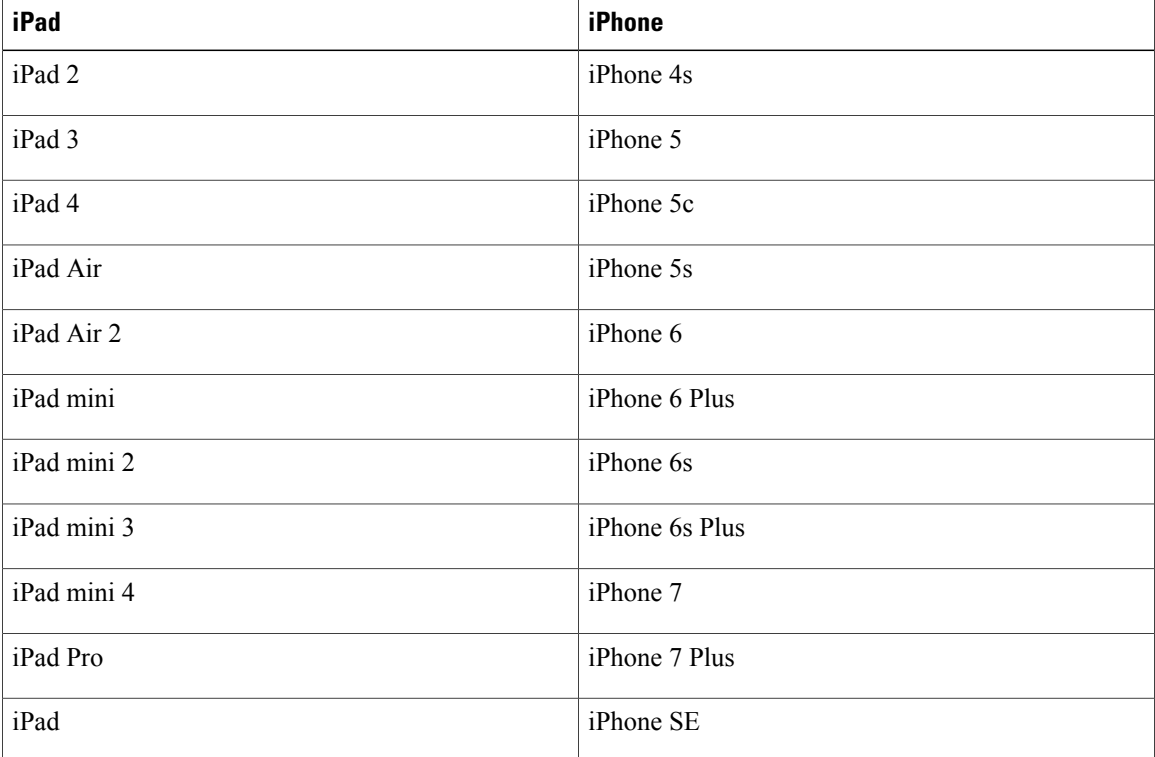

### <span id="page-17-0"></span>**Deployment Options**

Cisco Jabber Guest supports two deployments:

- Cisco Expressway-E with a single NIC—SIP traffic goes to the Cisco Expressway-C and media flows over a port range between the Cisco Expressway-E and the Cisco Expressway-C.
- Cisco Expressway-E with dual NIC—SIP traffic goes to the Cisco Expressway-E and media flows through the traversal zone between the Cisco Expressway-E and the Cisco Expressway-C.

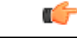

**Important**

Only the Cisco Expressway-E with dual NIC deployment supports NAT/PAT between the Cisco Expressway-E and the Cisco Expressway-C.

#### **Lab Deployment**

Cisco Jabber Guest can be pointed directly to Cisco Unified Communications Manager for lab deployments only; configure a SIP trunk on Cisco Unified Communications Manager for this deployment. This option is best suited to a lab deployment in which the goal is to familiarize yourself with Cisco Jabber Guest without

the additional overhead of configuring Expressway. However, without configuring Expressway, Cisco Jabber Guest is not supported in a production environment.

#### **Related Topics**

Don't See Screen Share in Lab [Deployment,](#page-75-0) on page 68

### <span id="page-18-0"></span>**Network Topology**

#### **Overview of Cisco Expressway-E with Single NIC Deployment**

- SIP traffic is sent to the Cisco Expressway-C.
- Cisco Expressway-E is single NIC only.
- Cisco Expressway-E in static NAT mode is optional and requires additional configuration on the Cisco Jabber Guest server.
- Cisco Expressway-E is used for TURN services and reverse proxy, not call control.
- Media flows between the Cisco Expressway-E and the Cisco Expressway-C over port range, not a traversal zone.

#### **Overview of Cisco Expressway-E with Dual NIC Deployment**

- SIP traffic is sent to the Cisco Expressway-E.
- Cisco Expressway-E is dual NIC only.
- Cisco Expressway-E in static NAT mode is optional and requires additional configuration on the Cisco Jabber Guest server.
- Cisco Expressway-E is used for TURN services, reverse proxy, and call control.
- Media flows between the Cisco Expressway-E and the Cisco Expressway-C through a traversal zone.

In a production environment, Cisco Jabber Guest requires that your Cisco Unified Communications Manager be configured to work with Cisco Expressway.

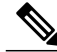

**Note**

If Cisco Expressway-E is used for reverse proxy functionality, the Cisco Jabber Guest URL looks like https://*expressway-e.example.com*/call where *expressway-e.example.com* is the FQDN of Cisco Expressway-E.

### <span id="page-19-0"></span>**Call Control Flow**

The following are examples of call control flow for the two supported deployments of Cisco Jabber Guest Server.

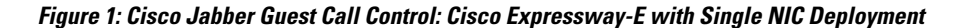

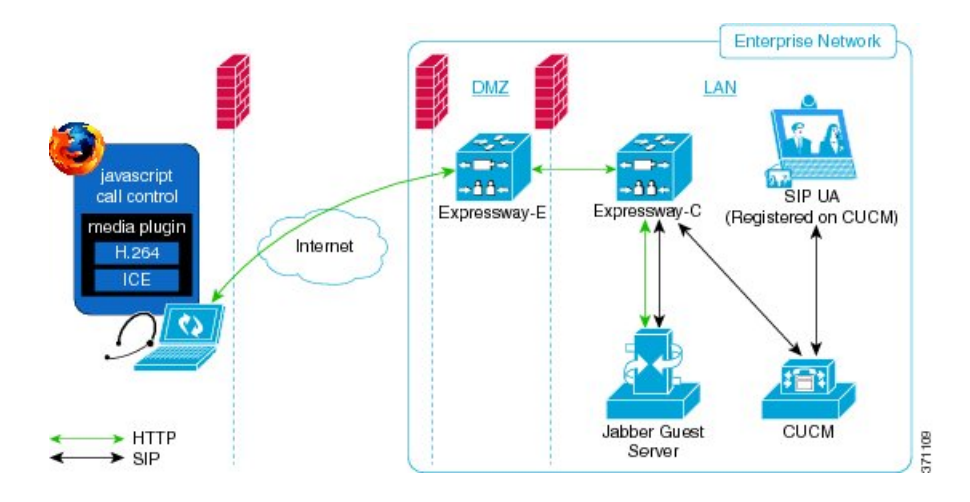

**Figure 2: Cisco Jabber Guest Call Control: Cisco Expressway-E with Dual NIC Deployment**

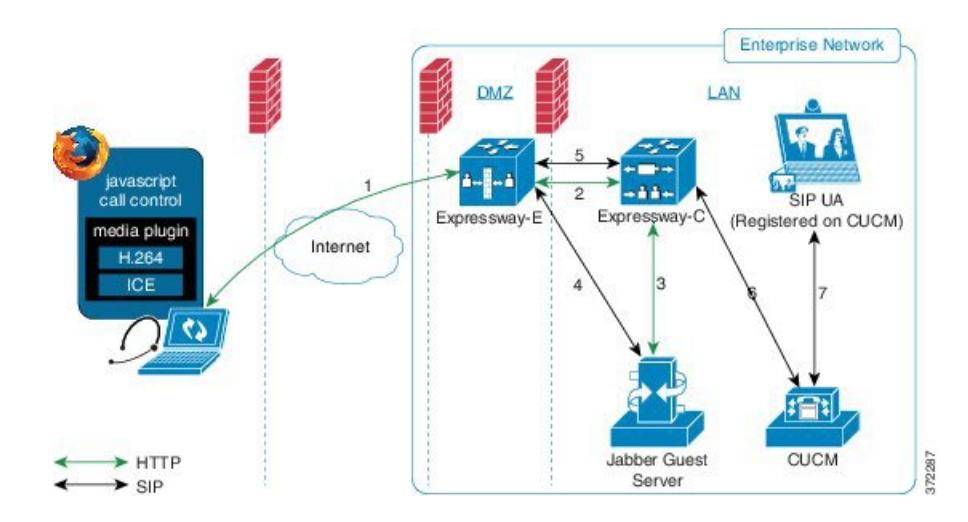

#### **Cisco Expressway-E with Dual NIC Deployment**

SIP flows between the Cisco Jabber Guest server and the Cisco Expressway-E. This requires bi-directional TCP traffic between the two servers over 5060 (SIP over TCP) or 5061 (SIP over TLS). The SIP traffic then goes over the traversal zone to the Cisco Expressway-C.

We recommend that you disable SIP and H.323 application-level gateways on routers/firewalls carrying network traffic to or from a Cisco Expressway-E.

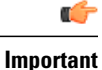

Because media hairpins between the two Cisco Expressway-E NICs, the TURN traffic and SIP traffic must reside on the same Cisco Expressway-E server. You must configure the static NAT address, DMZ external address, and DMZ internal address of the Cisco Expressway-E on the Cisco Jabber Guest server.

#### **Related Topics**

Configure Signaling and Media: Cisco [Expressway-E](#page-48-0) with Single NIC Deployment, on page 41 Configure Signaling and Media: Cisco [Expressway-E](#page-49-0) with Dual NIC Deployment, on page 42

### <span id="page-20-0"></span>**Media Flow**

The web client uses TURN relays allocated on the Cisco Expressway-E to tunnel media into the enterprise. Media is sent and received in STUN encapsulated packets to the TURN server through UDP port 3478.

TURN relay credentials are acquired and used as follows:

- The Cisco Jabber Guest client allocates a call resource through HTTP to the Cisco Jabber Guest server.
- The Cisco Jabber Guest server requests short-term TURN credentials from the Cisco Expressway-C through a secure HTTP request. Administrator credentials are used for authentication. The configured domain must be on the Cisco Expressway-C with Jabber Guest service enabled.
- The Cisco Expressway-C creates the TURN credential and passes it to the Cisco Jabber Guest server.
- The Cisco Expressway-C propagates the TURN credential to the Cisco Expressway-E through the SSH tunnel (port 2222).
- The Cisco Jabber Guest server responds to the Cisco Jabber Guest client with the TURN credential and TURN server (Cisco Expressway-E) address (DNS or IP).
- The Cisco Jabber Guestclient uses the TURN credential to allocate the TURN relay on the TURN server.

#### <span id="page-21-0"></span>**Media Flow: Cisco Expressway-E with Single NIC Deployment**

The following diagram is an example of the media flow for a Cisco Expressway-E with single NIC deployment of Cisco Jabber Guest.

#### **Figure 3: Cisco Jabber Guest Media Flow: Cisco Expressway-E with Single NIC Deployment**

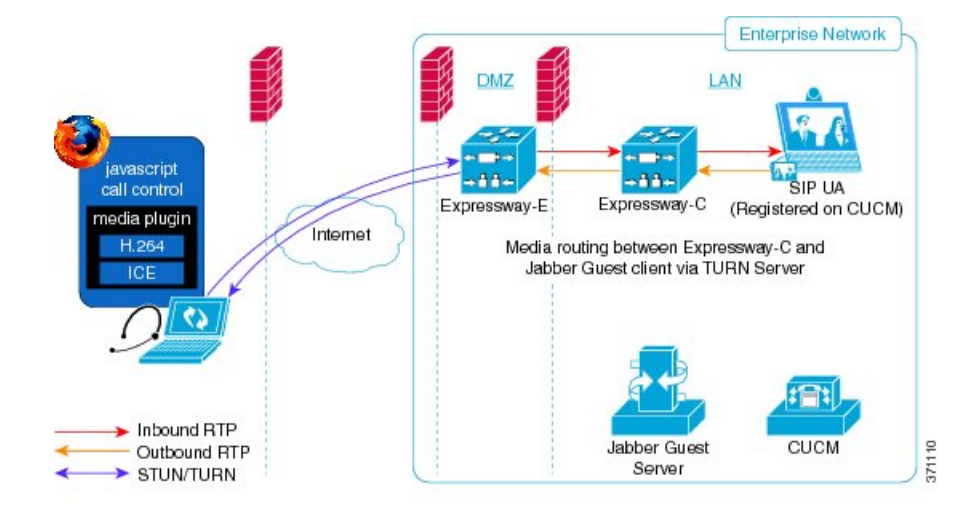

Cisco Jabber Guest media does not go through the traversal link between Cisco Expressway-E and Cisco Expressway-C.

Ú

If the Cisco Expressway-E is behind a NAT, additional configuration is required on the Cisco Jabber Guestserver to avoid the media flowing to the static NAT address. Turn on**Static NAT mode** and configure the static NAT address and DMZ external address of the Cisco Expressway-E on the Cisco Jabber Guest server. This allows media to be sent to the DMZ external address of the Cisco Expressway-E, avoiding NAT reflection on the outside firewall. **Important**

#### **Related Topics**

Configure Static NAT Mode on Cisco [Expressway-E](#page-50-0), on page 43

### <span id="page-22-0"></span>**Media Flow: Cisco Expressway-E with Dual NIC Deployment**

The following diagram is an example of the media flow for a Cisco Expressway-E with dual NIC deployment of Cisco Jabber Guest.

#### **Figure 4: Cisco Jabber Guest Media Flow: Cisco Expressway-E with Dual NIC Deployment**

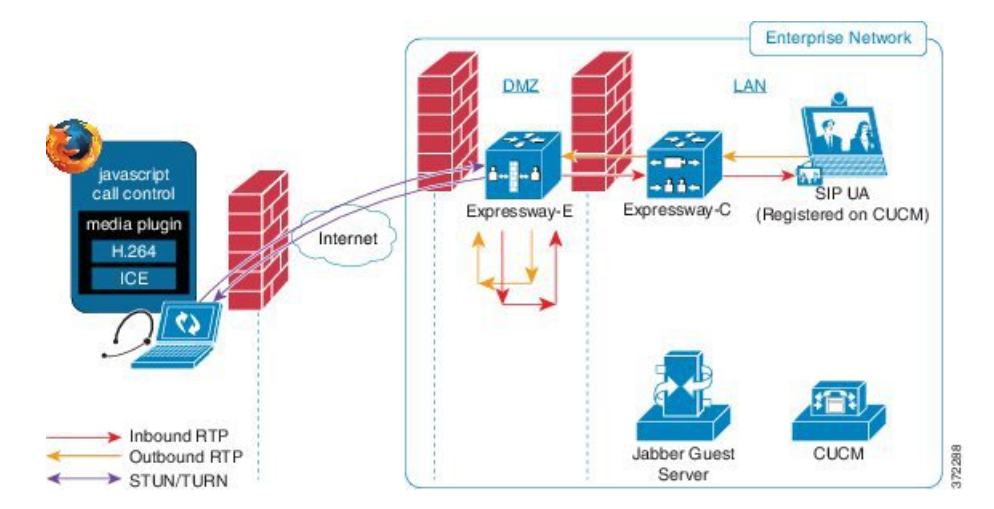

Media flows through the traversal zone between the Cisco Expressway-C and the internal NIC of the Cisco Expressway-E. It hairpins on the Cisco Expressway-E to the external NIC of the Cisco Expressway-E, and then is STUN/TURN wrapped before being sent to the client browser.

Ú

**Important**

If the Cisco Expressway-E is behind a NAT, additional configuration is required on the Cisco Jabber Guestserver to avoid the media flowing to the static NAT address. Turn on**Static NAT mode** and configure the static NAT address, DMZ external address, and DMZ internal address of the Cisco Expressway-E on the Cisco Jabber Guest server. This allows media to be sent to the DMZ external address of the Cisco Expressway-E, avoiding NAT reflection on the outside firewall.

#### **Related Topics**

Configure Static NAT Mode on Cisco [Expressway-E,](#page-50-0) on page 43

ι

### <span id="page-23-0"></span>**Ports and Protocols**

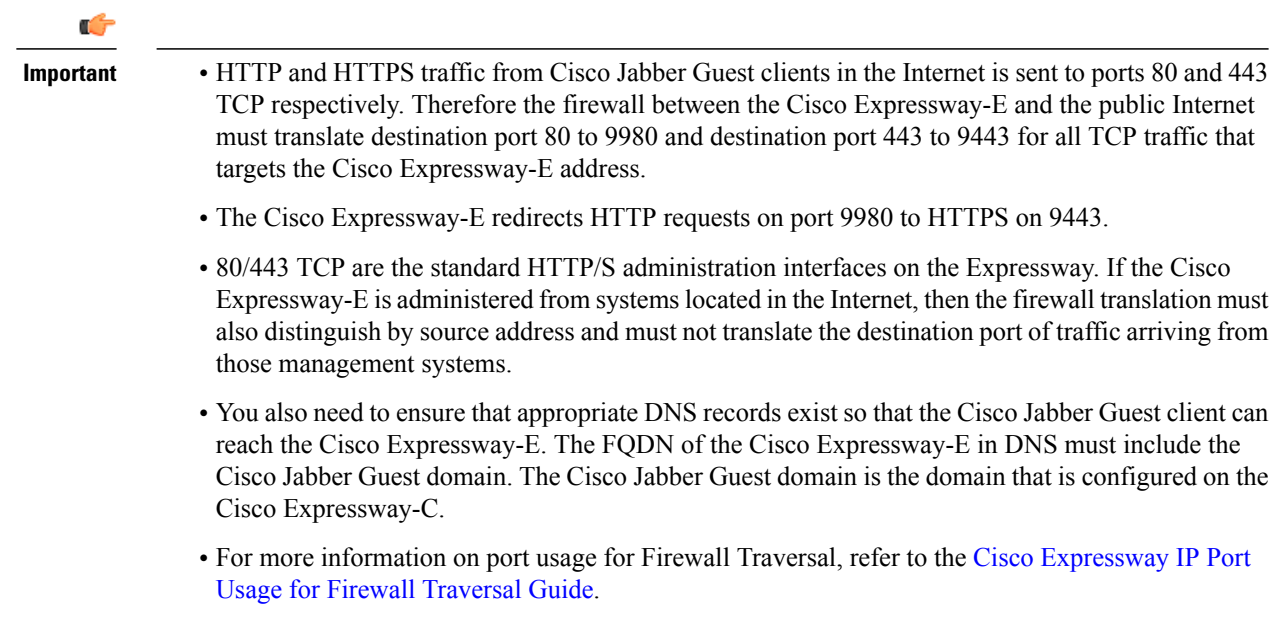

### <span id="page-23-1"></span>**Ports and Protocols: Cisco Expressway-E with Single NIC Deployment**

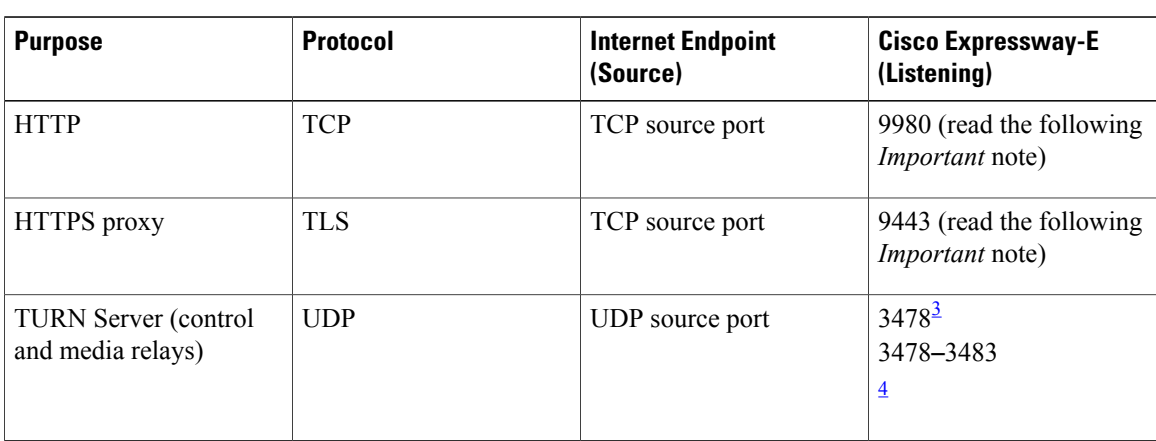

#### **Table 5: Inbound from Public Internet to Cisco Expressway-E (DMZ)**

<span id="page-23-3"></span><span id="page-23-2"></span>3 For small and medium Cisco Expressway-E deployments

4 For large Cisco Expressway-E deployments

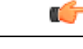

- **Important** The Cisco Expressway-E administrator currently uses port 80 and therefore, incoming requests from the Cisco Jabber Guest client to Cisco Expressway-E on port 80 must be remapped to port 9980 using a firewall (or similar) in front of Cisco Expressway-E. For the mobile client, using 9980 in call links is not supported; you must use port remapping on your firewall to remap port 80 to port 9980.
	- The Cisco Expressway-E administrator currently uses port 443 and therefore, incoming requests from the Cisco Jabber Guest client to Cisco Expressway-E on port 443 must be remapped to port 9443 using a firewall (or similar) in front of Cisco Expressway-E.For the mobile client, using 9443 in call links is not supported; you must use port remapping on your firewall to remap port 443 to port 9443.

#### Set [Domain](#page-52-1) Used for Links, on page 45

#### **Table 6: Outbound from Cisco Expressway-C (Private) to Cisco Expressway-E (DMZ)**

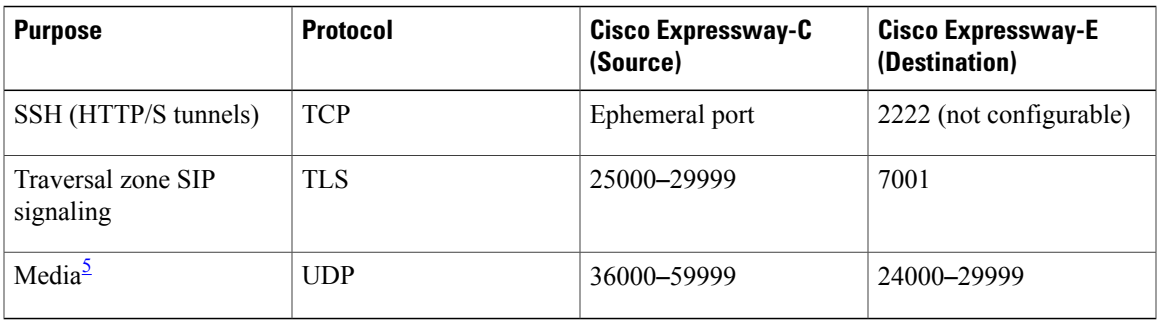

<span id="page-24-0"></span>5 By default, media is sent to the NAT interface unless the Cisco Jabber Guest server is configured for static NAT mode.

#### **Table 7: Inbound from Cisco Expressway-E (DMZ) to Cisco Expressway-C (Private)**

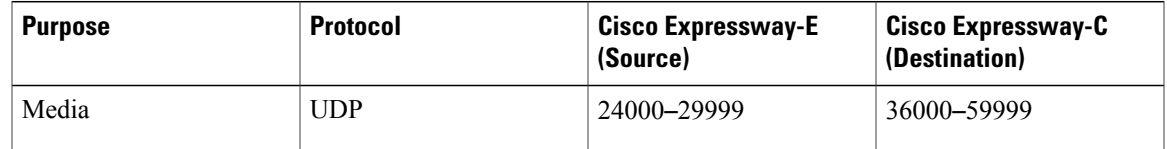

### Œ

- **Important** Inbound firewall rules are required to allow media to flow from the Cisco Expressway-E to Cisco Expressway-C.
	- You may find that two-way media can still be established even if the inbound from Cisco Expressway-E (DMZ) to Cisco Expressway-C (private) firewall rules are not applied. This is because the outbound media creates a pinhole in the firewall; however, these rules are required to support uni-directional media (that is, only from outside to inside).

Ι

#### **Table 8: From Cisco Expressway-C to Cisco Jabber Guest**

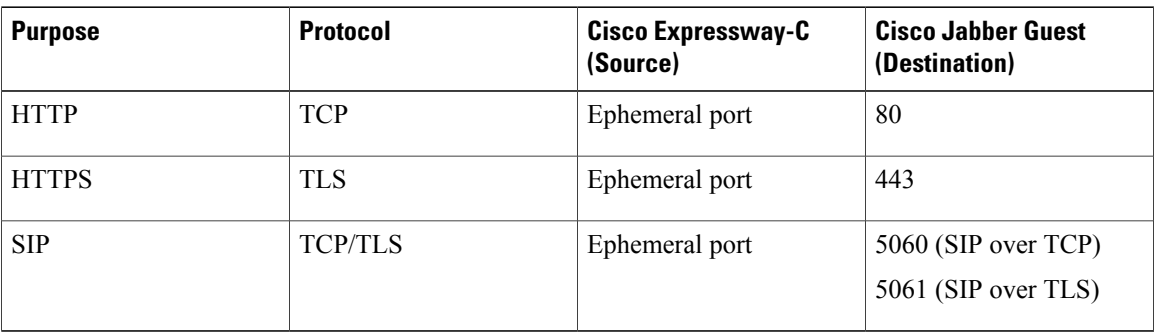

#### **Table 9: From Cisco Jabber Guest to Cisco Expressway-C**

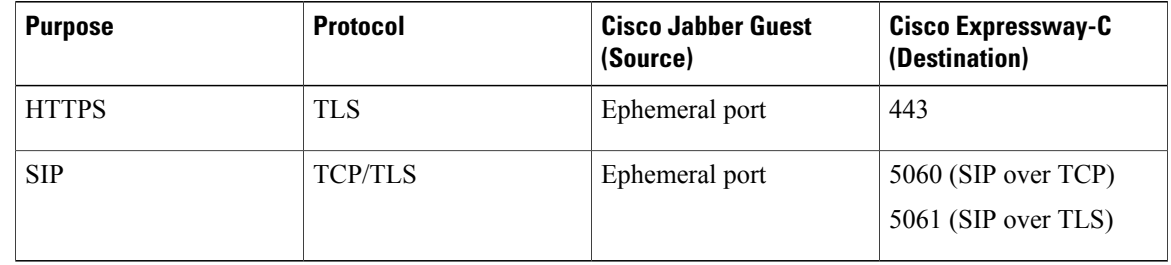

### <span id="page-25-0"></span>**Ports and Protocols: Cisco Expressway-E with Dual NIC Deployment**

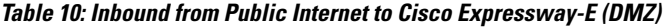

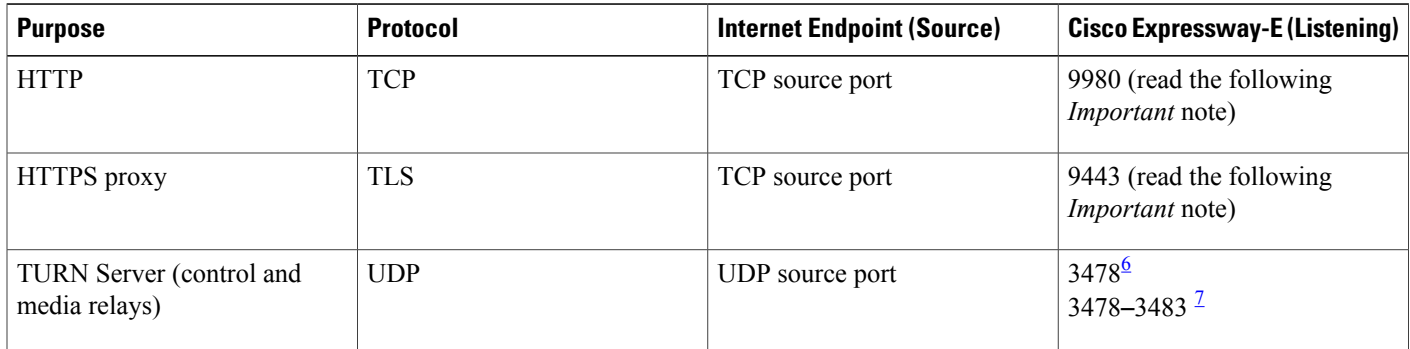

<span id="page-25-2"></span><span id="page-25-1"></span>6 For small and medium Cisco Expressway-E deployments

7 For large Cisco Expressway-E deployments

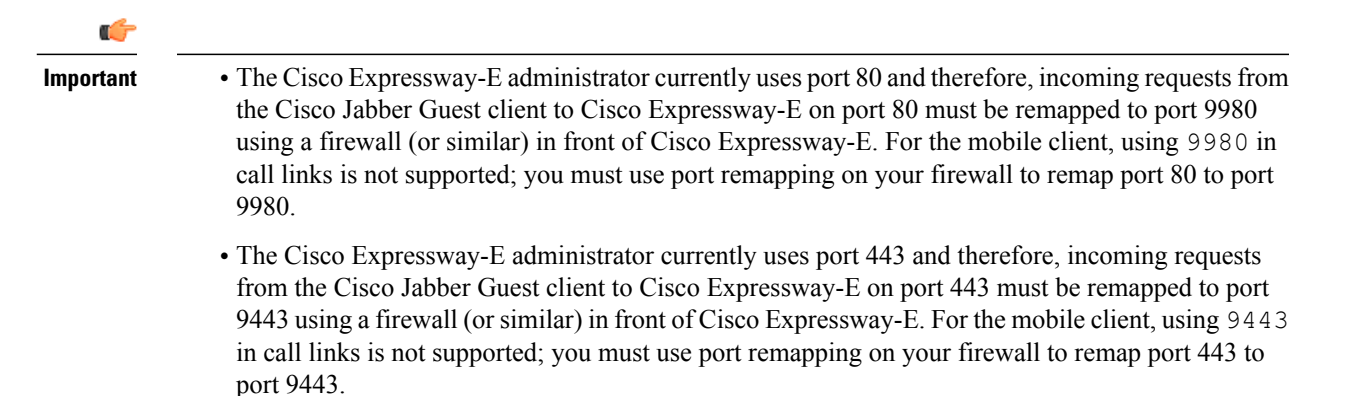

#### Set [Domain](#page-52-1) Used for Links, on page 45

#### **Table 11: Outbound from Cisco Expressway-C (Private) to Cisco Expressway-E (DMZ)**

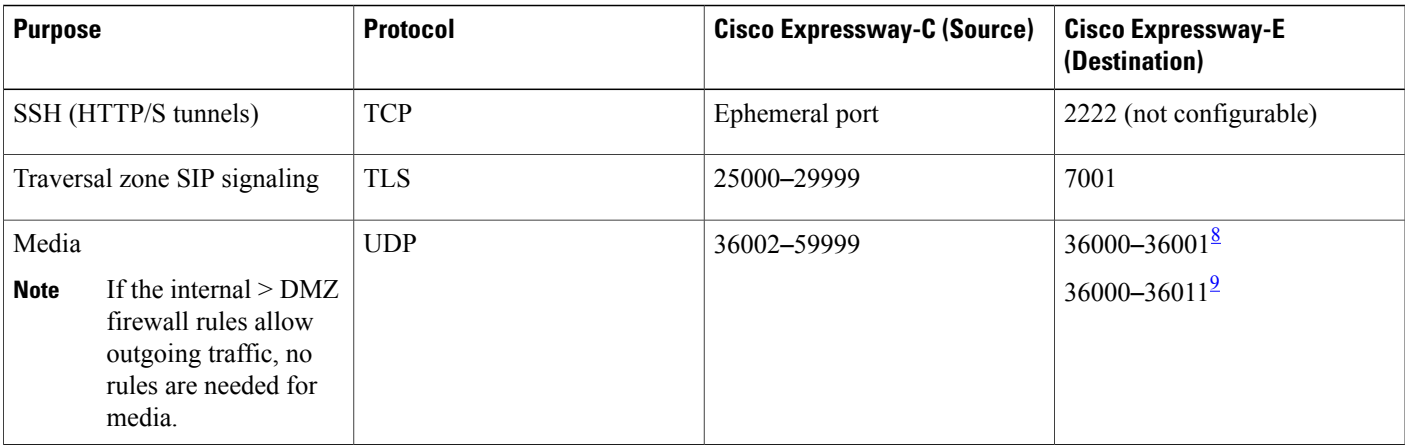

<span id="page-26-1"></span><span id="page-26-0"></span>8 For small and medium Cisco Expressway-E deployments

9 For large Cisco Expressway-E deployments

#### **Table 12: Outbound from Cisco Jabber Guest (Private) to Cisco Expressway-E (DMZ)**

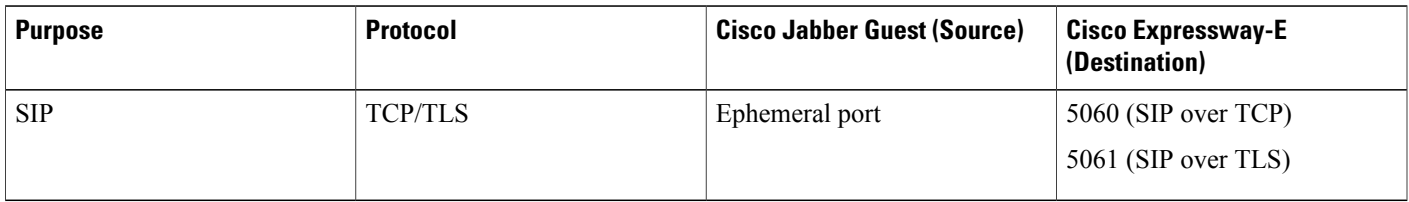

#### **Table 13: Inbound from Cisco Expressway-E (DMZ) to Cisco Jabber Guest (Private)**

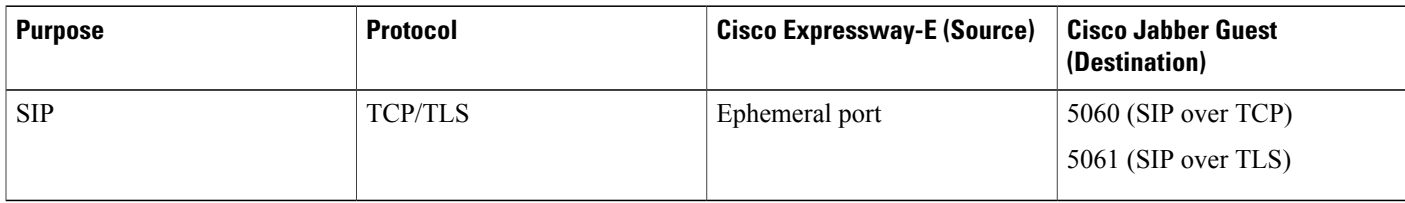

#### **Table 14: From Cisco Expressway-C to Cisco Jabber Guest**

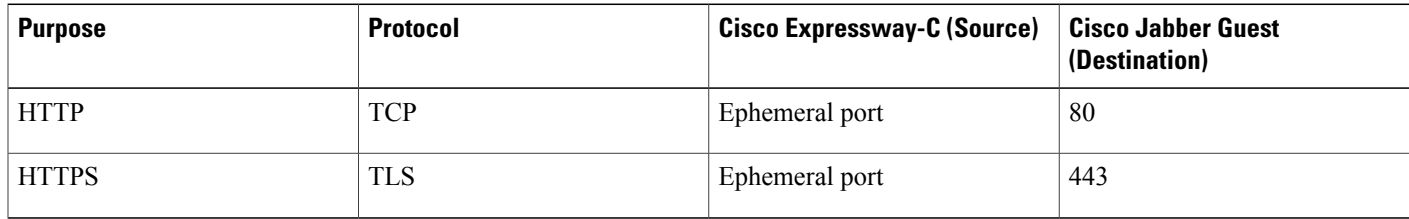

#### **Table 15: From Cisco Jabber Guest to Cisco Expressway-C**

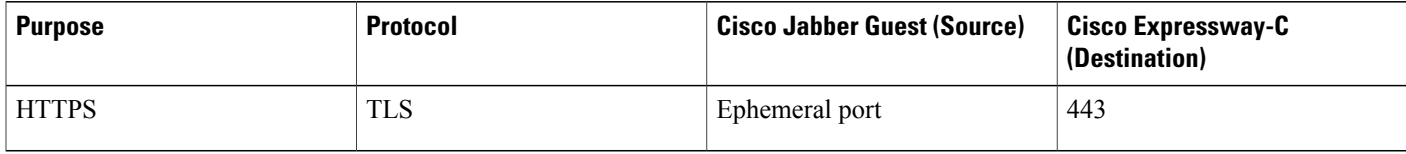

## <span id="page-27-0"></span>**Clustering Options**

Cisco Jabber Guest only supports a three-server cluster. Three operational servers are required for full redundancy.

#### **Recommended Deployment**

Configure the reverse proxy to send requests to only one server in the cluster at a time. You set the order in which requests are sent on Cisco Expressway-C, from the **Priority** field in **Configuration** > **Unified Communications** > **Configuration** > **Configure Jabber Guestservers**. Give each Cisco Jabber Guestserver a different priority. Requests are sent to a different server only if a server becomes unresponsive.

Cisco Jabber Guest can be administered from any server in the cluster. To simplify troubleshooting, we recommend that you use one server in the cluster for administration purposes.

#### **Data Replication**

The following table describes which data replicates in a cluster.

Г

#### **Table 16: Cluster Data Replication**

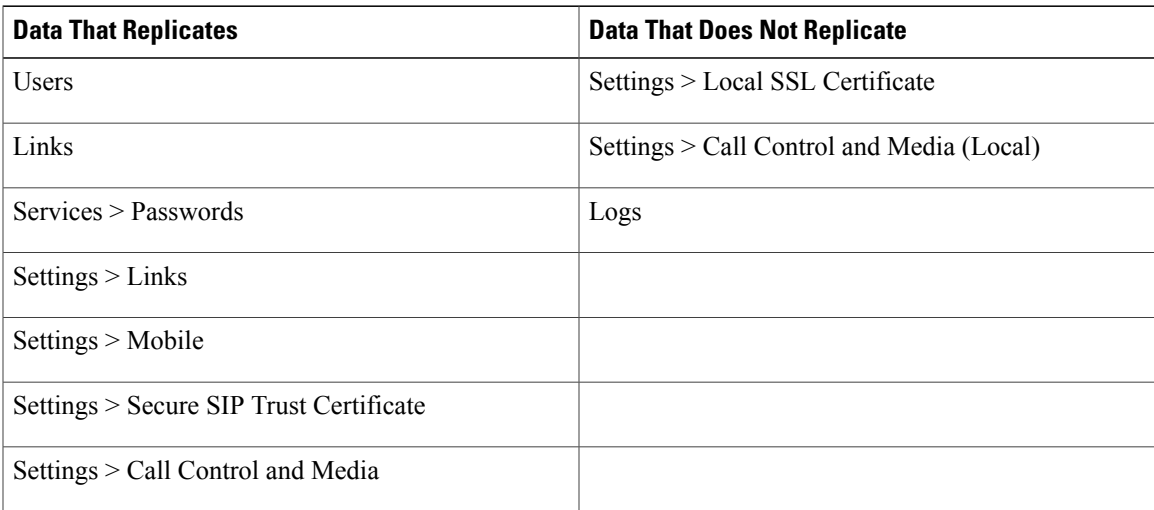

#### **Cluster Latency**

The upper latency limit is 15 milliseconds.

#### **Related Topics**

[Cluster,](#page-58-1) on page 51

### <span id="page-28-0"></span>**Load Balancing Methods Available**

You can balance the load on your Cisco Expressway-C, Cisco Expressway-E, and Cisco Jabber Guest server clusters.

The following table describes the methods of load balancing that are available to distribute different types of traffic across the network.

T

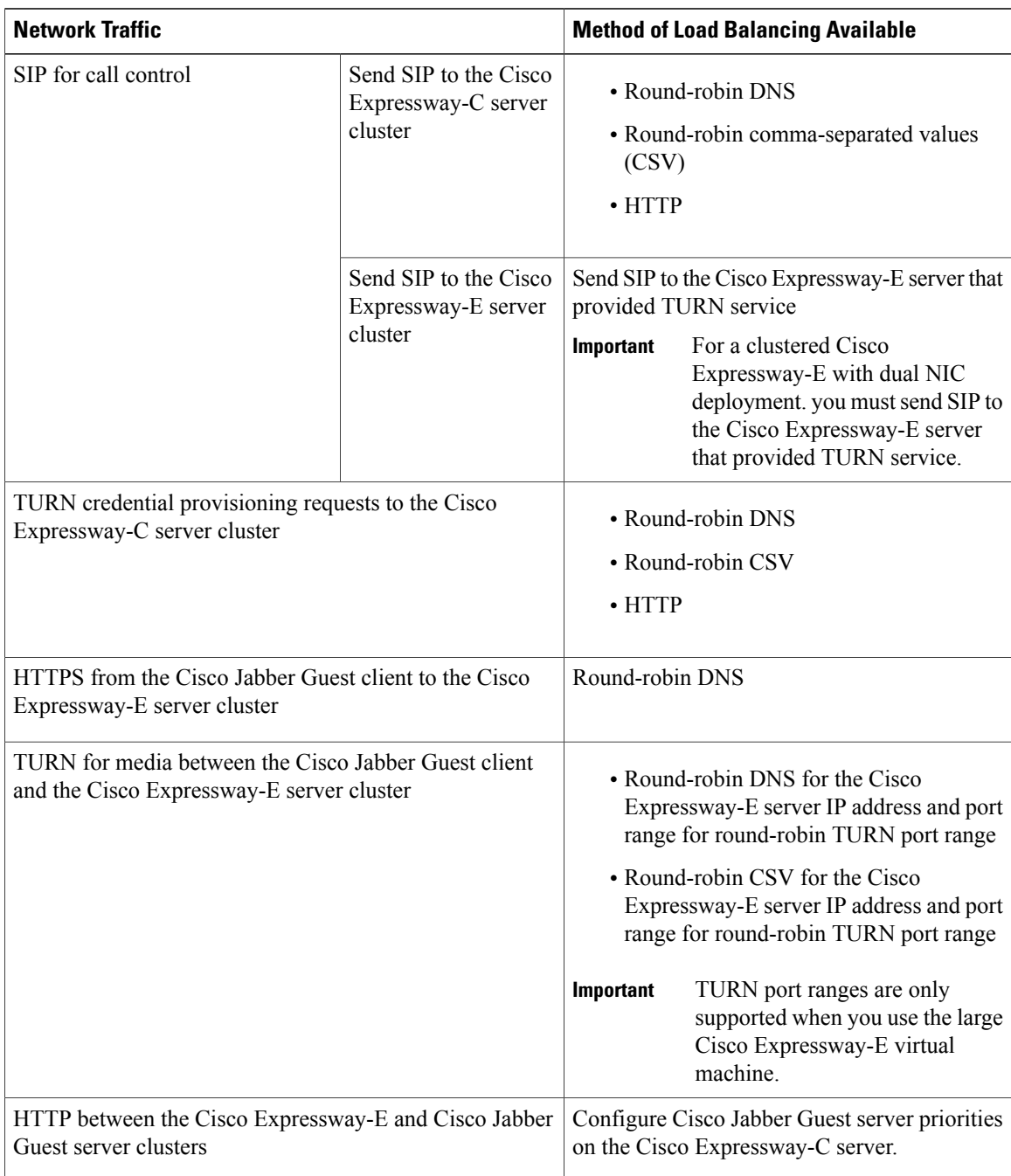

#### **Table 17: Load Balancing Methods**

#### **Related Topics**

Round-Robin DNS Load Balancing Configure [Round-Robin](#page-65-1) CSV Loading Balancing, on page 58 Configure HTTP Load [Balancing,](#page-66-0) on page 59

 $\mathbf I$ 

Configure [Round-Robin](#page-67-0) TURN Port Range Load Balancing, on page 60

 $\mathbf l$ 

I

<span id="page-32-0"></span>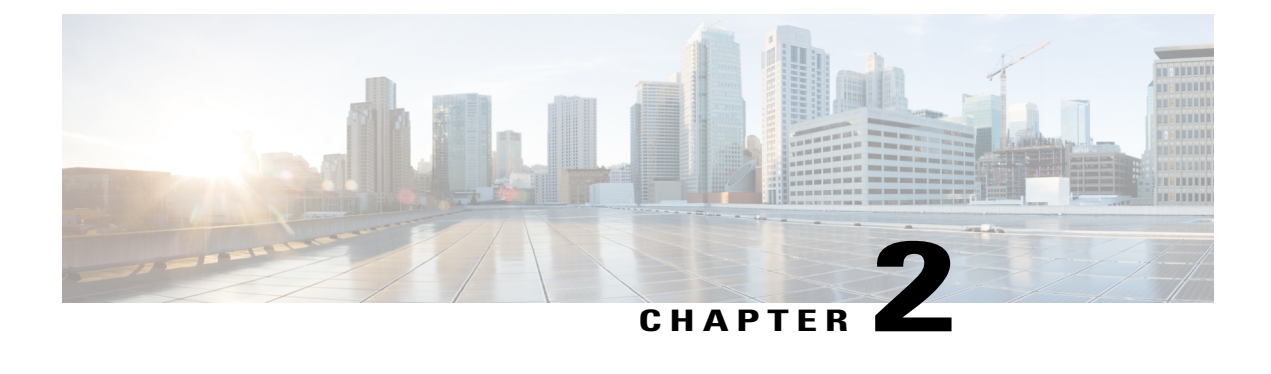

## **Install Cisco Jabber Guest Server**

- [Overview,](#page-32-1) page 25
- Install [Server,](#page-32-2) page 25
- Sign In to Cisco Jabber Guest [Administration,](#page-35-0) page 28
- Install [Certificate,](#page-35-1) page 28
- Sign In to Cisco [Jabber](#page-41-0) Guest Server CLI, page 34
- [Change](#page-41-1) Time Zone on Server, page 34

### <span id="page-32-1"></span>**Overview**

Cisco Jabber Guest is deployed as a virtual server and requires a VMware server to act its host. The server operating system is CentOS. Cisco Jabber Guest is an on-premises deployment: allservices are set up, managed, and maintained on your corporate network.

Cisco Jabber Guest is delivered as an OVA image and deployed manually.

For a summary of the Cisco Unified Communications Manager to Cisco Expressway configuration, see the *Cisco Unified Communications Manager/Cisco Expressway Configuration Checklist*.

#### **Related Topics**

Cisco Unified [Communications](#page-81-0) Manager/Cisco Expressway Configuration Checklist, on page 74

### <span id="page-32-2"></span>**Install Server**

Do one of the following:

- Install Server to [vCenter](#page-33-0) Server, on page 26
- Install Server to ESXi, UC [Virtualization](#page-34-0) Foundation, or UC Virtualization Hypervisor, on page 27

### <span id="page-33-0"></span>**Install Server to vCenter Server**

#### **Procedure**

- **Step 1** Download JabberGuest-11.*x*.*x*.*x*-New-Install.iso or access the file from the physical media you receive.
- **Step 2** Extract the contents from the ISO file.
- **Step 3** Copy the .OVA to a location on your drive that is accessible to vSphere.
- **Step 4** Open the vSphere Client.
- **Step 5** Choose **File** > **Deploy OVF Template**.
- **Step 6** In the **Source** screen, browse to location of the OVA package, and then click **Next**. You can enter the URL if you know it.
- **Step 7** Verify the details in the **OVF Template Details** screen, and then click **Next**.
- **Step 8** In the **Name and Location** screen, enter a name for the virtual machine, select its location, and then click **Next**.
- **Step 9** In the **Host / Cluster** screen, select the virtual machine deployment cluster, and then click **Next**.
- **Step 10** In the **Storage** screen, select the virtual machine storage usage, and then click **Next**.
- **Step 11** In the **Disk Format** screen, select a Virtual Machine Disk (VMDK) provisioning format, and then click **Next**.
- **Step 12** In the **Networking Mapping** screen, select the appropriate Destination Networks for OVA deployment, and then click **Next**.
- **Step 13** In the **Properties** screen, enter the network settings, and then click **Next**. The virtual machine is set up with DHCP by default. Provide the following to configure the virtual machine with a static IP address:
	- IP address
	- Network mask
	- Hostname
	- Gateway IP address
	- At least one DNS server IP address

**Important** Do not add leading zeros to the IP addresses. The addresses won't resolve as intended.

**Step 14** Click **Finish**.

#### **What to Do Next**

To turn on the virtual machine after it has been created, in the console window select **Power On**.

Configure the appropriate SIP trunk in Cisco Unified Communications Manager or zones in Cisco TelePresence Video Communication Server depending on the type of server deployed in your network.

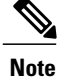

If the virtual machine cannot acquire the IP address of your VLAN, it shows a bootup failure related to network eth0.

### <span id="page-34-0"></span>**Install Server to ESXi, UC Virtualization Foundation, or UC Virtualization Hypervisor**

#### **Procedure**

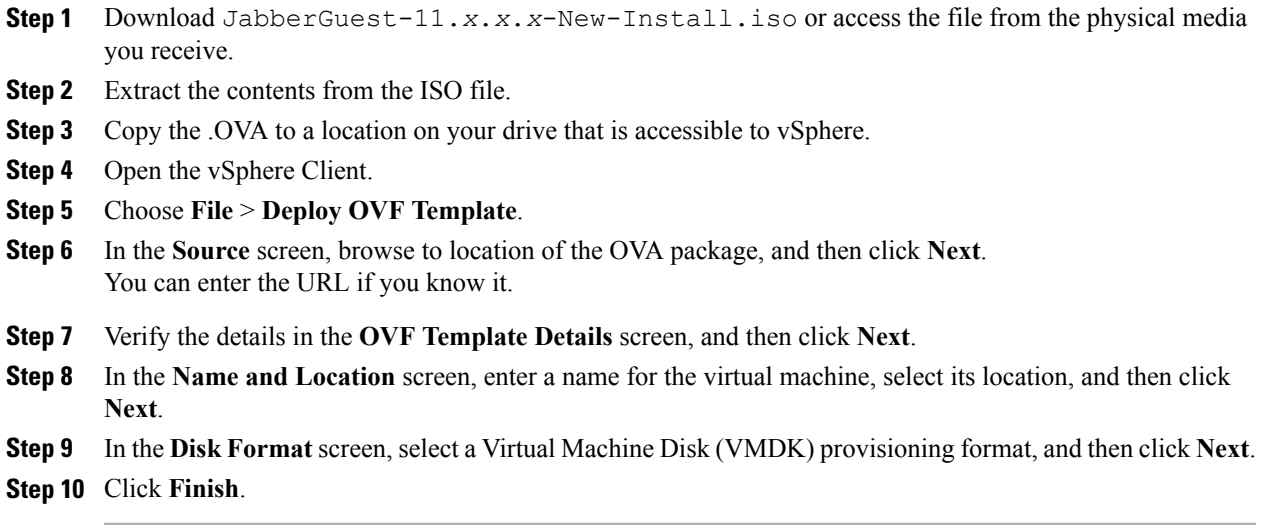

#### **What to Do Next**

To turn on the virtual machine after it has been created, in the console window, select **Power On**.

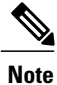

The virtual machine is set up with DHCP by default. If you want to configure the virtual machine with a static IP address, edit the following properties in network configuration file: IP address, network mask, hostname, gateway IP address, and at least one DNS server IP address. ESXi 6.5 provides properties screen to set up static IP address directly, and it might not work with the current release.

Configure the appropriate SIP trunk in Cisco Unified Communications Manager or zones in Cisco TelePresence Video Communication Server depending on the type of server deployed in your network.

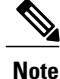

If the virtual machine cannot acquire the IP address of your VLAN, it shows a boot up failure related to network eth0.

#### **Related Topics**

Change Virtual Machine Properties of a UC [Virtualization](#page-68-2) Foundation, UC Virtualization Hypervisor, or [ESXi-hosted](#page-68-2) Server, on page 61

### <span id="page-35-0"></span>**Sign In to Cisco Jabber Guest Administration**

The Cisco Jabber Guest server is set up with default credentials.

#### **Before You Begin**

You can access Cisco Jabber Guest Administration on Windows with:

- Google Chrome 18 or later
- Microsoft Internet Explorer 8 or later (32-bit, or 64-bit running 32-bit tabs only)
- Mozilla Firefox 10 or later

You can access Cisco Jabber Guest Administration on Mac with:

- Safari 7 or later
- Google Chrome 18 or later
- Mozilla Firefox 10 or later

Your session times out after 30 minutes of inactivity.

#### **Procedure**

- **Step 1** From a compatible browser, navigate to the IP address or host name of your Cisco Jabber Guest server and append /admin/ to the URL.
- **Step 2** For **Alias**, enter admin.
- **Step 3** For **Password**, enter jabbercserver. The first time that you sign in you must change your password.
- **Step 4** Enter a new password.

## <span id="page-35-1"></span>**Install Certificate**

When you install Cisco Jabber Guest, a self-signed certificate is installed by default. If you want, you can:

- Install a certificate that is signed by a third party (a trusted certificate authority).
- Install a certificate with additional distinguished name information.
- Install a certificate that includes the intermediate certificate or the entire certificate trust chain.

Cisco Jabber Guest supports installing DER encoded certificates and PEM encoded certificates.
Ú **Important**

The certificate signing request must be generated on the server on which you install the certificate. For this reason, we recommend that you obtain a new CA-signed certificate for your new install of Cisco Jabber Guest or use a self-signed certificate.

If you choose to use the certificate that is installed by default, you must generate a new self-signed certificate if the hostname of the server changes.

## **Install Certificate Signed by a Certificate Authority**

The following procedure creates a certificate signing request in which the Distinguished Name (DN) information is composed of Common Name=*<ip address>* only. If your organization requires you to include additional DN information in your request, follow the instructions in the procedure, *Install Certificate with Additional Distinguished Name Information*.

If you have deployed a Cisco Jabber Guest cluster, you must install a certificate on each server in the cluster.

When you create the new certificate signing request, the current certificate becomes invalid.

### **Procedure**

- **Step 1** Sign in to Cisco Jabber Guest Administration as an administrator.
- **Step 2** Click **Settings**, and then click **Local SSL Certificate**.
- **Step 3** Under **Certificate Signing Request Options**, click **Create a New Certificate Signing Request**.
- **Step 4** Click **Download a certificate signing request**.

A 4096-bit certificate signing request named csr.pem downloads.

- **Step 5** Send the certificate signing request to a trusted certificate authority.
- **Step 6** After you receive the signed certificate from the certificate authority:
	- a) Click **Choose File**.
	- b) Open the signed certificate.
	- c) Click **Install a Certificate Authority Signed Certificate**.

Under **Certificate Status**, the following message appears:

This system has a certificate authority signed certificate

- **Step 7** Restart the virtual machine:
	- a) Open vSphere Client.
	- b) In the virtual machines and templates inventory tree, right-click the virtual machine.
	- c) Choose **Power** > **Restart Guest**.

#### **Related Topics**

Install Certificate with Additional [Distinguished](#page-37-0) Name Information, on page 30

## <span id="page-37-0"></span>**Install Certificate with Additional Distinguished Name Information**

If you use Cisco Jabber Guest Administration to create a certificate signing request, the Distinguished Name (DN) information in the request is composed only of Common Name=*<ip address>*. If your organization requires you to include additional DN information, such as organization name and locality name, use the following procedure.

If you have deployed a Cisco Jabber Guest cluster, you must install a certificate on each server in the cluster.

When you create the new certificate signing request, the current certificate becomes invalid.

### **Procedure**

- **Step 1** Sign in to the server as root.
- **Step 2** Change directory to /opt/cisco/webcommon/scripts: /opt/cisco/webcommon/scripts
- **Step 3** Execute the createcsr script: ./createcsr.sh
- **Step 4** Follow the instructions on the screen to enter additional DN information, including country name, state or province name, locality name, organization name, organizational unit name, and common name. After you enter the information, the  $csr$  file is saved in a location from which you download it in Step 7.
- **Step 5** Sign in to Cisco Jabber Guest Administration as an administrator.
- **Step 6** Click **Settings**, and then click **Local SSL Certificate**.
- **Step 7** Under **Certificate Signing Request Options**, click **Download a certificate signing request**. A 4096-bit certificate signing request named csr.pem downloads.
- **Step 8** Send the certificate signing request to a trusted certificate authority.
- **Step 9** After you receive the signed certificate from the certificate authority:
	- a) Click **Choose File**.
	- b) Open the signed certificate.
	- c) Click **Install a Certificate Authority Signed Certificate**.

Under **Certificate Status**, the following message appears:

This system has a certificate authority signed certificate

### **Step 10** Restart the virtual machine:

- a) Open vSphere Client.
- b) In the virtual machines and templates inventory tree, right-click the virtual machine.
- c) Choose **Power** > **Restart Guest**.

## **Install Certificate That Includes the Intermediate Certificate or the Entire Certificate Trust Chain**

You can upload a combined certificate file that includes the Cisco Jabber Guest server certificate and your intermediate certificate or that includes the Cisco Jabber Guest server certificate, your intermediate certificate, and your root certificate.

If you have deployed a Cisco Jabber Guest cluster, you must install a certificate on each server in the cluster.

When you create the new certificate signing request, the current certificate becomes invalid.

- **Step 1** Sign in to Cisco Jabber Guest Administration as an administrator.
- **Step 2** Click **Settings**, and then click **Local SSL Certificate**.
- **Step 3** Under **Certificate Signing Request Options**, click **Create a New Certificate Signing Request**.
- **Step 4** Click **Download a certificate signing request**.
- A 4096-bit certificate signing request named csr.pem downloads.
- **Step 5** Send the certificate signing request to a trusted certificate authority.
- **Step 6** After you receive the signed certificate from the certificate authority, open it in a text editor, such as Notepad.
- **Step 7** Download your intermediate certificate.
- **Step 8** In the Cisco Jabber Guest certificate, after  $---$ – $---$ END CERTIFICATE $---$ , paste the entire body of your intermediate certificate.
	- Make sure that you include the beginning and end tags of both certificates. The result should look like this: **Note**

```
----BEGIN CERTIFICATE-----
(Cisco Jabber Guest certificate)
-----END CERTIFICATE-----
-----BEGIN CERTIFICATE-----
(Your intermediate certificate)
-----END CERTIFICATE-----
```
- **Step 9** (Optional) If you want to include the root certificate in the combined certificate file:
	- a) Download your root certificate.
	- b) In the Cisco Jabber Guest certificate, after  $---$  END CERTIFICATE----- for the intermediate file, paste the entire body of your root certificate.
		- Make sure that you include the beginning and end tags of all three certificates. The result should look like this: **Note**
			- ----BEGIN CERTIFICATE----- (Cisco Jabber Guest certificate) -----END CERTIFICATE----- -----BEGIN CERTIFICATE----- (Your intermediate certificate) -----END CERTIFICATE----- -----BEGIN CERTIFICATE----- (Your root certificate) -----END CERTIFICATE-----
- **Step 10** Make sure that there is no additional formatting in the file.
- **Step 11** Save the combined certificate file.
- **Step 12** Sign in to Cisco Jabber Guest Administration as an administrator.
- **Step 13** Click **Settings**, and then click **Local SSL Certificate**.
- **Step 14** Click **Choose File**, open the combined certificate file, and click **Install a Certificate Authority Signed Certificate**.

```
Under Certificate Status, the following message appears:
This system has a certificate authority signed certificate
```
- **Step 15** Restart the virtual machine:
	- a) Open vSphere Client.
	- b) In the virtual machines and templates inventory tree, right-click the virtual machine.
	- c) Choose **Power** > **Restart Guest**.

### **Edit the Certificate Trust Chain**

If you make a mistake adding the certificate trust chain, use the following procedure to replace the existing certificate.

### **Procedure**

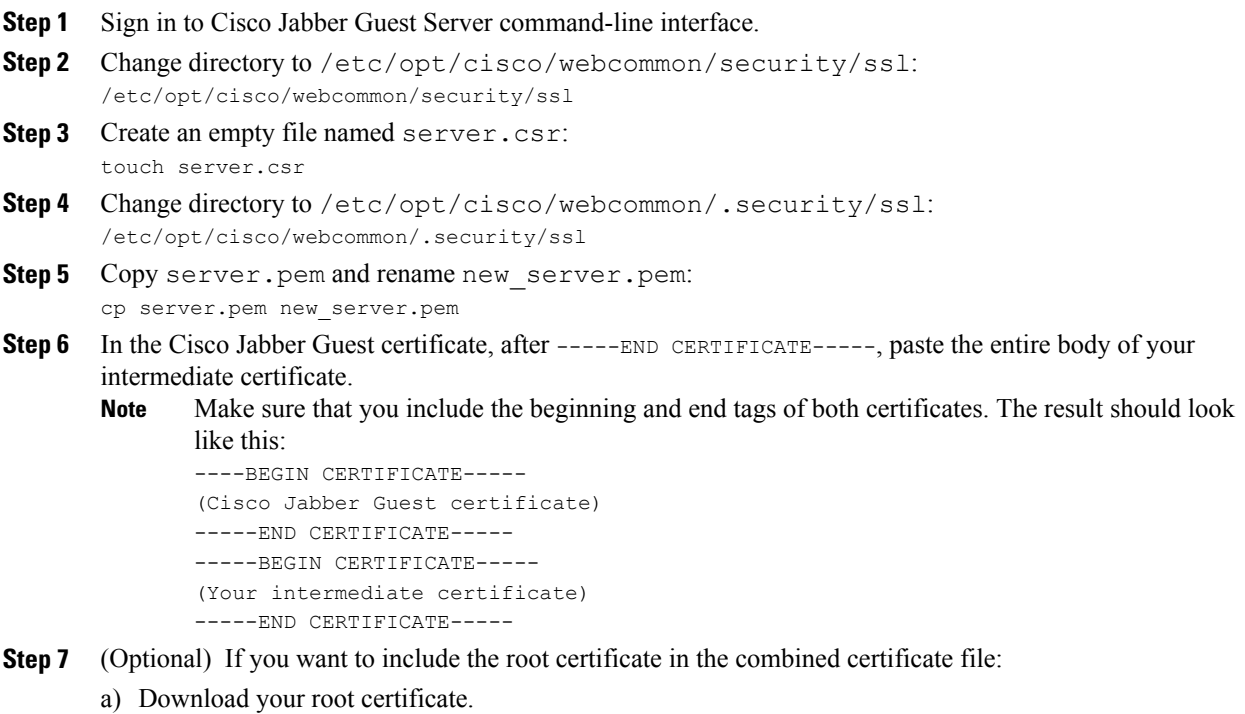

b) In the Cisco Jabber Guest certificate, after  $----END$  CERTIFICATE----- for the intermediate file, paste the entire body of your root certificate.

Make sure that you include the beginning and end tags of all three certificates. The result should look like this: **Note**

```
----BEGIN CERTIFICATE-----
(Cisco Jabber Guest certificate)
-----END CERTIFICATE-----
-----BEGIN CERTIFICATE-----
(Your intermediate certificate)
-----END CERTIFICATE-----
-----BEGIN CERTIFICATE-----
(Your root certificate)
-----END CERTIFICATE-----
```
- **Step 8** Make sure that there is no additional formatting in the file.
- **Step 9** Save the combined certificate file.
- **Step 10** Sign in to Cisco Jabber Guest Administration as an administrator.
- **Step 11** Click **Settings**, and then click **Local SSL Certificate**.
- **Step 12** Click **Choose File**, open the combined certificate file, and click **Install a Certificate Authority Signed Certificate**. Under **Certificate Status**, the following message appears:

```
This system has a certificate authority signed certificate
```
- **Step 13** Restart the virtual machine:
	- a) Open vSphere Client.
	- b) In the virtual machines and templates inventory tree, right-click the virtual machine.
	- c) Choose **Power** > **Restart Guest**.

## <span id="page-40-0"></span>**Generate New Self-Signed Certificate**

If you are using the self-signed certificate that is installed by default and the hostname of the server changes, you must generate a new self-signed certificate.

When you generate a new self-signed certificate, the current certificate becomes invalid.

### **Procedure**

- **Step 1** Sign in to Cisco Jabber Guest Administration as an administrator.
- **Step 2** Click **Settings**, and then click **Local SSL Certificate**.
- **Step 3** Click **Generate a New Self-Signed Certificate**.

The message Update successful appears.

- **Step 4** Restart the virtual machine:
	- a) Open vSphere Client.
	- b) In the virtual machines and templates inventory tree, right-click the virtual machine.
	- c) Choose **Power** > **Restart Guest**.

# **Sign In to Cisco Jabber Guest Server CLI**

The Cisco Jabber Guest server command-line interface (CLI) is set up with default credentials.

### **Procedure**

- **Step 1** For the user ID, enter root.
- **Step 2** For the password enter jabbercserver. The first time that you sign in, you must change the password.
- **Step 3** Enter a new password.

# **Change Time Zone on Server**

By default, the server time zone is set to Coordinated Universal Time (UTC). To change the time zone, use the following procedure.

The time zone change takes effect immediately.

### **Procedure**

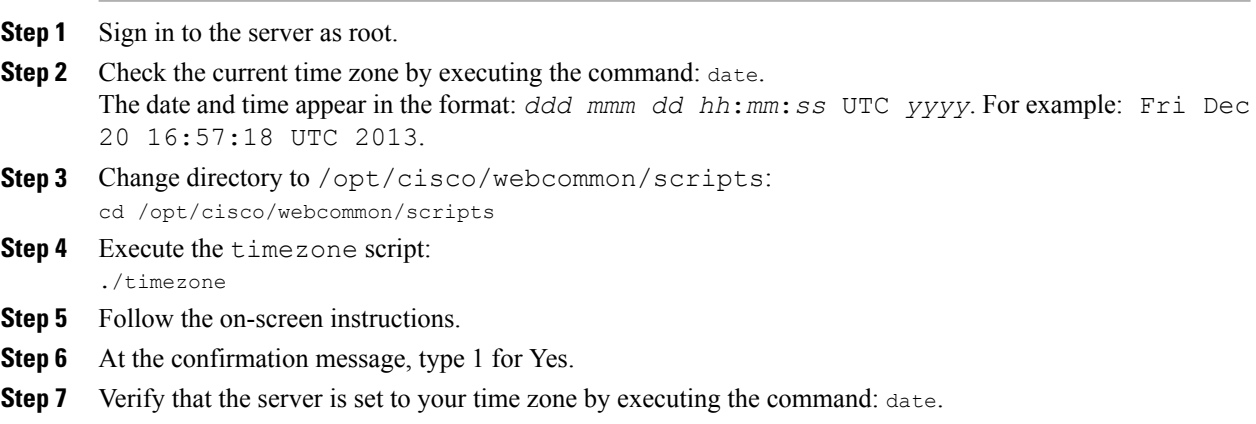

**Step 8** Restart Tomcat: service tomcat-as-standalone.sh restart

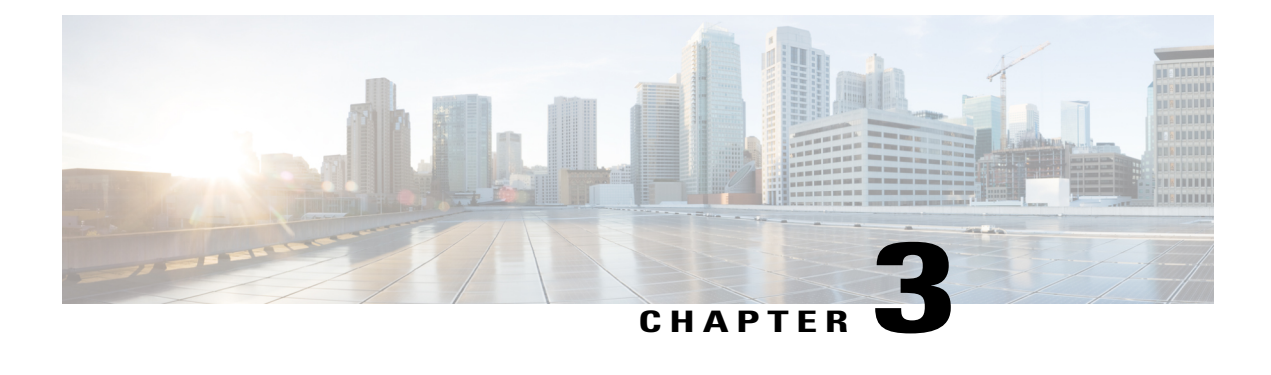

# **Perform Initial Setup**

- Configure Cisco Expressway-E and Cisco [Expressway-C,](#page-42-0) page 35
- [Change](#page-47-0) MTU Size, page 40
- [Configure](#page-47-1) Signaling and Media, page 40
- Configure Static NAT Mode on Cisco [Expressway-E,](#page-50-0) page 43
- Configure TURN Credential [Provisioning,](#page-51-0) page 44
- Set Up TURN Server [Information,](#page-51-1) page 44
- Set FQDN of Cisco Jabber Guest [Server,](#page-52-0) page 45
- Set [Domain](#page-52-1) Used for Links, page 45
- [Customize](#page-53-0) Cisco Jabber Guest Clients, page 46

# <span id="page-42-0"></span>**Configure Cisco Expressway-E and Cisco Expressway-C**

Do one of the following:

- Configure Cisco Expressway-E and Cisco [Expressway-C:](#page-42-1) Cisco Expressway-E with Single NIC [Deployment,](#page-42-1) on page 35
- Configure Cisco Expressway-E and Cisco [Expressway-C:](#page-45-0) Cisco Expressway-E with Dual NIC [Deployment,](#page-45-0) on page 38

## <span id="page-42-1"></span>**Configure Cisco Expressway-E and Cisco Expressway-C: Cisco Expressway-E with Single NIC Deployment**

Cisco Expressway-E and Cisco Expressway-C provide the following functionality:

- Both provide reverse proxy for HTTPS traffic.
- Cisco Expressway-E provides TURN relays.
- Cisco Expressway-C routes calls to Cisco Unified Communications Manager through a SIP trunk.

### **Before You Begin**

Follow the instructions in the Cisco Expressway documentation to set up Cisco Expressway security certificates and a Unified Communications traversal zone. Configure the traversal zone type between the Cisco Expressway-C and Cisco Expressway-E as *Unified Communications traversal*.

### **Procedure**

- **Step 1** On the Cisco Expressway-E, enable Cisco Jabber Guest support:
	- a) Choose **Configuration** > **Unified Communications** > **Configuration**.
	- b) From the **Unified Communications mode** drop-down list, select **Jabber Guest services**.
	- c) Click **Save**.
- **Step 2** On the Cisco Expressway-E, enable TURN service:
	- a) Choose **Configuration** > **Traversal** > **TURN**.
	- b) From the **TURN services** drop-down list, select **On**.
	- c) Click **Save**.
- **Step 3** On the Cisco Expressway-C, enable Cisco Jabber Guest support:
	- a) Choose **Configuration** > **Unified Communications** > **Configuration**.
	- b) From the **Unified Communications mode** drop-down list, select **Jabber Guest services**.
	- c) Click **Save**.
- **Step 4** On the Cisco Expressway-C, configure the domain for which HTTP traffic will be routed to the Cisco Jabber Guest server:

This domain is the outward-facing domain that is used to route the call on the Internet when users click a link.

- a) Choose **Configuration** > **Domains**.
- b) Create a new domain if none exist or, in the row of the target domain, click **View/Edit**.
- c) From the **Jabber Guest** drop-down list, select **On**.
- d) Click **Save**.
- e) Repeat Step 5.a. through Step 5.d. for each domain.
- **Step 5** Make sure that the domain has an associated DNS record that resolves to the Cisco Expressway-E. The domain information is propagated from the Cisco Expressway-C to the Cisco Expressway-E through the SSH tunnel (port 2222). It is used by the Cisco Expressway-E to validate incoming HTTP requests for the Cisco Jabber Guest service.
- **Step 6** On the Cisco Expressway-C, associate the Cisco Jabber Guest servers with the domain: This allows the Cisco Expressway-C to route HTTP requests with this domain to the appropriate Cisco Jabber Guest server.
	- a) Choose **Configuration** > **Unified Communications** > **Configuration**.
	- b) In the **Advanced** section, click **Configure Jabber Guest servers**.
	- c) Click **New**.
	- d) For **Server hostname**, enter the FQDN of the Cisco Jabber Guest server.
	- e) For **Priority**, enter the priority of the Cisco Jabber Guest server. Lower numbers have higher priority. Make sure that all Cisco Jabber Guest servers have a different priority so that calls are only sent to one Cisco Jabber Guest server in the deployment at a time.
	- f) From the **Domain** drop-down list, select the Cisco Jabber Guest HTTP domain.
	- g) Click **Create entry**.
- h) Repeat Step 6.c. through Step 6.g. for each Cisco Jabber Guest server in the cluster.
- **Step 7** Verify that the SSH tunnel is active:
	- a) On either the Cisco Expressway-C or the Cisco Expressway-E, choose**Status** > **Unified Communications**.
	- b) Click **View ssh tunnel status**.
	- c) Make sure that the Cisco Jabber Guest domain is listed and that the SSH tunnel is active.
- **Step 8** On the Cisco Expressway-C, create a neighbor zone for each Cisco Jabber Guest server:
	- a) Choose **Configuration** > **Zones** > **Zones**.
	- b) Click **New**.
	- c) Enter the details. From the **Type** drop-down list, select **Neighbor**.
	- d) In the **H.323** section, from the **Mode** drop-down list, select **Off**
	- e) In the **SIP** section, from the **Mode** drop-down list, select **On**.
	- f) For **Port**, enter 5061.
	- g) From the **Transport** drop-down list, select TLS.
		- To enable TLS, you must also upload the Cisco Expressway-C certificate to Cisco Jabber Guest Administration. For more information, see Configure Signaling and Media: Cisco [Expressway-E](#page-48-0) with Single NIC [Deployment,](#page-48-0) on page 41. **Note**
	- h) From the **Media encryption mode** drop-down list, select **Best effort**.
		- Selecting *Best effort* forces media from the Cisco Expressway-E to terminate on the Cisco Expressway-C. **Important**
	- i) From the **ICE support** drop-down list, select **Off**.
	- j) In the **Location** section, for **Peer 1 address**, enter the IP address or FQDN of the Cisco Jabber Guest server.
	- k) In the **Advanced** section, from the **Zone profile** drop-down list, select **Default**.
	- l) Click **Create zone**.
	- m) Repeat Step 7.b. through 7.l. for each Cisco Jabber Guest server in a Cisco Jabber Guest cluster. Do not configure any search rules for these neighbor zones. These zones are used to receive traffic only.
- **Step 9** Set up a connection between the Cisco Expressway-C and Cisco Unified Communications Manager:
	- a) On Cisco Unified Communications Manager, set up a non-secure or secure SIP trunk and point it to the Cisco Expressway-C.
	- b) On Cisco Expressway-C, set up a neighbor zone and point it to Cisco Unified Communications Manager. Follow the stepsin the *Cisco Unified Communications Manager with Cisco Expressway (SIP Trunk) Deployment Guide*.
- **Step 10** Create a search rule on Cisco Expressway-C to route calls to Cisco Unified Communications Manager.
- **Step 11** Force the protocol between the Cisco Jabber Guest server and the Cisco Expressway-C to be http:
	- a) Sign in to the Cisco Expressway-C command-line interface as an administrator. In a clustered Cisco Expressway-C deployment, sign in to the master Cisco Expressway-C.
	- b) Enter the following command: xconf CollaborationEdge JabbercProxyProtocol: http

HTTP request goes from the Cisco Expressway-E to the Cisco Expressway-C to the Cisco Jabber Guest server.

### **Related Topics**

Cisco Expressway Series on [www.cisco.com](http://www.cisco.com/c/en/us/support/unified-communications/expressway-series/tsd-products-support-series-home.html) Cisco Unified [Communications](http://www.cisco.com/c/en/us/support/unified-communications/expressway-series/products-installation-and-configuration-guides-list.html) Manager with Cisco Expressway (SIP Trunk) Deployment Guide

## <span id="page-45-0"></span>**Configure Cisco Expressway-E and Cisco Expressway-C: Cisco Expressway-E with Dual NIC Deployment**

Cisco Expressway-E and Cisco Expressway-C provide the following functionality:

- Both provide reverse proxy for HTTPS traffic.
- Cisco Expressway-E provides TURN relays.
- Cisco Expressway-C routes calls to Cisco Unified Communications Manager through a SIP trunk.

### **Before You Begin**

Follow the instructions in the Cisco Expressway documentation to set up Cisco Expressway security certificates and a Unified Communications traversal zone. Configure the traversal zone type between the Cisco Expressway-C and Cisco Expressway-E as *Unified Communications traversal*.

### **Procedure**

- **Step 1** On the Cisco Expressway-E, enable Cisco Jabber Guest support:
	- a) Choose **Configuration** > **Unified Communications** > **Configuration**.
	- b) From the **Unified Communications mode** drop-down list, select **Jabber Guest services**.
	- c) Click **Save**.
- **Step 2** On the Cisco Expressway-E, enable TURN service:
	- a) Choose **Configuration** > **Traversal** > **TURN**.
	- b) From the **TURN services** drop-down list, select **On**.
	- c) Click **Save**.
- **Step 3** On the Cisco Expressway-C, enable Cisco Jabber Guest support:
	- a) Choose **Configuration** > **Unified Communications** > **Configuration**.
	- b) From the **Unified Communications mode** drop-down list, select **Jabber Guest services**.
	- c) Click **Save**.
- **Step 4** On the Cisco Expressway-C, configure the domain for which HTTP traffic routes to the Cisco Jabber Guest server:

This domain is the outward-facing domain that is used to route the call on the Internet when users click a link.

- a) Choose **Configuration** > **Domains**.
- b) Create a new domain if none exist or, in the row of the target domain, click **View/Edit**.
- c) From the **Jabber Guest** drop-down list, select **On**.
- d) Click **Save**.
- e) Repeat Step 5.a. through Step 5.d. for each domain.
- **Step 5** Make sure that the domain has an associated DNS record that resolves to the Cisco Expressway-E. The domain information is propagated from the Cisco Expressway-C to the Cisco Expressway-E through the SSH tunnel (port 2222). The information is used by the Cisco Expressway-E to validate incoming HTTP requests for the Cisco Jabber Guest service.
- **Step 6** On the Cisco Expressway-C, associate the Cisco Jabber Guest servers with the domain:

This allows the Cisco Expressway-C to route HTTP requests with this domain to the appropriate Cisco Jabber Guest server.

- a) Choose **Configuration** > **Unified Communications** > **Configuration**.
- b) In the **Advanced** section, click **Configure Jabber Guest servers**.
- c) Click **New**.
- d) For **Server hostname**, enter the FQDN of the Cisco Jabber Guest server.
- e) For **Priority**, enter the priority of the Cisco Jabber Guest server. Lower numbers have higher priority. Give each Cisco Jabber Guest server a different priority so that calls are only sent to one Cisco Jabber Guest server in the deployment at a time.
- f) From the **Domain** drop-down list, select the Cisco Jabber Guest HTTP domain.
- g) Click **Create entry**.
- h) Repeat Step 6.c. through Step 6.g. for each Cisco Jabber Guest server in the cluster.
- **Step 7** Verify that the SSH tunnel is active:
	- a) On either the Cisco Expressway-C or the Cisco Expressway-E, choose**Status** > **Unified Communications**.
	- b) Click **View ssh tunnel status**.
	- c) Make sure that the Cisco Jabber Guest domain is listed and that the SSH tunnel is active.
- **Step 8** On the Cisco Expressway-E, create a neighbor zone for each Cisco Jabber Guest server so that you can verify that the zone between the Cisco Expressway-E and the Cisco Jabber Guest server is active:
	- a) Choose **Configuration** > **Zones** > **Zones**.
	- b) Click **New**.
	- c) Enter the details. From the **Type** drop-down list, select **Neighbor**.
	- d) In the **H.323** section, from the **Mode** drop-down list, select **Off**
	- e) In the **SIP** section, from the **Mode** drop-down list, select **On**.
	- f) For **Port**, enter 5061.
	- g) From the **Transport** drop-down list, select TLS.
		- To enable TLS, you must also upload the Cisco Expressway-C certificate to Cisco Jabber Guest Administration. For more information, see Configure Signaling and Media: Cisco [Expressway-E](#page-49-0) with Dual NIC [Deployment](#page-49-0), on page 42. **Note**
	- h) From the **Media encryption mode** drop-down list, select **Best effort**.
	- i) From the **ICE support** drop-down list, select **Off**.
	- j) In the **Location** section, for **Peer 1 address**, enter the IP address or FQDN of the Cisco Jabber Guest server.
	- k) In the **Advanced** section, from the **Zone profile** drop-down list, select **Default**.
	- l) Click **Create zone**.
	- m) Repeat Step 7.b. through 7.l. for each Cisco Jabber Guest server in a Cisco Jabber Guest cluster. Do not configure any search rules for these neighbor zones. These zones are used to receive traffic only.
- **Step 9** Create a search rule for the traversal zone between the Cisco Expressway-E and the Cisco Expressway-C servers.
	- For proper call routing, the SIP domain that you specify (click **Settings**, click **Call Control and Media**) and the domain that you optionally specify for **Destination** when you create a link (click **Links**, click **New**) must be configured on the Cisco Expressway-E search rule to point to the traversal zone. **Important**
- **Step 10** Set up a connection between the Cisco Expressway-C and Cisco Unified Communications Manager:
	- a) On Cisco Unified Communications Manager, set up a non-secure or secure SIP trunk and point it to the Cisco Expressway-C.

b) On Cisco Expressway-C, set up a neighbor zone and point it to Cisco Unified Communications Manager. Follow the stepsin the *Cisco Unified Communications Manager with Cisco Expressway (SIP Trunk) Deployment Guide*.

**Step 11** Create a search rule on Cisco Expressway-C to route calls to Cisco Unified Communications Manager.

**Step 12** Force the protocol between the Cisco Jabber Guest server and the Cisco Expressway-C to be http:

- a) Sign in to the Cisco Expressway-C command-line interface as an administrator. In a clustered Cisco Expressway-C deployment, you must sign in to the master Cisco Expressway-C.
- b) Enter the following command: xconf CollaborationEdge JabbercProxyProtocol: http

HTTP request goes from the Cisco Expressway-E to the Cisco Expressway-C to the Cisco Jabber Guest server.

### **Related Topics**

Cisco Expressway Series on [www.cisco.com](http://www.cisco.com/c/en/us/support/unified-communications/expressway-series/tsd-products-support-series-home.html) Cisco Unified [Communications](http://www.cisco.com/c/en/us/support/unified-communications/expressway-series/products-installation-and-configuration-guides-list.html) Manager with Cisco Expressway (SIP Trunk) Deployment Guide

## <span id="page-47-0"></span>**Change MTU Size**

In some call scenarios, such as when using VPN, the default Maximum Transmission Unit (MTU) on Cisco Expressway-E is too high and can cause packet loss. The default MTU is 1500 bytes. We recommend that you lower the MTU to 1400 bytes. If you do not, callers may experience problems, such as one-way video.

### **Procedure**

**Step 1** On Cisco Expressway-E, do one of the following:

- If you have Cisco Expressway-E X8.2, choose **System** > **IP**.
- If you have Cisco Expressway-E X8.5 or later, choose **System** > **Network Interfaces** > **IP**.
- **Step 2** In the **LAN 1** section, for **Maximum transmission unit (MTU)**, enter 1400.
- **Step 3** Click **Save**.

# <span id="page-47-1"></span>**Configure Signaling and Media**

Do one of the following:

- Configure Signaling and Media: Cisco [Expressway-E](#page-48-0) with Single NIC Deployment, on page 41
- Configure Signaling and Media: Cisco [Expressway-E](#page-49-0) with Dual NIC Deployment, on page 42

### **Related Topics**

Check BFCP [Settings](#page-74-0) for Screen Sharing, on page 67

## <span id="page-48-0"></span>**Configure Signaling and Media: Cisco Expressway-E with Single NIC Deployment**

We recommend enabling Session Initiation Protocol (SIP) over Transport Layer Security (TLS) for call control signaling and enabling Secure Real-Time Transfer Protocol (SRTP) for secure media. Secure media requires secure signaling.

### **Before You Begin**

On Cisco Expressway-C, make sure that you have created a neighbor zone for each Cisco Jabber Guestserver. For more information, see Configure Cisco Expressway-E and Cisco [Expressway-C:](#page-42-1) Cisco Expressway-E with Single NIC [Deployment](#page-42-1), on page 35.

### **Procedure**

- **Step 1** To enable SIP over TLS, obtain the Cisco Expressway-C server certificate or the Cisco Expressway-C certificate authority certificate:
	- If you have a single Cisco Expressway-C, obtain the Cisco Expressway-C server certificate.
	- If Cisco Expressway-C is a cluster of servers, obtain the Cisco Expressway-C certificate authority certificate. This certificate must be uploaded to the Cisco Jabber Guest server so that Cisco Jabber Guest can communicate with all nodes in the Cisco Expressway-C cluster.

**Step 2** Upload the certificate to Cisco Jabber Guest Administration:

- a) Sign in to Cisco Jabber Guest Administration as an administrator.
- b) Click **Settings**, and then click **Secure SIP Trust Certificate**.
- c) Under **Secure SIP Trust Certificate**, click **Choose File**.
- d) Select the certificate that you obtained, and then click **Upload**.
- **Step 3** Configure the **Call Control and Media** settings in Cisco Jabber Guest Administration:
	- a) Click **Call Control and Media**.
	- b) Select **Route calls using Cisco Expressway**.
	- c) Check **Enable SIP over TLS**.
	- d) Check **Enable SRTP**.
	- e) For **SIP port**, enter 5061.
	- f) For**SIP domain**, enter theSIPdomain. This setting is used if the Cisco Jabber Guest link does not contain a SIP domain. In most cases, this is the enterprise SIP domain as configured in Cisco Unified Communications Manager.
	- g) For **SIP server**, enter the IP address or FQDN of the Cisco Expressway-C.
	- h) Specify whether SIP is sent to the Cisco Expressway-C that originated the HTTP call control or to the server entered above.

### **Step 4** Click **Update**.

The message Update successful appears.

- **Step 5** Restart Tomcat:
	- service tomcat-as-standalone.sh restart
- **Step 6** On the Cisco Expressway-C, verify that the neighbor zones for each Cisco Jabber Guest server are active:
- a) Choose **Configuration** > **Zones** > **Zones**.
- b) View the **SIP status** column.

## <span id="page-49-0"></span>**Configure Signaling and Media: Cisco Expressway-E with Dual NIC Deployment**

We recommend enabling Session Initiation Protocol (SIP) over Transport Layer Security (TLS) for call control signaling and enabling Secure Real-Time Transfer Protocol (SRTP) for secure media. Secure media requires secure signaling.

### **Before You Begin**

On Cisco Expressway-E, make sure that you have created a neighbor zone for each Cisco Jabber Guest server. For more information, see Configure Cisco Expressway-E and Cisco [Expressway-C:](#page-45-0) Cisco Expressway-E with Dual NIC [Deployment,](#page-45-0) on page 38.

- **Step 1** To enable SIP over TLS, obtain the Cisco Expressway-E server certificate or the Cisco Expressway-E certificate authority certificate:
	- If you have a single Cisco Expressway-E, obtain the Cisco Expressway-E server certificate.
	- If Cisco Expressway-E is a cluster of servers, obtain the Cisco Expressway-E certificate authority certificate. This certificate must be uploaded to the Cisco Jabber Guest server so that Cisco Jabber Guest can communicate with all nodes in the Cisco Expressway-E cluster.
- **Step 2** Upload the certificate to Cisco Jabber Guest Administration:
	- a) Sign in to Cisco Jabber Guest Administration as an administrator.
	- b) Click **Settings**, and then click **Secure SIP Trust Certificate**.
	- c) Under **Secure SIP Trust Certificate**, click **Choose File**.
	- d) Select the certificate that you obtained, and then click **Upload**.
- **Step 3** Configure the **Call Control and Media** settings in Cisco Jabber Guest Administration:
	- a) Click **Call Control and Media**.
	- b) Select **Route calls using Cisco Expressway**.
	- c) Check **Enable SIP over TLS**.
	- d) Check **Enable SRTP**.
	- e) For **SIP port**, enter 5061.
	- f) For **SIP** domain, enter the SIP domain. This setting is used if the Cisco Jabber Guest link does not contain a SIP domain. In most cases, this is the enterprise SIP domain as configured in Cisco Unified Communications Manager.
		- For proper call routing, the SIP domain must be configured on the Cisco Expressway-E search rule to point to the traversal zone. **Important**
	- g) For a single Cisco Expressway-E server, for **SIP server**, enter the IP address or FQDN of Cisco Expressway-E's internal NIC.
	- h) Select where to send SIP traffic:
- For a single Cisco Expressway-E server, select **SIP server specified above**.
- For cluster of Cisco Expressway-E servers:
	- **1** Select **Expressway-E server that provided TURN service**.

**Important** The TURN relay and SIP signaling must reside on the same server.

**2** Under **Cisco Expressway-E Network Address Map**, enter the external IPaddresses and internal IP addresses of each of the Cisco Expressway-E servers in the cluster. Mapping allows the Cisco Jabber Guest server to send the SIP to the same Cisco Expressway-E servers as the TURN relay.

If static NAT mode is enabled on Cisco Expressway-E with either single NIC deployment or dual NIC deployment, the Cisco Jabber Guest server must be configured for static NAT mode as well.

**Step 4** Click **Update**. The message Update successful appears.

- **Step 5** Restart Tomcat: service tomcat-as-standalone.sh restart
- **Step 6** On the Cisco Expressway-E, verify that the neighbor zones for each Cisco Jabber Guest server are active:
	- a) Choose **Configuration** > **Zones** > **Zones**.
	- b) View the **SIP status** column.

## <span id="page-50-0"></span>**Configure Static NAT Mode on Cisco Expressway-E**

If static NAT mode is enabled on Cisco Expressway-E with either single NIC deployment or dual NIC deployment, the Cisco Jabber Guest server must be configured for static NAT mode as well. This allows the media to flow within the DMZ, avoiding NAT reflection (sending media to the NATed address).

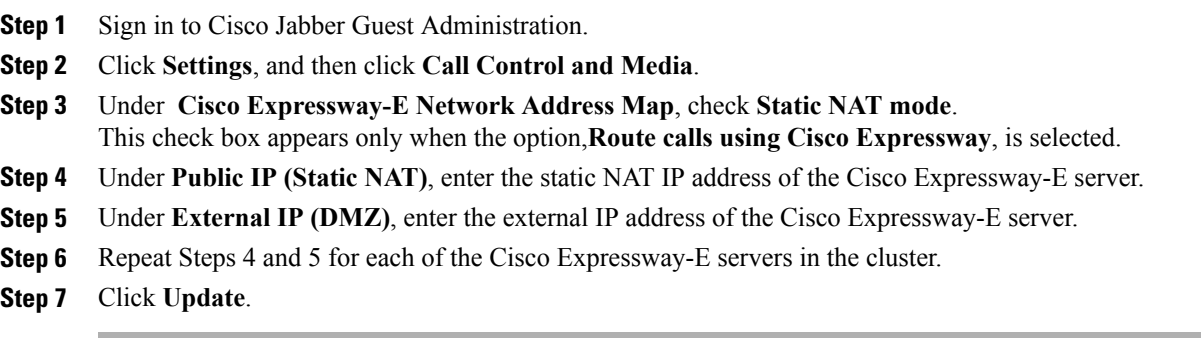

# <span id="page-51-0"></span>**Configure TURN Credential Provisioning**

The Cisco Jabber Guest client needs TURN credentials to allocate TURN relays on the Cisco Expressway-E. The Cisco Jabber Guest server provisions these credentials on the Cisco Expressway-C when the Cisco Jabber Guest client connects.

The Cisco Jabber Guest server uses an HTTP-based XML API to communicate with Cisco Expressway-C.

### **Procedure**

- **Step 1** Sign in to Cisco Jabber Guest Administration as an administrator.
- **Step 2** Click **Settings**, and then click **Call Control and Media**.
- **Step 3** Under **Cisco Expressway-C**, for **Expressway-C (IP address or DNS name)**, enter the Cisco Expressway-C IP address or DNS name.
- **Step 4** Specify whether short-term TURN credentials are requested from the Cisco Expressway-C that proxied the HTTP request from the Cisco Jabber Guest client or from the server entered in Step 3.
- **Step 5** For **HTTPS port**, specify the port.
- **Step 6** For **Domain**, enter the domain on Cisco Expressway-C that has Jabber Guest services enabled.
- **Step 7** For **Username** and **Password**, enter the username and password of the administrator account on Cisco Expressway-C that has read, write, and API access.
- **Step 8** Click **Update**.

# <span id="page-51-1"></span>**Set Up TURN Server Information**

The Cisco Jabber Guest client needs to know which Cisco Expressway-E to use for TURN relays.

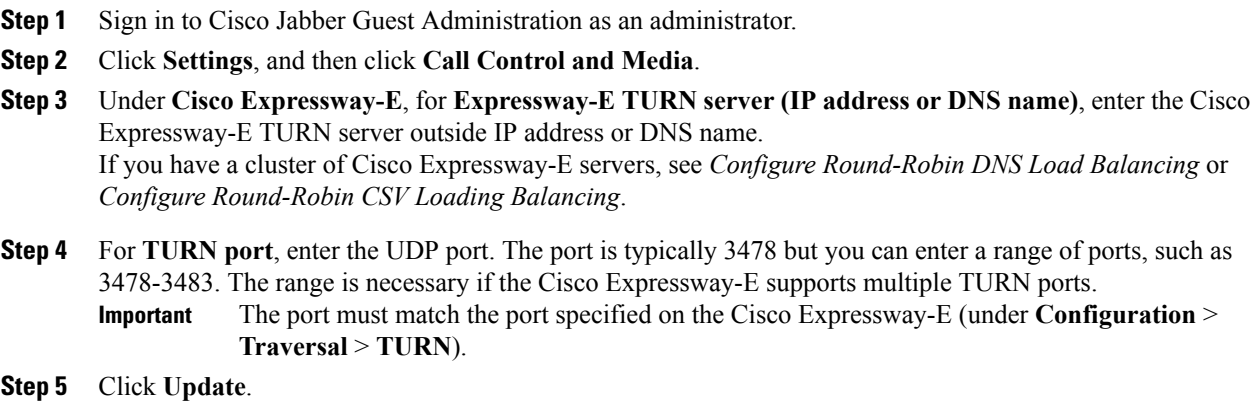

### **Related Topics**

Configure [Round-Robin](#page-64-0) DNS Load Balancing, on page 57 Configure [Round-Robin](#page-65-0) CSV Loading Balancing, on page 58

## <span id="page-52-0"></span>**Set FQDN of Cisco Jabber Guest Server**

#### **Procedure**

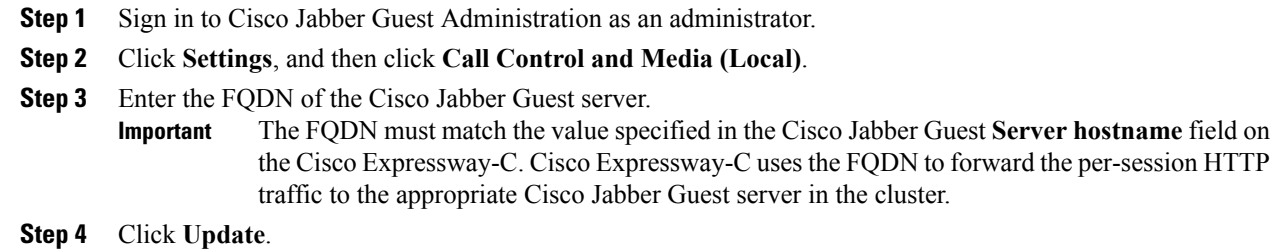

### **What to Do Next**

Make sure that you populate the **Cisco Jabber Guest local FQDN** field for each node in the Cisco Jabber Guest cluster.

## <span id="page-52-1"></span>**Set Domain Used for Links**

To create links on the Cisco Jabber Guest server, you must enter the Cisco Jabber Guest domain that is configured on the Cisco Expressway-C or the sub-domain of the Cisco Jabber Guest domain.

You also need to ensure that the appropriate DNS records exist so that the Cisco Jabber Guest client can reach the Cisco Expressway-E.

### **Procedure**

- **Step 1** Sign in to Cisco Jabber Guest Administration as an administrator.
- **Step 2** Click **Settings**, and then click **Links**.
- **Step 3** For **Domain used for links**, enter the Cisco Jabber Guest domain that is configured on the Cisco Expressway-C. You can add a sub-domain for the Cisco Jabber Guest service. Make sure that the domain used for links has an associated DNS record that resolves to the public IP address of Cisco Expressway-E.

### **Example:**

If yourcompany.com is configured as the Cisco Jabber Guest domain on Cisco Expressway-C and jg.yourcompany.com is configured on the Cisco Jabber Guest server, the format of the link is

https://jg.yourcompany.com/call/*<directory number>*. And make sure there is a DNS record to resolve jg.yourcompany.com to the public IP address of Cisco Expressway-E.

**Step 4** Click **Update**.

### **Related Topics**

Set Redirect URL for Mobile Clients

## <span id="page-53-0"></span>**Customize Cisco Jabber Guest Clients**

```
Ú
```
Do not to modify any files on the Cisco Jabber Guest server. For example, on the web client, editing the appearance of the Cisco Jabber Guest video window, such as the **Call** button, is not supported. **Important**

To change the appearance of the web page that contains the Cisco Jabber Guest video window, host the page on a server other than the Cisco Jabber Guest server.

The mobile client can be fully customized.

For more information about customizing Cisco Jabber Guest clients, go to the Cisco Jabber Guest SDK DevNet website.

### **Related Topics**

Cisco Jabber Guest SDK [DevNet](https://developer.cisco.com/site/jabber-guestsdk/guestsdk/)

## **Customize Long Polling and Call Session Expires**

Cisco Jabber Guest client sends HTTP long polling to Cisco Jabber Guest server to communicate events and keep alive. We provide two advanced settings, **Client long-polling** and **Call session expires**, to control the long polling time intervals:

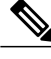

The **Client long-polling** and **Call session expires** field configurations are supported only in Cisco Jabber Guest 10.6(10) and its later releases. **Note**

- **Step 1** Sign in to **Cisco Jabber Guest Administration**.
- **Step 2** Click **Settings**, and then click **Advanced Settings**.
- **Step 3** Enter a value in the **Client long-polling (seconds)** field. The permitted range of values is 5 to 60 seconds. The default value is 20 seconds.
- **Step 4** Enter a value in the **Call session expires (seconds)** field. The permitted range of values is 5 to 60 seconds.

 $\mathbf I$ 

The default value is 60 seconds.

**Step 5** Click **Update**.

I

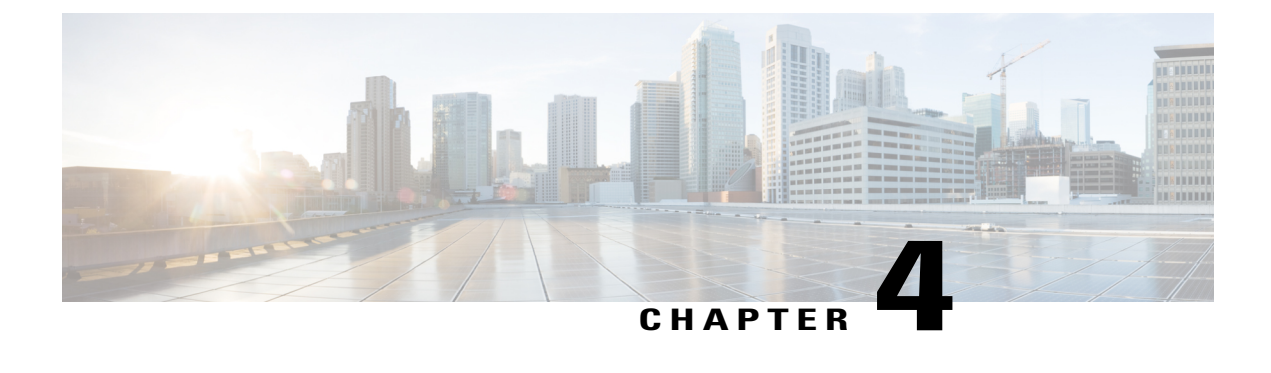

# **Upgrade Cisco Jabber Guest Server**

• [Upgrade](#page-56-0) Cisco Jabber Guest Server, page 49

# <span id="page-56-0"></span>**Upgrade Cisco Jabber Guest Server**

Cisco Jabber Guest Server is upgraded through vSphere on the Microsoft Windows platform. The upgrade is delivered as an ISO file, and requires a CD or DVD drive that can be connected to the image.

### **Procedure**

**Step 1** Download JabberGuest-11.*x*.*x*.*x*-Upgrade-Only.iso. **Step 2** Open vSphere. **Step 3** Browse to the virtual machine to upgrade. **Step 4** Right-click the virtual machine and select **Open console**. **Step 5** Connect the CD/DVD drive to the ISO image: a) From the console of the virtual machine, click on the CD/DVD button whose icon image is a disk with a wrench. b) Click the **CD/DVD drive 1** menu item and then select the **Connect to ISO image on local disk...** menu item. c) In the **Open** window, browse to the ISO image downloaded in Step 1 and double-click it. **Step 6** Click inside the virtual machine console and sign in as root. **Step 7** Under the /mnt directory, create a new directory named cdrom to use as the mount location for the CD/DVD drive. mkdir /mnt/cdrom **Step 8** Mount the CD/DVD drive to /mnt/cdrom: mount /dev/cdrom /mnt/cdrom **Step 9** Change directory to /mnt/cdrom: cd /mnt/cdrom **Step 10** Execute the upgrade script: bash upgrade

T

**Step 11** To ensure that the latest version of Cisco Jabber Guest Administration is loaded in your browser, refresh any browser instances that are signed in to Cisco Jabber Guest Administration or that have the Cisco Jabber Guest Administration sign-in page loaded.

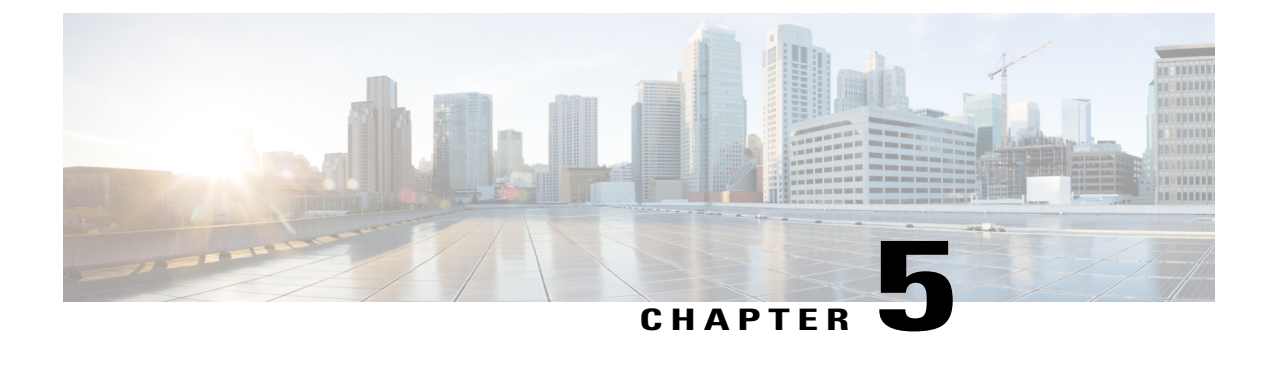

# **Configure High Availability and Scalability**

- [Cluster,](#page-58-0) page 51
- Configure Load [Balancing,](#page-64-1) page 57

## <span id="page-58-0"></span>**Cluster**

### **Create Cluster**

In this procedure, we refer to the primary server as *primary* and to the two secondary servers as *node A* and *node B*.

### **Before You Begin**

When a secondary server joins a cluster, all of the data on the secondary server is discarded. If you need to retain the data for future use, back up the secondary server before joining it to the cluster.

### **Procedure**

- **Step 1** Deploy the .OVA to all three servers.
- **Step 2** For all three Cisco Jabber Guest servers, make sure that you set the FQDN. For more information, see [Set](#page-52-0) [FQDN](#page-52-0) of Cisco Jabber Guest Server, on page 45.
- **Step 3** Sign in to each server as root.
- **Step 4** To establish the primary, on one of the three servers:
	- a) Type cluster initiate, and follow the on-screen prompts. It takes a minute or two for the database to stabilize in its new configuration.
	- b) Verify that the database has stabilized by typing cluster status. When the database has stabilized, the status shows:  $--->$  *<IP* address/hostname of primary> PRIMARY. The symbol ---> indicates the current server.
	- c) Restart Tomcat: service tomcat-as-standalone.sh restart.

### **Step 5** To join node A to the cluster, on one of the remaining servers:

a) Type cluster join *<IP address/hostname of primary>*, and follow the on-screen prompts.

It takes a minute or two for the database to stabilize in its new configuration.

- b) Verify that the database has stabilized by typing cluster status. When the database has stabilized, the status shows:  $--->$  *<IP* address/hostname of node  $A$ > SECONDARY.
- c) Restart Tomcat: service tomcat-as-standalone.sh restart.
- **Step 6** To join node B to the cluster, on the remaining server:
	- a) Type cluster join *<IP address/hostname of primary>*, and follow the on-screen prompts. It takes a minute or two for the database to stabilize in its new configuration.
	- b) Verify that the database has stabilized by typing cluster status. When the database has stabilized, the status shows as: ---> *<IP address/hostname of node B>* SECONDARY.
	- c) Restart Tomcat: service tomcat-as-standalone.sh restart.
- **Step 7** Allow node A to communicate with node B:
	- a) Type cluster allow *<IP address/hostname of node B>*.
	- b) Verify that communication is allowed by typing cluster status. When communication is allowed, the status of node B changes from ---> *<IP address/hostname of node B>* not reachable/healthy to ---> *<IP address/hostname of node B>* SECONDARY.
- **Step 8** Allow node B to communicate with node A:
	- a) Type cluster allow *<IP address/hostname of node A>*.
	- b) Verify that communication is allowed by typing cluster status. When communication is allowed, the status of node A changes from ---> *<IP address/hostname of node A>* not reachable/healthy to ---> *<IP address/hostname of node A>* SECONDARY.

### **What to Do Next**

For each of the three servers in the cluster, configure the appropriate SIP trunk in Cisco Unified Communications Manager or zones in Cisco TelePresence Video Communication Server, depending on the type of servers deployed in your network.

## **Change IP Address or Hostname of Server in Cluster**

You can modify the IP address or hostname of a server in the cluster if it changes for any reason.

In this procedure, we refer to the server that we change the IP address or hostname of as the *target server*.

- **Step 1** Make a note of the current IP address or hostname of the target server. You need to enter it during Step 4.b.
- **Step 2** (Optional) If you are changing the IP address or hostname of the primary server, demote the primary server to a secondary server, otherwise proceed to Step 3:
	- a) On the primary server, type cluster stepdown.
	- b) Verify that the target server has been demoted from the primary server to a secondary server by typing cluster status.
- c) Make a note of which server is now the primary server.
- **Step 3** Change the IP address or hostname of the target server.
- **Step 4** In the cluster, change the IP address or hostname of the target server:
	- a) Sign in to the primary server as root.
	- b) Type cluster move *<old IP address/hostname of target server> <new IP address/hostname of target server>*.
	- c) Verify that the IP address or hostname of the target server has changed by typing cluster status.
- **Step 5** On the other secondary server (node B), block communication from the old IP address or hostname of the target server and allow communication with the new IP address or hostname of the target server:
	- a) Sign in to node B as root.
	- b) On node B, block communication from the old IP address or hostname of the target server by typing cluster disallow *<old IP address/hostname of target server>*.
	- c) On node B, allow communication with the new IP address or hostname of the target server by typing cluster allow *<new IP/hostname of target server>*.
- **Step 6** Make sure that each server in the cluster is healthy by typing: cluster status.
- **Step 7** On the target server, restart Tomcat:

service tomcat-as-standalone.sh restart

- **Step 8** If you changed the IP address or hostname of the primary server, in Cisco Jabber Guest Administration, update the domain used for links:
	- a) Sign in to Cisco Jabber Guest Administration as an administrator.
	- b) Click **Settings**, and then click **Links**.
	- c) For **Domain used for Links**, enter the IP address or hostname of the new primary server.
	- d) Click **Update**.

### **What to Do Next**

If you are using a self-signed certificate, you must generate a new certificate after you change the IP address or hostname of the server.

#### **Related Topics**

Change Virtual Machine Properties of a [vCenter-hosted](#page-68-0) Server, on page 61 Change Virtual Machine Properties of a UC [Virtualization](#page-68-1) Foundation, UC Virtualization Hypervisor, or [ESXi-hosted](#page-68-1) Server, on page 61

Generate New [Self-Signed](#page-40-0) Certificate, on page 33

### **Demote Primary Server to Secondary Server**

You can demote or stepdown a primary server to a secondary server. For example, if you need to do maintenance on the primary server.

A new primary server is elected from the remaining servers in the cluster.

### **Procedure**

- **Step 1** Sign in to the primary server as root.
- **Step 2** Type cluster stepdown.
- **Step 3** Verify that the server has been demoted to secondary by typing cluster status.

## **Upgrade Cluster**

In this procedure, we refer to the primary server as *node A* and to the two secondary servers as *node B* and *node C*.

### **Procedure**

- **Step 1** Make a note of which nodes are the primary and secondary servers:
	- a) Sign in to one of the Cisco Jabber Guest servers as root.
	- b) Type cluster status.
- **Step 2** Make sure that you have backed up each server in the cluster.
- **Step 3** Download JabberGuest-11.*x*.*x*.*x*-Upgrade-Only.iso.
- **Step 4** Open vSphere Client.
- **Step 5** If a CD/DVD drive is not connected to the virtual machine, add one:
	- a) In the **Virtual Machine Properties** window, click the **Hardware** tab, and then click **Add** to bring up the **Add Hardware** window.
	- b) In the **Add Hardware** window, select **CD/DVD Drive** as the device type, and then click **Next**.
	- c) For the **CD/DVD Media** type, click **Use physical drive**, and then click **Next**.
	- d) Accept the default CD/DVD drive when prompted to select a drive, and then click **Next**.
	- e) In the **Advanced Options** settings, accept the default values, and then click **Next**.
	- f) In the **Ready to Complete** window, click **Finish**.
	- g) In the **Virtual Machine Properties** window, click **OK**.
- **Step 6** On each server, connect the CD/DVD drive to the ISO image:
	- a) In the virtual machines and templates inventory tree, select the virtual machine.
	- b) Click the **Connect/disconnect the CD/DVD devices of the virtual machine** button. The button icon is a disk with a wrench.
	- c) Point to **CD/DVD drive 1**, and then click **Connect to ISO image on local disk**.
	- d) In the **Open** window, browse to the ISO image downloaded in Step 2 and double-click it.

It takes a little while to connect to the ISO image. When connected, in the **Recent Tasks** list, the status of the **Connect** task shows Completed.

- **Step 7** Prepare to upgrade node B by updating the reverse proxy so that call requests are sent to node A first, node C second, and no call requests are sent to node B:
	- a) On Cisco Expressway-C, choose **Configuration** > **Unified Communications** > **Configuration**.
	- b) Under **Jabber Guest**, click **Configure Jabber Guest servers**.
- c) In the row for node A, click **View/Edit**, change the value for **Priority** to 1, and click **Save**.
- d) In the row for node B, click **View/Edit**, change the value for **Priority** to 0, and click **Save**.
- e) In the row for node C, click **View/Edit**, change the value for **Priority** to 2, and click **Save**.
- **Step 8** Make sure that there are no calls on node B:
	- a) On Cisco Expressway-C, choose **Configuration** > **Zones** > **Zones**.
	- b) In the row for node B, wait until the **Calls** column show 0 calls.
- **Step 9** Upgrade node B by doing the following:
	- a) Sign in to the server as root.
	- b) Under the /mnt directory, create a new directory named cdrom to be used as the mount location for the CD/DVD drive:
		- mkdir /mnt/cdrom
	- c) Mount the CD/DVD drive to /mnt/cdrom:
		- mount /dev/cdrom /mnt/cdrom

When the CD/DVD drive is mounted, the following message appears: mount: block device /dev/sr0 is write-protected, mounting read only.

- d) Change directory to /mnt/cdrom: cd /mnt/cdrom
- e) Execute the upgrade script: bash upgrade

When the upgrade is complete, the following message appears: The log file, for this upgrade, can be found in /var/log/webcommon/upgrade.log.

- **Step 10** Prepare to upgrade node C by updating the reverse proxy so that call requests are sent to node A first, node B second, and no call requests are sent to node C:
	- a) On Cisco Expressway-C, choose **Configuration** > **Unified Communications** > **Configuration**.
	- b) Under **Jabber Guest**, click **Configure Jabber Guest servers**.
	- c) In the row for node A, leave the priority set to 1.
	- d) In the row for node B, click **View/Edit**, change the value for **Priority** to 2, and click **Save**.
	- e) In the row for node C, click **View/Edit**, change the value for **Priority** to 0, and click **Save**.
- **Step 11** Make sure that there are no calls on node C:
	- a) On Cisco Expressway-C, choose **Configuration** > **Zones** > **Zones**.
	- b) In the row for node C, wait until the **Calls** column show 0 calls.
- **Step 12** Upgrade node C by repeating Step 9.
- **Step 13** Verify that node B and node C are back up and running by signing in to Cisco Jabber Guest Administration as an administrator.
	- a) Confirm that the Cisco Jabber Guest version number to which you upgraded appears at the bottom of the screen.
	- b) Check to make sure that all users and links look correct.
- **Step 14** Prepare to upgrade node A by updating the reverse proxy so that call requests are sent to node C first, node B second, and no call requests are sent to node A:
	- a) On Cisco Expressway-C, choose **Configuration** > **Unified Communications** > **Configuration**.
	- b) Under **Jabber Guest**, click **Configure Jabber Guest servers**.
	- c) In the row for node A, click **View/Edit**, change the value for **Priority** to 0, and click **Save**.
	- d) In the row for node B, leave the priority set to 2.
- e) In the row for node C, click **View/Edit**, change the value for **Priority** to 1, and click **Save**.
- **Step 15** Wait until there are no calls on node A:
	- a) On Cisco Expressway-C, choose **Configuration** > **Zones** > **Zones**.
	- b) In the row for node C, wait until the **Calls** column show 0 calls. This may take a few minutes because this server handled all of the calls while the other two servers were upgraded.
- **Step 16** Demote node A to a secondary server:
	- a) Type cluster stepdown.
	- b) Verify that either node B or node C has been promoted to primary server by typing cluster status.

Make sure that the status of either node B or node C shows: ---> *<IP address/hostname of node B or node C>* PRIMARY.

- **Step 17** Upgrade node A by repeating Step 9.
- **Step 18** Verify that node A is back up and running by signing in to Cisco Jabber Guest Administration as an administrator.

The Cisco Jabber Guest version number to which you upgraded appears at the bottom of the screen.

- **Step 19** Promote node A to the primary server:
	- a) On the server that is currently the primary, type cluster stepdown.
	- b) Check to see if node A was promoted to primary by typing cluster status. If node A is the primary, the status shows: ---> *<IP address/hostname of node A>* PRIMARY.
	- c) If node A was not promoted to primary, repeat Step 12.a until node A is promoted to the primary server.
- **Step 20** Update the order of the reverse proxy.
- **Step 21** To ensure that the latest version of Cisco Jabber Guest Administration is loaded in your browser, refresh any browser instances that are signed in to Cisco Jabber Guest Administration or that have the Cisco Jabber Guest Administration sign-in page loaded.

## **Remove Server from Cluster**

After a server is removed from a cluster, it cannot be run as a standalone Cisco Jabber Guest instance. To do this, the server must be reinstalled. **Important**

In this procedure, we refer to the secondary server that we want to remove as *node A*, and to the othersecondary server as *node B*

- **Step 1** Sign in to each server in the cluster as root.
- **Step 2** On the primary server:
	- a) Type cluster remove *<IP address/hostname of node A>*, and follow the on-screen prompts.
	- b) Verify that node A is removed from the cluster by typing cluster status.

Node A is removed from the list of servers.

- **Step 3** On node A, block communication from node B by typing cluster disallow *<IP address/hostname of node B>*.
- **Step 4** On node B, block communication with node A by typing cluster disallow *<IP address/hostname of node A>*.

## <span id="page-64-1"></span><span id="page-64-0"></span>**Configure Load Balancing**

## **Configure Round-Robin DNS Load Balancing**

With round-robin DNS load balancing, a DNS server returns an ordered list of IP addresses associated with a single host name. With each new query on that host name, the DNS server rotates through the list. Multiple servers at different IP addresses take turns handling new requests to provide the same service.

For TURN traffic, an advantage of round-robin DNS load balancing is that it also provides redundancy. If a TURN server is down or unreachable, the client tries another server.

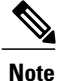

The order of the IP address list returned for a DNS lookup is difficult to predict if the DNS server is under any kind of load directed at the host name. The important thing to expect is that calls to the host name go to different servers over time.

- **Step 1** Make sure that the DNS server has round-robin enabled.
- **Step 2** Make sure that the FQDNs for the Cisco Expressway-C and Cisco Expressway-E clusters are configured on the DNS server to round-robin through the IP addresses of the server cluster.
- **Step 3** Sign in to Cisco Jabber Guest Administration as an administrator.
- **Step 4** Click **Settings**, and then click **Call Control and Media**.
- **Step 5** To set up round-robin DNS for the SIP server:
	- a) For **SIP server**, enter the FQDN of the Cisco Expressway-C cluster.
	- b) Next to **Send SIP traffic to**, click **SIP server specified above**.
- **Step 6** To set up round-robin DNS to request short-term TURN credentials from Cisco Expressway-C:
	- a) For **Expressway-C (IP address or DNS name)**, enter the FQDN of the Cisco Expressway-C cluster.
	- b) Next to **Request short-term TURN credentials from**, click **Expressway-C server specified above**.
- **Step 7** To set up round-robin DNS for the TURN server: For **Expressway-E TURN server (IP address or DNS name)**, enter the FQDN of the Cisco Expressway-E cluster.

Successive clients making TURN requests to that cluster FQDN are directed to different servers in the Cisco Expressway-E cluster; however, whether and how a particular client uses round-robin DNS for subsequent calls can be influenced by DNS caching.

### **Step 8** Click **Update**.

Round-robin DNS takes effect if the Cisco Jabber Guest call URL that is used by a client browser to make a Cisco Jabber Guest call uses the FQDN for the Cisco Expressway-E cluster.

### **What to Do Next**

To ensure that the number of new call requests does not exceed the capacity of the Cisco Expressway-C, make sure that you change the SIP call throttle limit.

### **Change the SIP Call Throttle Limit**

To ensure that the rate of new call requests (SIP INVITES) does not exceed the capacity of the Cisco Expressway-C, the Cisco Jabber Guest server implements a call throttling mechanism.

For a clustered Cisco Expressway-C deployment in which load balancing is achieved by round-robin DNS, we recommend that you change the SIP call throttle limit to 10 multiplied by the number of servers in the Cisco Expressway-C cluster to which Cisco Jabber Guest sends SIP. For example, if there are two servers in the Cisco Expressway-C cluster, set the SIP call throttle limit to 20.

If the rate of new calls exceeds the throttle limit, Cisco Jabber Guest delays a small amount of time before processing those calls that exceed the throttle limit. This throttling should not be noticed by users.

### **Procedure**

- **Step 1** Sign in to Cisco Jabber Guest Administration as an administrator.
- **Step 2** Click **Settings**, and then click **Advanced Settings**.
- **Step 3** In the **SIP call throttle limit (new calls/second)** box, type or select the throttle limit.
- **Step 4** Click **Update**.

## <span id="page-65-0"></span>**Configure Round-Robin CSV Loading Balancing**

With round-robin CSV load balancing, a Cisco Jabber Guest server can be configured to make requests, in round-robin order, across individually specified servers by using a CSV list. After a server is used, the next server on the list is used, until the choice rotates to the beginning of the list and then repeats.

- **Step 1** Sign in to Cisco Jabber Guest Administration as an administrator.
- **Step 2** Click **Settings**, and then click **Call Control and Media**.
- **Step 3** To set up a CSV list for the SIP server:

a) For **SIP server**, enter a list of IP addresses or FQDNs for individual Cisco Expressway-C servers. The list of IP addresses or FQDNs must be separated by commas and must not contains spaces.

#### **Example:**

*expressway-c-1.somedomain.com*,*expressway-c-2.somedomain.com*,*expressway-c-3.somedomain.com*

- b) Next to **Send SIP traffic to**, click **SIP server specified above**.
- **Step 4** To set up a CSV list to request short-term TURN credentials from Cisco Expressway-C:
	- a) For **Expressway-C (IP address or DNSname)**, enter a list of IPaddresses orFQDNsfor individual Cisco Expressway-C servers. The list of IP addresses or FQDNs must be separated by commas and must not contains spaces.

### **Example:**

*expressway-c-1.somedomain.com*,*expressway-c-2.somedomain.com*,*expressway-c-3.somedomain.com*

- b) Next to **Request short-term TURN credentials from**, click **Expressway-C server specified above**.
- **Step 5** To set up a CSV list for the TURN server: For **Expressway-E TURN server (IP address or DNS name)**, enter a list of FQDNs for individual Cisco Expressway-E servers. The list of FQDNs must be separated by commas and must not contains spaces.

#### **Example:**

*expressway-e-1.somedomain.com*,*expressway-e-2.somedomain.com*,*expressway-e-3.somedomain.com*

**Step 6** Click **Update**.

## **Configure HTTP Load Balancing**

Cisco Jabber Guest server can take advantage of HTTP load balancing from the Cisco Expressway-C by sending SIP and TURN credential requests to the Cisco Expressway-C that sent the HTTP.

### **Procedure**

**Step 1** Sign in to Cisco Jabber Guest Administration as an administrator. **Step 2** Click **Settings**, and then click **Call Control and Media**. **Step 3** To send SIP to the Cisco Expressway-C that sent the HTTP, next to **Send SIP traffic to**, click **Expressway-C server that proxied the HTTP request from Jabber Guest client**. **Step 4** To send TURN credential requests to the Cisco Expressway-C that sent the HTTP, next to **Request short-term TURN credentials from**, click **Expressway-C server that proxied the HTTP request from Jabber Guest client**. **Step 5** Click **Update**.

I

## **Configure Round-Robin TURN Port Range Load Balancing**

You can configure Cisco Jabber Guest to take advantage of the load-balancing potential for TURN requests by using different TURN ports for each successive TURN request.

On a large Cisco Expressway-E deployment, up to six TURN request ports can be specified as a range. When used in combination with round-robin DNS or round-robin CSV for TURN servers, this multiplies the number of TURN request ports in use.

### **Procedure**

- **Step 1** Sign in to Cisco Jabber Guest Administration as an administrator.
- **Step 2** Click **Settings**, and then click **Call Control and Media**.
- **Step 3** For **TURN** port, enter a hyphenated range of port numbers that matches the range of TURN request ports configured on Cisco Expressway-E (under **Configuration** > **Traversal** > **TURN**).

### **Example:**

3478-3483

**Step 4** Click **Update**.

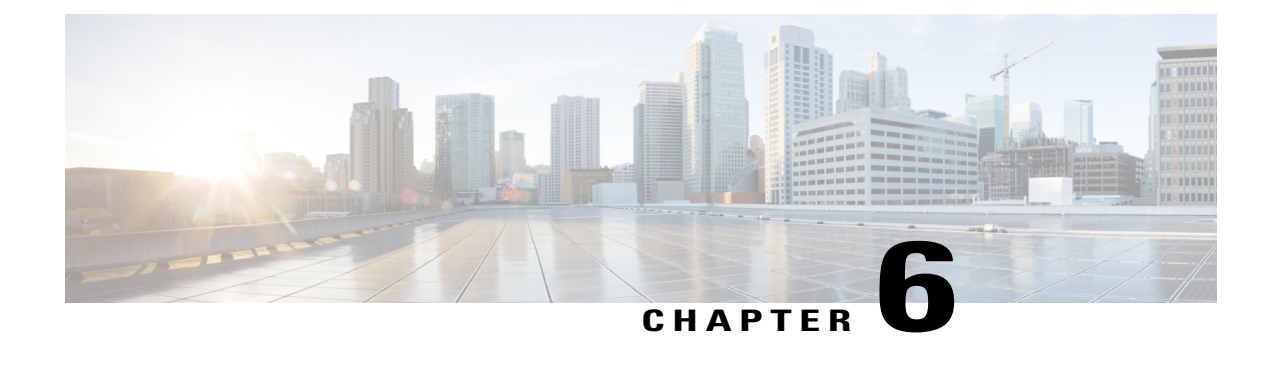

# **Post-Install Configuration Changes**

- Change Virtual Machine Properties of a [vCenter-hosted](#page-68-0) Server, page 61
- Change Virtual Machine Properties of a UC Virtualization Foundation, UC [Virtualization](#page-68-1) Hypervisor, or [ESXi-hosted](#page-68-1) Server, page 61

# <span id="page-68-0"></span>**Change Virtual Machine Properties of a vCenter-hosted Server**

You can change the properties of a virtual machine, such as its IP address or hostname.

### **Procedure**

- **Step 1** In the Virtual Machine tab of vSphere, click the Configure virtual machine link.
- **Step 2** Click the **Options** tab.
- **Step 3** Under **vApp Options**, click **Properties**.
- **Step 4** Edit the properties, as required.
- **Step 5** Click **OK**.
- **Step 6** Turn on the virtual machine:
	- a) In the virtual machines and templates inventory tree, right-click the virtual machine.
	- b) Choose **Power** > **Power On**.

# <span id="page-68-1"></span>**Change Virtual Machine Properties of a UC Virtualization Foundation, UC Virtualization Hypervisor, or ESXi-hosted Server**

You can change the properties of a virtual machine, such as its IP address or hostname.

T

### **Procedure**

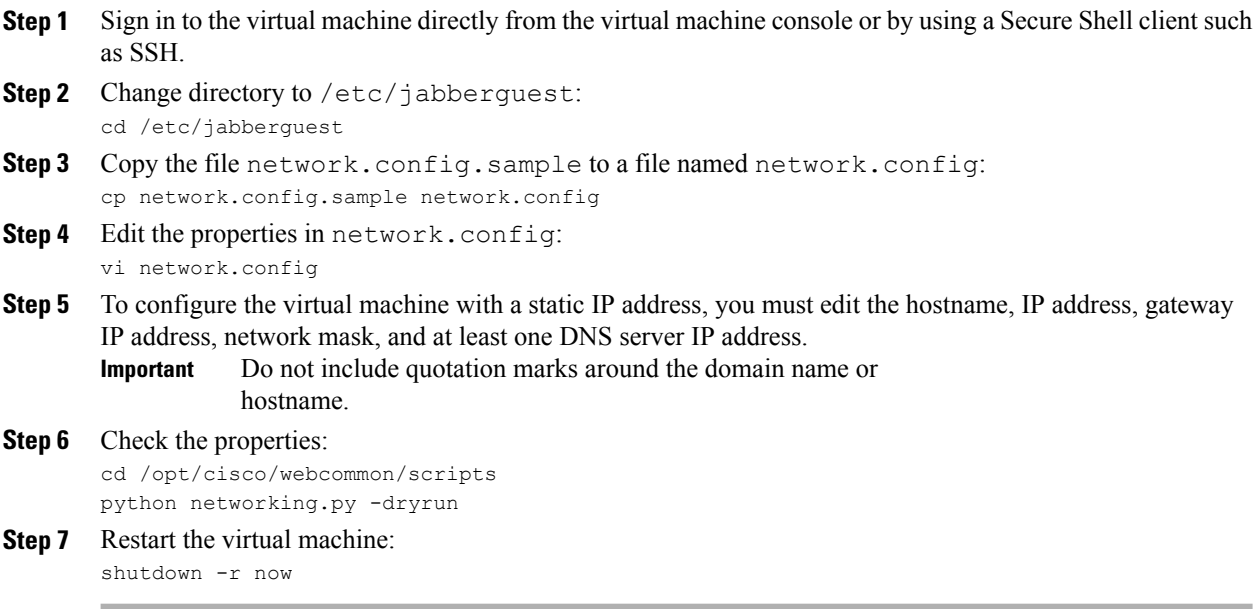

### **Related Topics**

Install Server to ESXi, UC [Virtualization](#page-34-0) Foundation, or UC Virtualization Hypervisor, on page 27

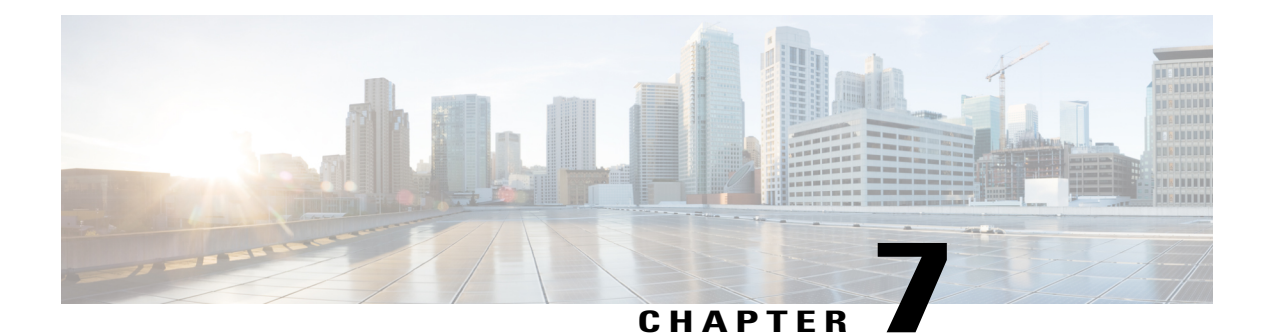

# **Troubleshoot**

- Locate [chip.log](#page-70-0) File, page 63
- Locate [chip.dmp](#page-71-0) File, page 64
- Reset Admin Password for Cisco Jabber Guest [Administration,](#page-71-1) page 64
- Reset Root [Password](#page-71-2) for Cisco Jabber Guest Server, page 64
- Audio and Video [Issues,](#page-73-0) page 66
- Call Links Redirect to Cisco [Expressway-E](#page-75-0) Web Page, page 68
- Plug-in [Crashes,](#page-75-1) page 68
- Jabber Guest Web [Administrator](#page-75-2) Page Does Not Load , page 68
- Error [Messages,](#page-76-0) page 69

# <span id="page-70-0"></span>**Locate chip.log File**

If you are asked to send the chip.log file, use the following procedure.

### **Procedure**

- **Step 1** Do one of the following:
	- For Windows, navigate to %HOMEPATH%\Appdata\LocalLow\Cisco\chip. **Note** %HOMEPATH% is generally ofthe form 'C:\Users\*username*'.
	- For Safari and Firefox (49 or below) on Mac OS X, navigate to ~/Library/"Internet Plug-Ins"/"Cisco Jabber Guest Plug-in.*version-number*.plugin"/Contents/Frameworks/Logs.
	- For Chrome and Firefox (50 or later) on Mac OS X, navigate to ~/Applications/"Cisco Jabber Guest Add-on.*version-number*"/Contents/Frameworks/Logs

**Step 2** Compress the file and email it back to the requester.

# <span id="page-71-0"></span>**Locate chip.dmp File**

If your plug-in crashes, a dump file called chip.dmp is created. Currently, this file is created only for plug-in crashes on Microsoft Windows. If you are asked to send the chip.dmp file, follow this procedure.

### **Procedure**

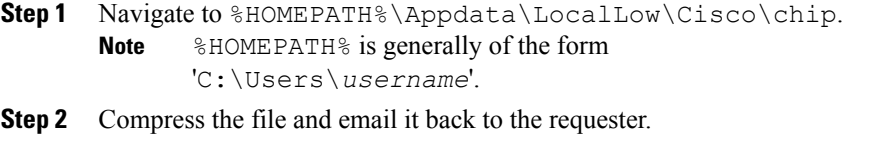

# <span id="page-71-1"></span>**Reset Admin Password for Cisco Jabber Guest Administration**

### **Procedure**

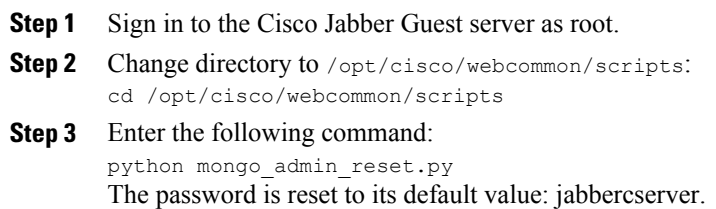

# <span id="page-71-2"></span>**Reset Root Password for Cisco Jabber Guest Server**

- **Step 1** Open a console session for the Cisco Jabber Guest server and restart the server.
- **Step 2** Press any key to interrupt the start process.
- **Step 3** Press e to edit.
- **Step 4** From the entries, select **kernel** and press e to edit.
I

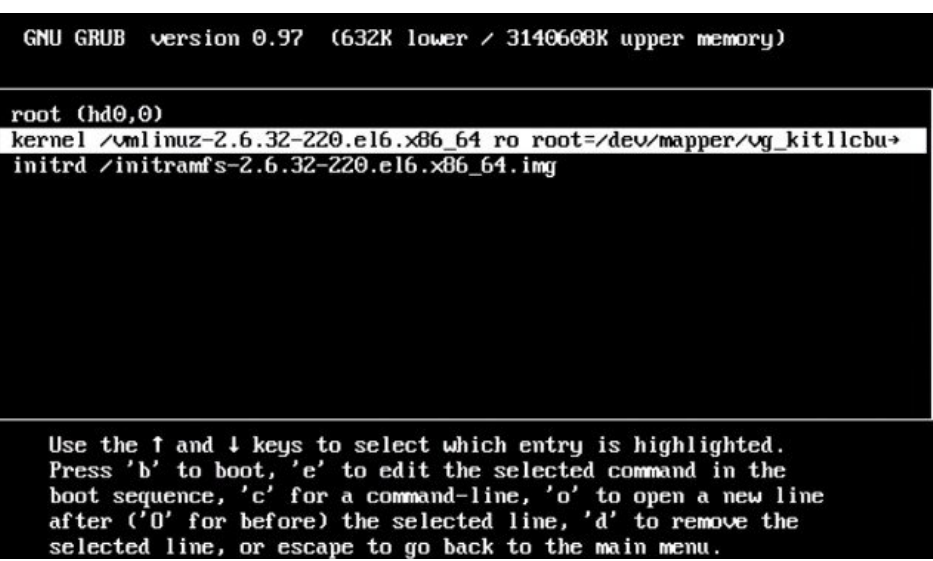

- **Step 5** Start the server in single-user mode:
	- a) Add the word **single** to the end of the line.
	- b) Press the Enter key.

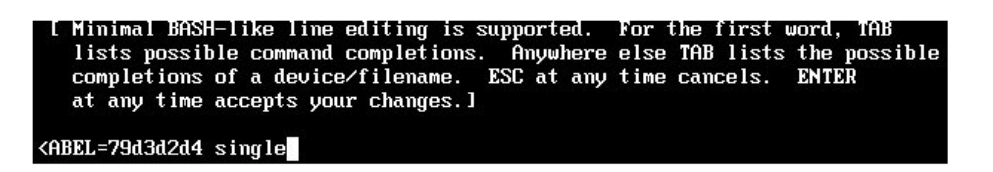

**Step 6** Press b to start the server. The Cisco Jabber Guest server starts in single-user mode.

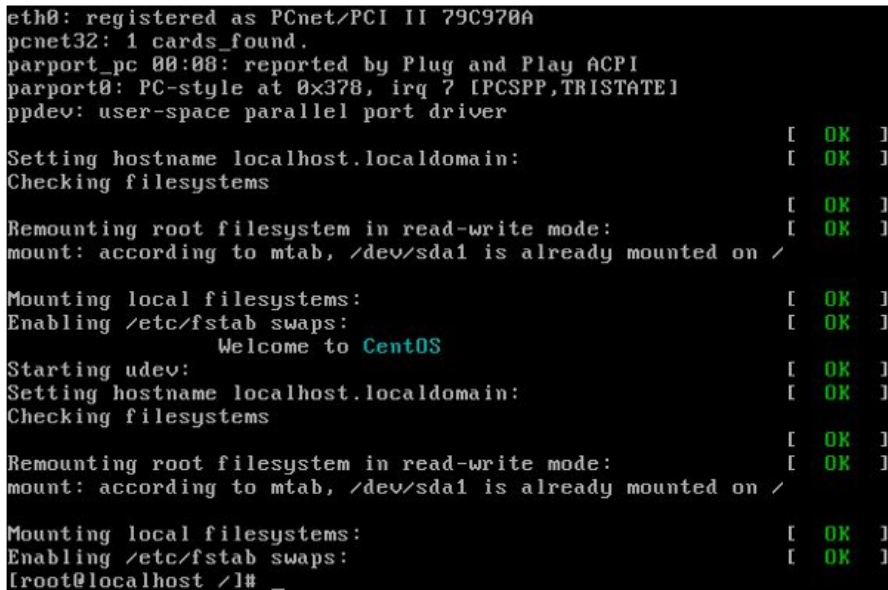

- **Step 7** Enter **passwd root**, and then enter a new password.
- **Step 8** Restart the server.

# **Audio and Video Issues**

### **One-Way Video When Using VPN**

**Problem** Callers experience one-way video when using Cisco Jabber Guest over VPN.

**Possible Cause** The default Maximum Transmission Unit (MTU) on Cisco Expressway-E is too high and can cause packet loss.

**Solution** Change the MTU.

#### **Related Topics**

[Change](#page-47-0) MTU Size, on page 40

## **No Audio or Video on Single NIC Deployment**

**Problem** No audio or video on single NIC deployment; media is terminating on the Cisco Expressway-E

**Possible Cause** On the Cisco Expressway-C, for the zone to the Cisco Jabber Guest server, **Media encryption mode** is not set to **Best effort**.

**Solution** Set **Media encryption mode** to **Best effort**. *Best effort* forces media from the Cisco Expressway-E to terminate on the Cisco Expressway-C.

#### **Related Topics**

Configure Cisco Expressway-E and Cisco [Expressway-C:](#page-42-0) Cisco Expressway-E with Single NIC [Deployment](#page-42-0), on page 35

### **Don't See Screen Share in Production Deployment**

**Problem** Callers don't see the screen share.

**Possible Cause** User Datagram Protocol (UDP)/Binary Floor Control Protocol (BFCP) settings have changed and the BFCP session may not be negotiated.

**Solution** On the Cisco Expressway-C, make sure that **SIP UDP/BFCP filter mode** is set to *Off*. On Cisco Unified Communications Manager, for endpoints that support BFCP and SIP trunk to Cisco Expressway-C, make sure that the SIP Profile is set to **Allow Presentation Sharing using BFCP**. For more information, see *Check BFCP Settings for Screen Sharing*.

#### **Related Topics**

Check BFCP [Settings](#page-74-0) for Screen Sharing, on page 67

### <span id="page-74-0"></span>**Check BFCP Settings for Screen Sharing**

By default, Cisco Expressway-C passes the User Datagram Protocol (UDP)/Binary Floor Control Protocol (BFCP) setting untouched to and from Cisco Unified Communications Manager. That is, the**SIP UDP BFCP filter mode** setting, which determines whether INVITE requests sent to this zone filter out UDP/BFCP is set to  $Off$ . If the setting is set to  $On$ , UDP/BFCP settings are modified and the BFCP session may not be negotiated.

#### **Procedure**

**Step 1** On the Cisco Expressway-C setting, do one of the following:

• From the administrator command-line interface, enter the following command: xConfiguration Zones Zone <index> Neighbor SIP UDP BFCP Filter Mode: <0n/Off> Make sure that **SIP UDP/BFCP filter mode** is set to *Off*.

*Off* means that INVITE requests are not modified; *On* means that any media line referring to the UDP/BFCP protocol is replaced with TCP/BFCP and disabled.

- From the administrator web page, "**Configuration Zones Edit Zones Advanced**," set the profile to **Custom** and make sure that **SIP UDP/BFCP filter mode** is set to *Off*.
- **Step 2** On Cisco Unified Communications Manager, for endpoints that support BFCP and SIP trunk to Cisco Expressway-C, make sure that the SIP Profile is set to **Allow Presentation Sharing using BFCP**.

# **Don't See Screen Share in Lab Deployment**

**Problem** In a lab deployment in which Cisco Jabber Guest is pointed directly to Cisco Unified Communications Manager, without configuring Expressway, callers see a black screen instead of the screen share.

**Possible Cause** The media stream is blocked by a firewall.

**Solution** Enable a client-side firewall rule to allow the incoming screen share.

# **Call Links Redirect to Cisco Expressway-E Web Page**

**Problem** Call links redirect to the Cisco Expressway-E web page.

**Possible Cause** The Cisco Expressway-E administrator already uses ports 80 and 443.

**Solution** Remap incoming requests from the Cisco Jabber Guest client to Cisco Expressway-E on ports 80 and 443 to ports 9980 and 9443, respectively, using a firewall or similar in front of Cisco Expressway-E. For the mobile client, using 9980 or 9443 in call links is not supported; you must use port remapping on your firewall to remap port 80 to port 9980 and port 443 to port 9443.

#### **Related Topics**

Ports and [Protocols](#page-23-0), on page 16 Set [Domain](#page-52-0) Used for Links, on page 45 Set Redirect URL for Mobile Clients

# **Plug-in Crashes**

**Problem** The plug-in crashes.

**Possible Cause** The video drivers may not be current.

**Solution** Make sure that the video drivers are up to date on the system.

# **Jabber Guest Web Administrator Page Does Not Load**

**Problem** The Cisco Jabber Guest Web Administrator page does not load after a Cisco Jabber Guest server restart.

**Possible Cause** The webcommon-ui service might not have been started properly.

**Solution** Restart the webcommon-ui service manually using the following procedure:

#### **Procedure**

- **Step 1** Sign in to the Cisco Jabber Guest server as root.
- **Step 2** Change directory to /etc/init.d
- **Step 3** Execute the following command: service webcommon-ui restart

# **Error Messages**

Г

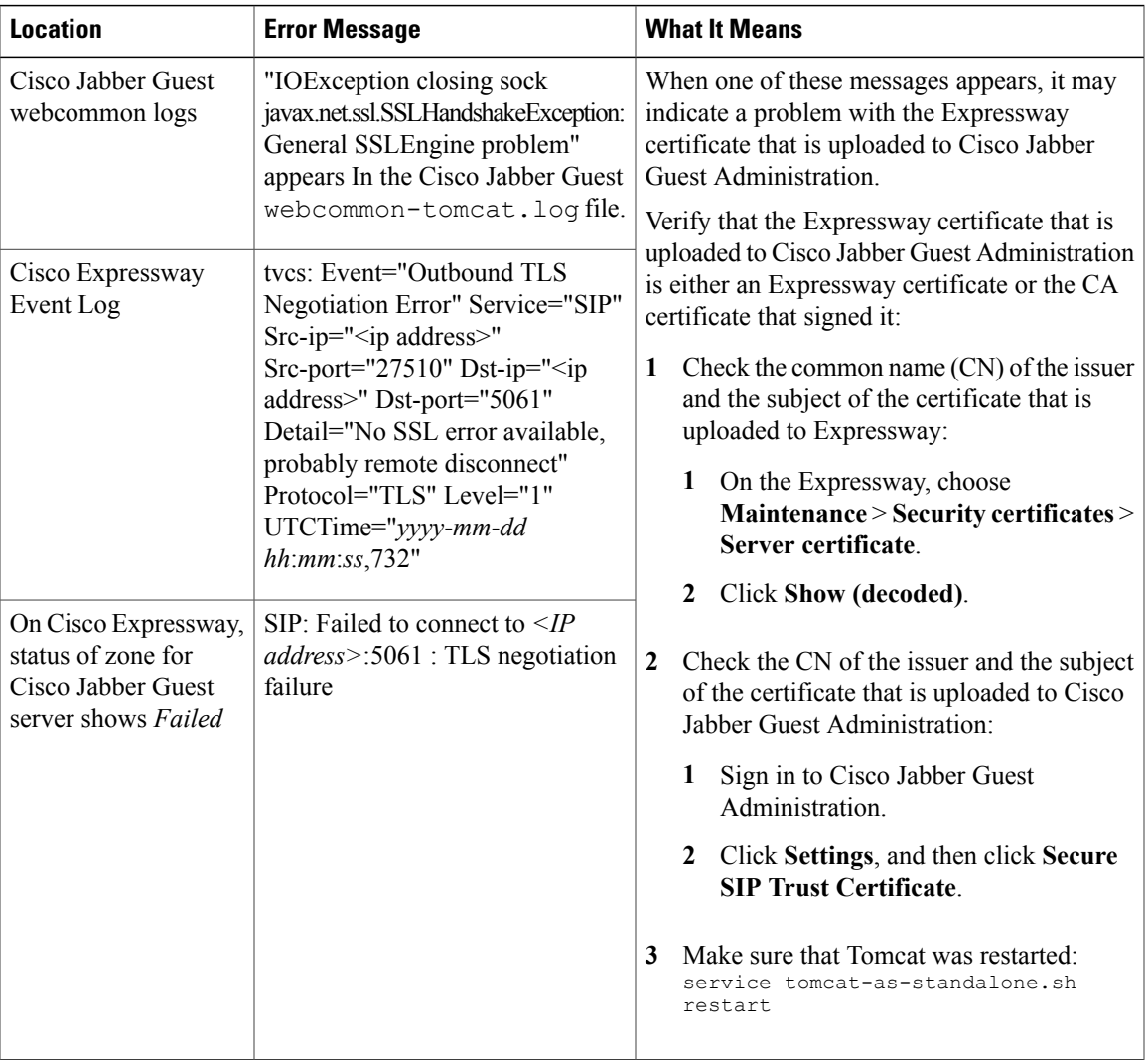

#### **Table 18: Error Messages**

 $\overline{\phantom{a}}$ 

 $\mathbf I$ 

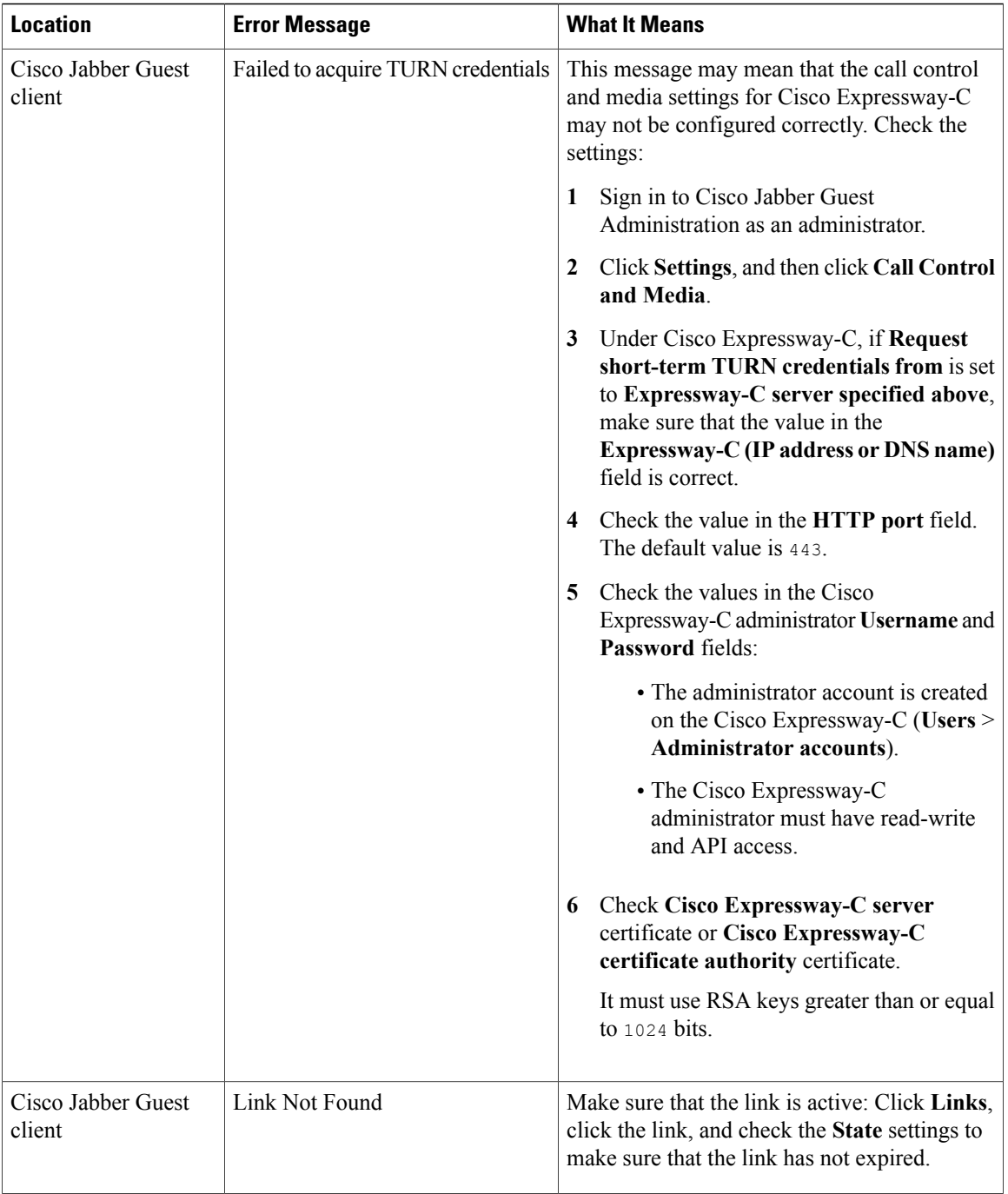

 $\mathbf I$ 

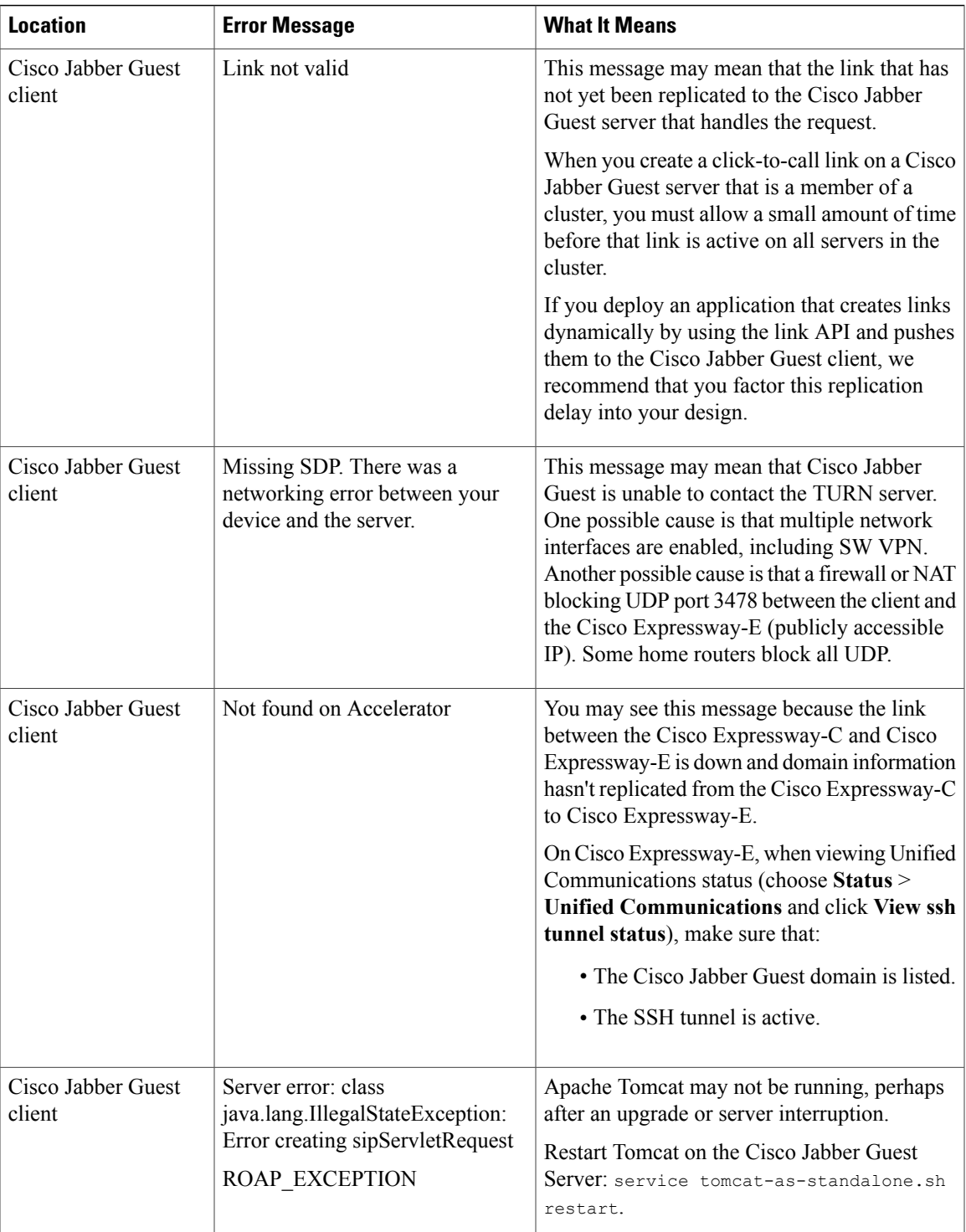

T

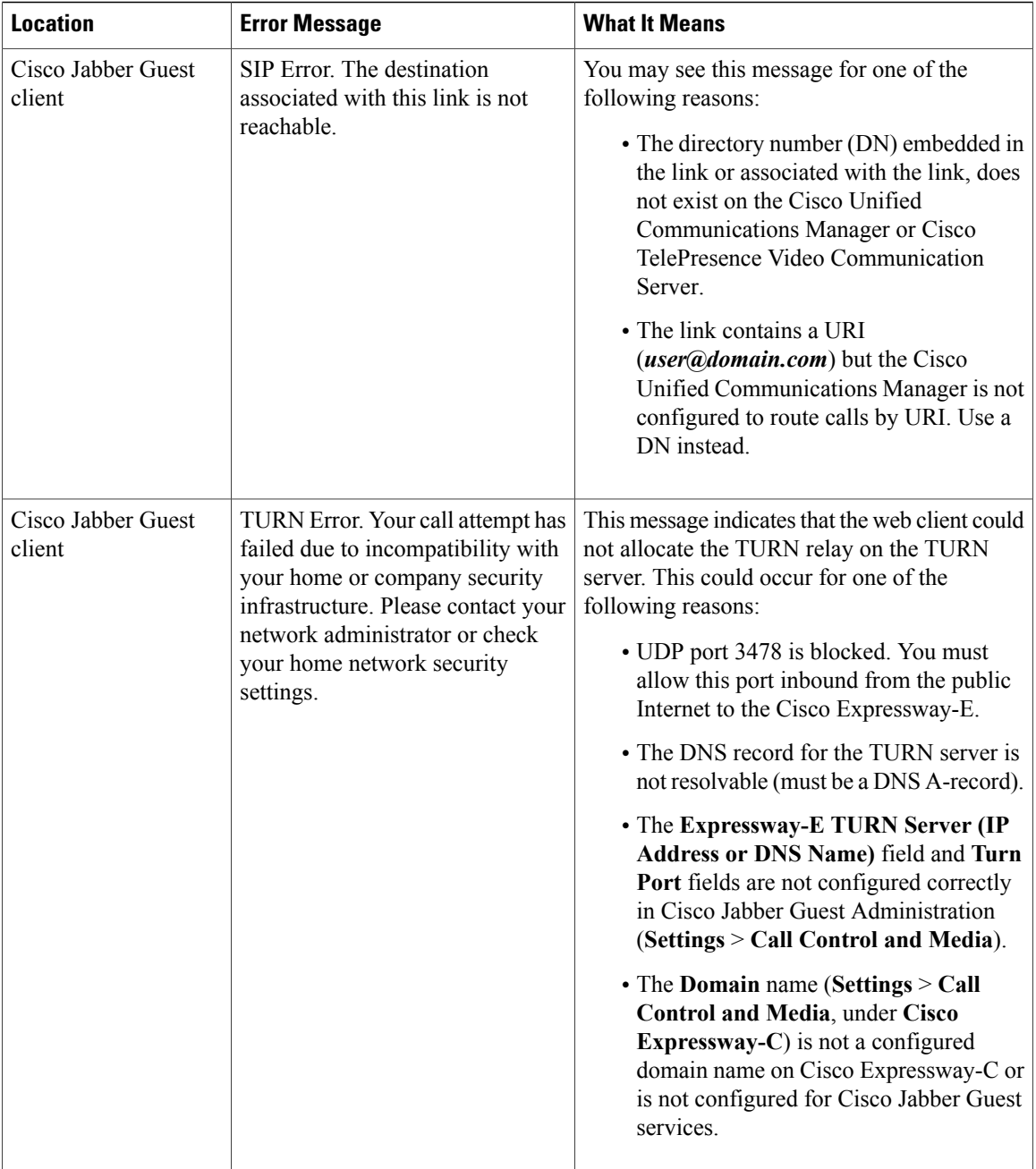

### **Related Topics**

Set Up TURN Server [Information,](#page-51-0) on page 44 Configure Cisco Expressway-E and Cisco [Expressway-C:](#page-42-0) Cisco Expressway-E with Single NIC [Deployment,](#page-42-0) on page 35 Configure TURN Credential [Provisioning,](#page-51-1) on page 44

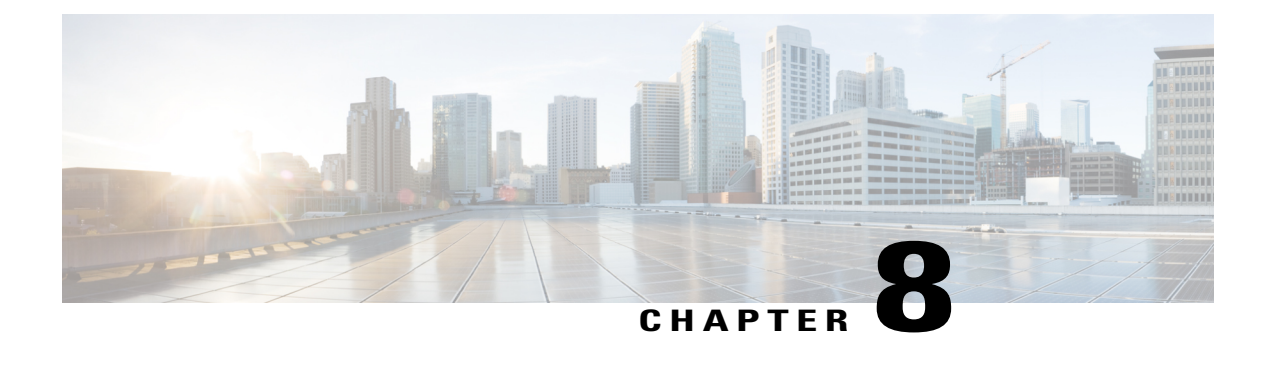

# **Reference**

- Cisco Unified [Communications](#page-80-0) Manager, page 73
- Cisco Unified [Communications](#page-81-0) Manager/Cisco Expressway Configuration Checklist, page 74

# <span id="page-80-0"></span>**Cisco Unified Communications Manager**

• Documentation Home

[http://www.cisco.com/en/US/products/sw/voicesw/ps556/tsd\\_products\\_support\\_series\\_home.html](http://www.cisco.com/en/US/products/sw/voicesw/ps556/tsd_products_support_series_home.html)

- *Documentation Guide for Cisco Unified Communications Manager, Release 8.6(2a)* [http://www.cisco.com/c/en/us/td/docs/voice\\_ip\\_comm/cucm/docguide/8\\_6\\_2/dg862a.html](http://www.cisco.com/c/en/us/td/docs/voice_ip_comm/cucm/docguide/8_6_2/dg862a.html)
- *Documentation Guide for Cisco Unified Communications Manager, Release 9.1(1)*

[http://www.cisco.com/en/US/docs/voice\\_ip\\_comm/cucm/docguide/9\\_1\\_1/CUCM\\_BK\\_CBABE0BB\\_](http://www.cisco.com/en/US/docs/voice_ip_comm/cucm/docguide/9_1_1/CUCM_BK_CBABE0BB_00_cucm-documentation-guide-91.html) [00\\_cucm-documentation-guide-91.html](http://www.cisco.com/en/US/docs/voice_ip_comm/cucm/docguide/9_1_1/CUCM_BK_CBABE0BB_00_cucm-documentation-guide-91.html)

• *Documentation Guide for Cisco Unified Communications Manager, Release 10.5(1)*

http://www.cisco.com/c/en/us/td/docs/voice\_ip\_comm/cucm/docguide/10\_5\_1/CUCM\_BK\_C2CFB1F8 [00\\_cucm-documentation-guide-1051.html](http://www.cisco.com/c/en/us/td/docs/voice_ip_comm/cucm/docguide/10_5_1/CUCM_BK_C2CFB1F8_00_cucm-documentation-guide-1051.html)

- *Documentation Guide for Cisco Unified Communications Manager, Release 11.0(1)* [http://www.cisco.com/c/en/us/td/docs/voice\\_ip\\_comm/cucm/docguide/11\\_0\\_1/CUCM\\_BK\\_C345DB0C\\_](http://www.cisco.com/c/en/us/td/docs/voice_ip_comm/cucm/docguide/11_0_1/CUCM_BK_C345DB0C_00_cucm-documentation-guide-1101.html) [00\\_cucm-documentation-guide-1101.html](http://www.cisco.com/c/en/us/td/docs/voice_ip_comm/cucm/docguide/11_0_1/CUCM_BK_C345DB0C_00_cucm-documentation-guide-1101.html)
- *Documentation Guide for Cisco Unified Communications Manager, Release 11.5(1)* [http://www.cisco.com/c/en/us/td/docs/voice\\_ip\\_comm/cucm/docguide/11\\_5\\_1/cucm\\_b\\_](http://www.cisco.com/c/en/us/td/docs/voice_ip_comm/cucm/docguide/11_5_1/cucm_b_documentation-guide-cucm-imp-1151.html) [documentation-guide-cucm-imp-1151.html](http://www.cisco.com/c/en/us/td/docs/voice_ip_comm/cucm/docguide/11_5_1/cucm_b_documentation-guide-cucm-imp-1151.html)

# <span id="page-81-0"></span>**Cisco Unified Communications Manager/Cisco Expressway Configuration Checklist**

#### **Prepare to Install**

- Use Cisco Unified Communications Manager 8.6.*x* or later.
- Configure Cisco Unified Communications Manager to work with Cisco Expressway or Cisco TelePresence Video Communication Server Control (VCS).

Cisco Jabber Guest can point directly to Cisco Unified Communications Manager for lab deployments only. Without configuring Cisco Expressway or Cisco VCS, Cisco Jabber Guest is not supported in a production environment.

#### **Perform Initial Setup**

• On Cisco Unified Communications Manager, set up a non-secure or secure Session Initiation Protocol (SIP) trunk and point it to the Cisco Expressway-C.

For more information, see the *Cisco Unified Communications Manager with Cisco Expressway (SIP Trunk) Deployment Guide*.

- On Cisco Expressway-C, set up a neighbor zone and point it to Cisco Unified Communications Manager. For more information, see the *Cisco Expressway Basic Configuration Deployment Guide*.
- Add a search rule on Cisco Expressway-C to route calls to Cisco Unified Communications Manager.

For more information, see the *Cisco Expressway Basic Configuration Deployment Guide*.

- For dual NIC deployments, also add a search rule on the Cisco Expressway-E to route call to the Cisco Expressway-C.
- Set up a Unified Communications traversal zone between the Cisco Expressway-C and the Cisco Expressway-E. Set the traversal zone type to **Unified Communications traversal**.

For more information, see the *Cisco Expressway Administrator Guide*.

#### **Creating Links**

- Make sure that the part of the link after / call resolves to a directory number (DN) or uniform resource identifier (URI) that is routable on Cisco Expressway-C and Cisco Unified Communications Manager.
- For dual NIC deployments, also make sure that the part of the link after /call resolves to a DN or URI that is routable on Cisco Expressway-E.